# **CT132-BR CT132-B**

**System Board User's Manual**

> 935-CT1321-000G A00800711

#### **Copyright**

This publication contains information that is protected by copyright. No part of it may be reproduced in any form or by any means or used to make any transformation/adaptation without the prior written permission from the copyright holders.

This publication is provided for informational purposes only. The manufacturer makes no representations or warranties with respect to the contents or use of this manual and specifically disclaims any express or implied warranties of merchantability or fitness for any particular purpose. The user will assume the entire risk of the use or the results of the use of this document. Further, the manufacturer reserves the right to revise this publication and make changes to its contents at any time, without obligation to notify any person or entity of such revisions or changes.

© 2007. All Rights Reserved.

#### **Trademarks**

Product names or trademarks appearing in this manual are for identification purpose only and are the properties of the respective owners.

#### **FCC and DOC Statement on Class B**

This equipment has been tested and found to comply with the limits for a Class B digital device, pursuant to Part 15 of the FCC rules. These limits are designed to provide reasonable protection against harmful interference when the equipment is operated in a residential installation. This equipment generates, uses and can radiate radio frequency energy and, if not installed and used in accordance with the instruction manual, may cause harmful interference to radio communications. However, there is no guarantee that interference will not occur in a particular installation. If this equipment does cause harmful interference to radio or television reception, which can be determined by turning the equipment off and on, the user is encouraged to try to correct the interference by one or more of the following measures:

- Reorient or relocate the receiving antenna.
- Increase the separation between the equipment and the receiver.
- Connect the equipment into an outlet on a circuit different from that to which the receiver is connected.
- Consult the dealer or an experienced radio TV technician for help.

#### Notice:

- 1. The changes or modifications not expressly approved by the party responsible for compliance could void the user's authority to operate the equipment.
- 2. Shielded interface cables must be used in order to comply with the emission limits.

# **Table of Contents**

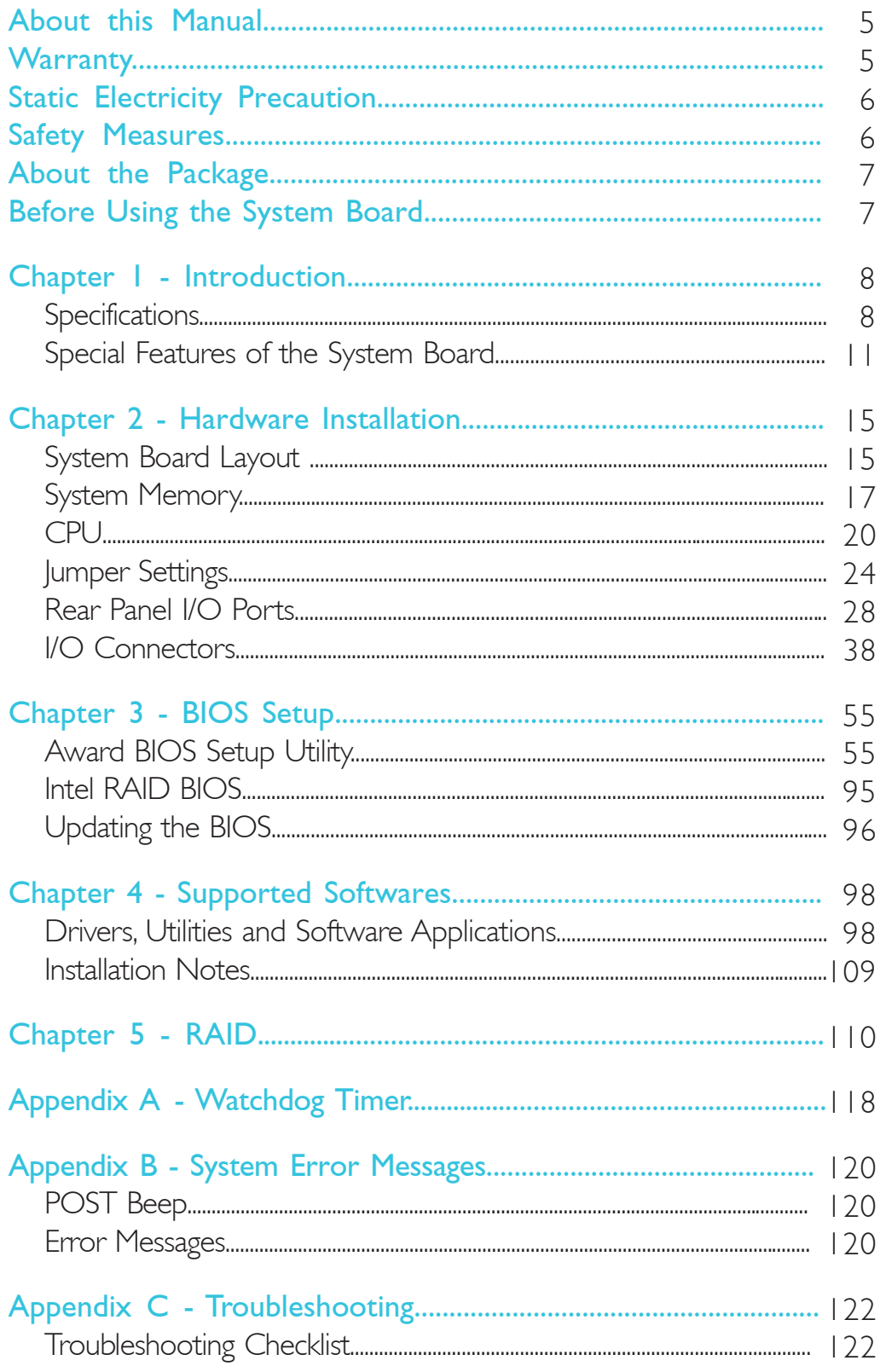

#### **About this Manual**

An electronic file of this manual is included in the CD. To view the user's manual in the CD, insert the CD into a CD-ROM drive. The autorun screen (Main Board Utility CD) will appear. Click "User's Manual" on the main menu.

#### **Warranty**

- 1. Warranty does not cover damages or failures that arised from misuse of the product, inability to use the product, unauthorized replacement or alteration of components and product specifications.
- 2. The warranty is void if the product has been subjected to physical abuse, improper installation, modification, accidents or unauthorized repair of the product.
- 3. Unless otherwise instructed in this user's manual, the user may not, under any circumstances, attempt to perform service, adjustments or repairs on the product, whether in or out of warranty. It must be returned to the purchase point, factory or authorized service agency for all such work.
- 4. We will not be liable for any indirect, special, incidental or consequencial damages to the product that has been modified or altered.

#### **Static Electricity Precautions**

It is quite easy to inadvertently damage your PC, system board, components or devices even before installing them in your system unit. Static electrical discharge can damage computer components without causing any signs of physical damage. You must take extra care in handling them to ensure against electrostatic build-up.

- 1. To prevent electrostatic build-up, leave the system board in its anti-static bag until you are ready to install it.
- 2. Wear an antistatic wrist strap.
- 3. Do all preparation work on a static-free surface.
- 4. Hold the device only by its edges. Be careful not to touch any of the components, contacts or connections.
- 5. Avoid touching the pins or contacts on all modules and connectors. Hold modules or connectors by their ends.

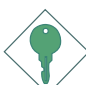

#### **Important:**

Electrostatic discharge (ESD) can damage your processor, disk drive and other components. Perform the upgrade instruction procedures described at an ESD workstation only. If such a station is not available, you can provide some ESD protection by wearing an antistatic wrist strap and attaching it to a metal part of the system chassis. If a wrist strap is unavailable, establish and maintain contact with the system chassis throughout any procedures requiring ESD protection.

#### **Safety Measures**

To avoid damage to the system:

• Use the correct AC input voltage range.

To reduce the risk of electric shock:

• Unplug the power cord before removing the system chassis cover for installation or servicing. After installation or servicing, cover the system chassis before plugging the power cord.

Battery:

- Danger of explosion if battery incorrectly replaced.
- Replace only with the same or equivalent type recommend by the manufacturer.
- Dispose of used batteries according to the battery manufacturer's instructions.

## **About the Package**

The system board package contains the following items. If any of these items are missing or damaged, please contact your dealer or sales representative for assistance.

Introduction 1

- $\boxtimes$  The system board
- $\boxtimes$  A user's manual
- $\boxtimes$  One IDE cable
- **Ø** One USB port cable
- $\boxtimes$  Two Serial ATA data cables
- $\boxtimes$  Two Serial ATA power cables
- One "Main Board Utility" CD
- $\boxtimes$  One RAID/AHCI driver floppy diskette
- $\boxtimes$  One customized I/O shield (by request)

The system board and accessories in the package may not come similar to the information listed above. This may differ in accordance to the sales region or models in which it was sold. For more information about the standard package in your region, please contact your dealer or sales representative.

#### **Before Using the System Board**

Before using the system board, prepare basic system components.

If you are installing the system board in a new system, you will need at least the following internal components.

- A CPU
- Memory module
- Storage devices such as hard disk drive, CD-ROM, etc.

You will also need external system peripherals you intend to use which will normally include at least a keyboard, a mouse and a video display monitor.

# *Chapter 1 - Introduction*

# Specifications

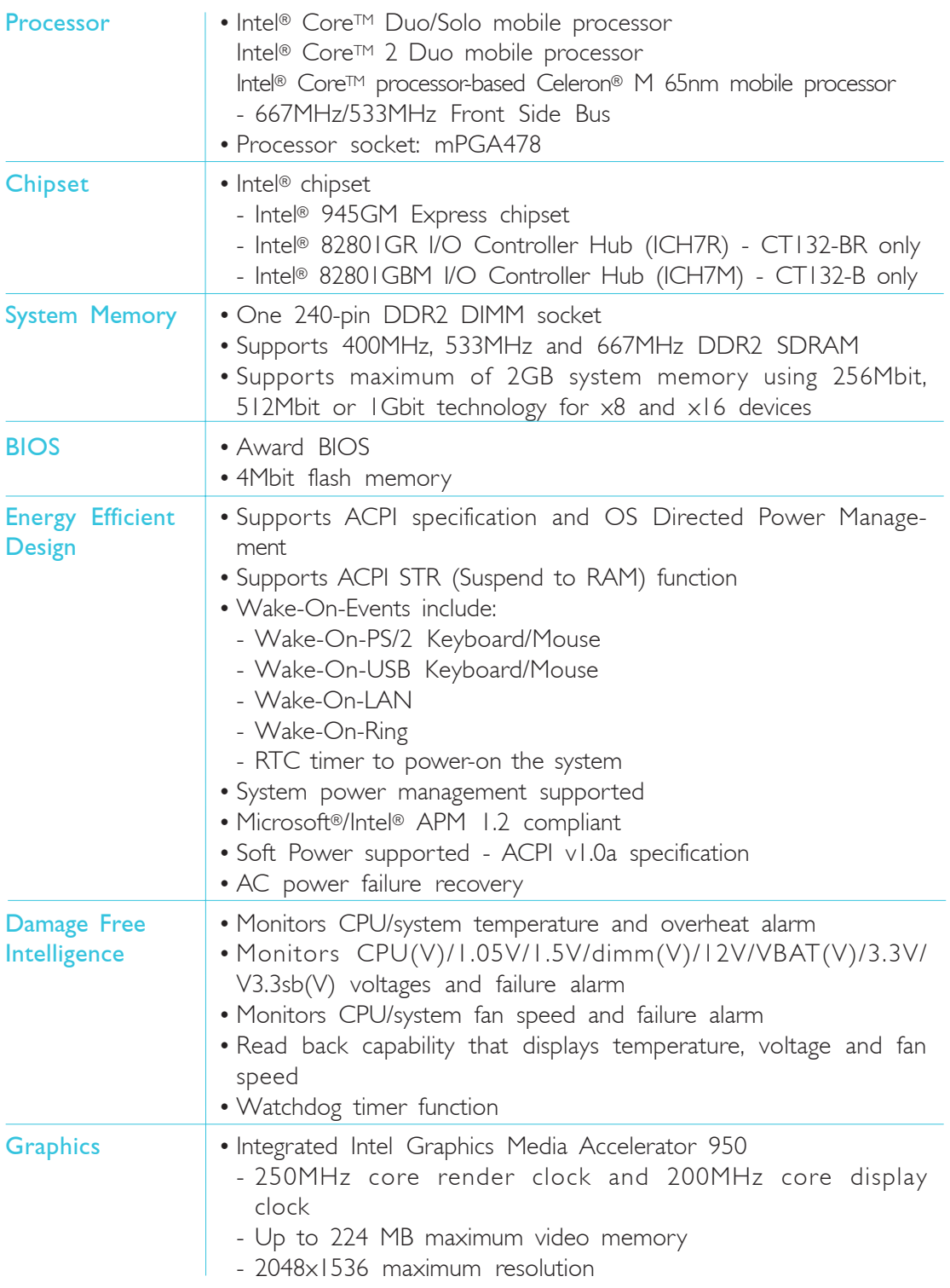

Introduction 1

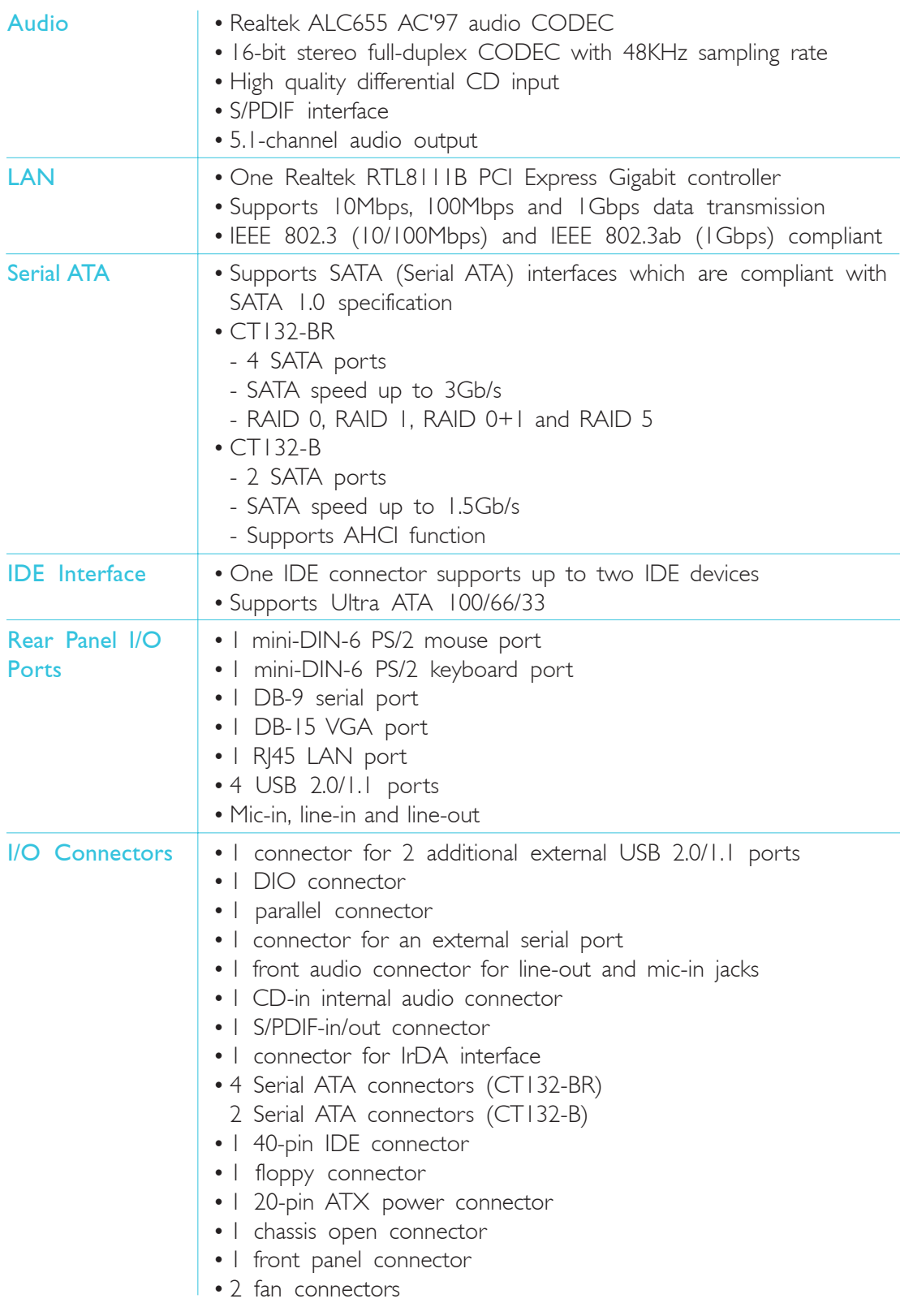

# 1 Introduction

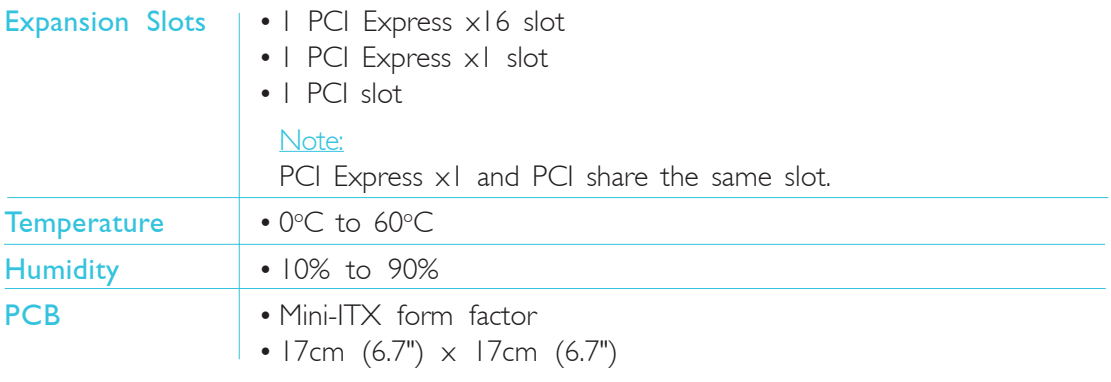

# Features

The Watchdog Timer function allows your application to regularly "clear" the system at the set time interval. If the system hangs or fails to function, it will reset at the set time interval so that your system will continue to operate. WATCHDOG TIMER

--------

International Introduction

DDR2 is a higher performance DDR technology whose data transfer rate delivers bandwidth of 4.3 GB per second and beyond. That is twice the speed of the conventional DDR without increasing its power consumption. DDR2 SDRAM modules work at 1.8V supply compared to 2.6V memory voltage for DDR modules. DDR2 also incorporates new innovations such as the On-Die Termination (ODT) as well as larger 4-bit prefetch against DDR which fetches 2 bits per clock cycle. DDR2

The Intel 945GM northbridge chip comes integrated with the Intel Graphics Media Accelerator 950 delivering exceptional 3D graphics performance. It supports analog CRT interface. **GRAPHICS** 

The audio jacks at the rear panel will support 5.1-channel audio only when the audio utility is configured to support this function. The mic-in at the rear will be disabled. Use the front audio's mic-in jack. 5.1-channel audio

S/PDIF is a standard audio file transfer format that transfers digital audio signals to a device without having to be converted first to an analog format. This prevents the quality of the audio signal from degrading whenever it is converted to analog. S/PDIF is usually found on digital audio equipment such as a DAT machine or audio processing device. The S/PDIF connector on the system board sends surround sound and 3D audio signal outputs to amplifiers and speakers and to digital recording devices like CD recorders. S/PDIF

#### Introduction .................

Serial ATA is a storage interface that is compliant with SATA 1.0 specification. With speed of up to 3Gbps (CT132-BR) or 1.5Gbps (CT132-B), it improves hard drive performance faster than the standard parallel ATA whose data transfer rate is 100MB/s. The Intel ICH7R chip on CT132-BR allows configuring RAID on Serial ATA drives. It supports RAID 0, RAID 1, RAID 0+1 and RAID 5. SERIAL ATA

#### gigabit lan

The Realtek PCI Express Gigabit LAN controller supports up to 1Gbps data transmission.

The system board is equipped with an IrDA connector for wireless connectivity between your computer and peripheral devices. The IRDA (Infrared Data Association) specification supports data transfers of 115K baud at a distance of 1 meter. irda

The system board supports USB 2.0 and USB 1.1 ports. USB 1.1 supports 12Mb/second bandwidth while USB 2.0 supports 480Mb/second bandwidth providing a marked improvement in device transfer speeds between your computer and a wide range of simultaneously accessible external Plug and Play peripherals. USB

wake-on-ring This feature allows the system that is in the Suspend mode or Soft Power Off mode to wake-up/power-on to respond to calls coming from an external modem or respond to calls from a modem PCI card that uses the PCI PME (Power Management Event) signal to remotely wake up the PC.

#### Important:

*The 5V\_standby power source of your power supply must support* ≥*720mA.*

**INTRODUCTION** ----------...........

This feature allows the network to remotely wake up a Soft Power Down (Soft-Off) PC. It is supported via the onboard LAN port or via a PCI LAN card that uses the PCI PME (Power Management Event) signal. However, if your system is in the Suspend mode, you can power-on the system only through an IRQ or DMA interrupt. wake-on-lan

Important:

wake-on-PS/2

The 5V standby power source of your power supply must sup*port* ≥*720mA.*

> This function allows you to use the PS/2 keyboard or PS/2 mouse to power-on the sys-

tem.

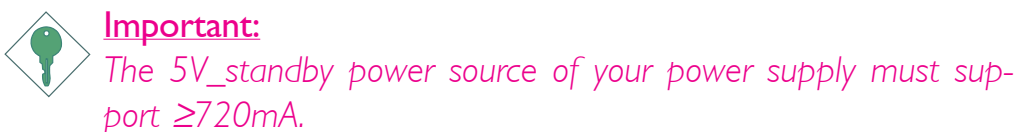

This function allows you to use a USB key-

board or USB mouse to wake up a system from the S3 (STR - Suspend To RAM) state. wake-on-USB

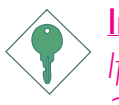

#### Important:

*If you are using the Wake-On-USB Keyboard/Mouse function for 2 USB ports, the 5V\_standby power source of your power supply must support* ≥*1.5A. For 3 or more USB ports, the 5V\_standby power source of your power supply must support* <sup>≥</sup>*2A.*

#### Introduction ...

The RTC installed on the system board allows your system to automatically power-on on the set date and time. RTC TIMER

The system board is designed to meet the ACPI (Advanced Configuration and Power Interface) specification. ACPI has energy saving features that enables PCs to implement Power Management and Plug-and-Play with operating systems that support OS Direct Power Management. Currently, only Windows® 2000/XP supports the ACPI function. ACPI when enabled in the Power Management Setup will allow you to use the Suspend to RAM function. ACPI STR

With the Suspend to RAM function enabled, you can power-off the system at once by pressing the power button or selecting "Standby" when you shut down Windows<sup>®</sup> 2000/XP without having to go through the sometimes tiresome process of closing files, applications and operating system. This is because the system is capable of storing all programs and data files during the entire operating session into RAM (Random Access Memory) when it powers-off. The operating session will resume exactly where you left off the next time you power-on the system.

Important:

*The 5V\_standby power source of your power supply must support* ≥*720mA.*

Power failure **RECOVERY** 

When power returns after an AC power failure, you may choose to either power-on the system manually or let the system power-on

automatically.

# *Chapter 2 - Hardware Installation*

# System Board Layout

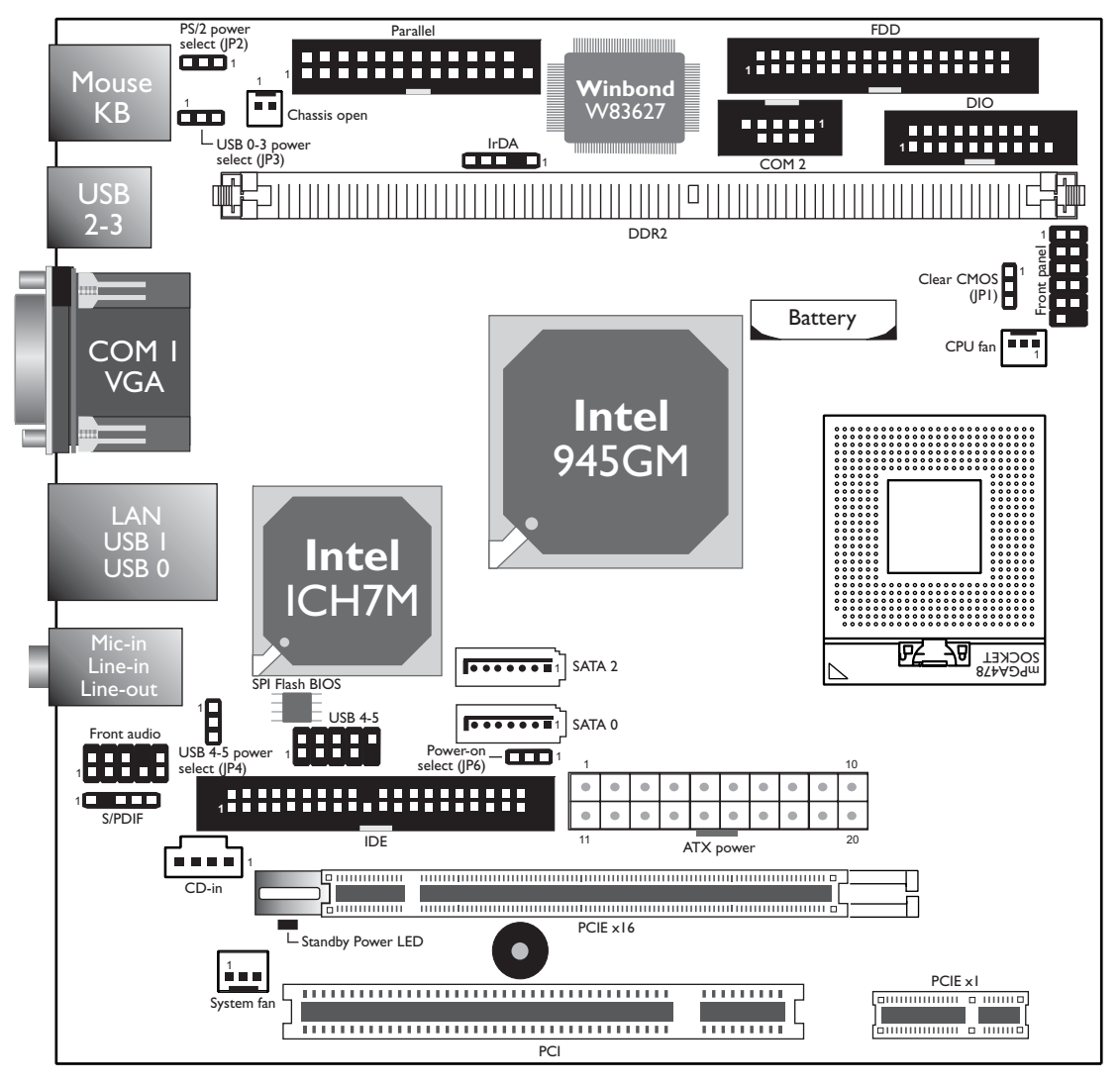

CT132-B

## Hardware Installation **INTERNATION HARDWARE INSTALLER**

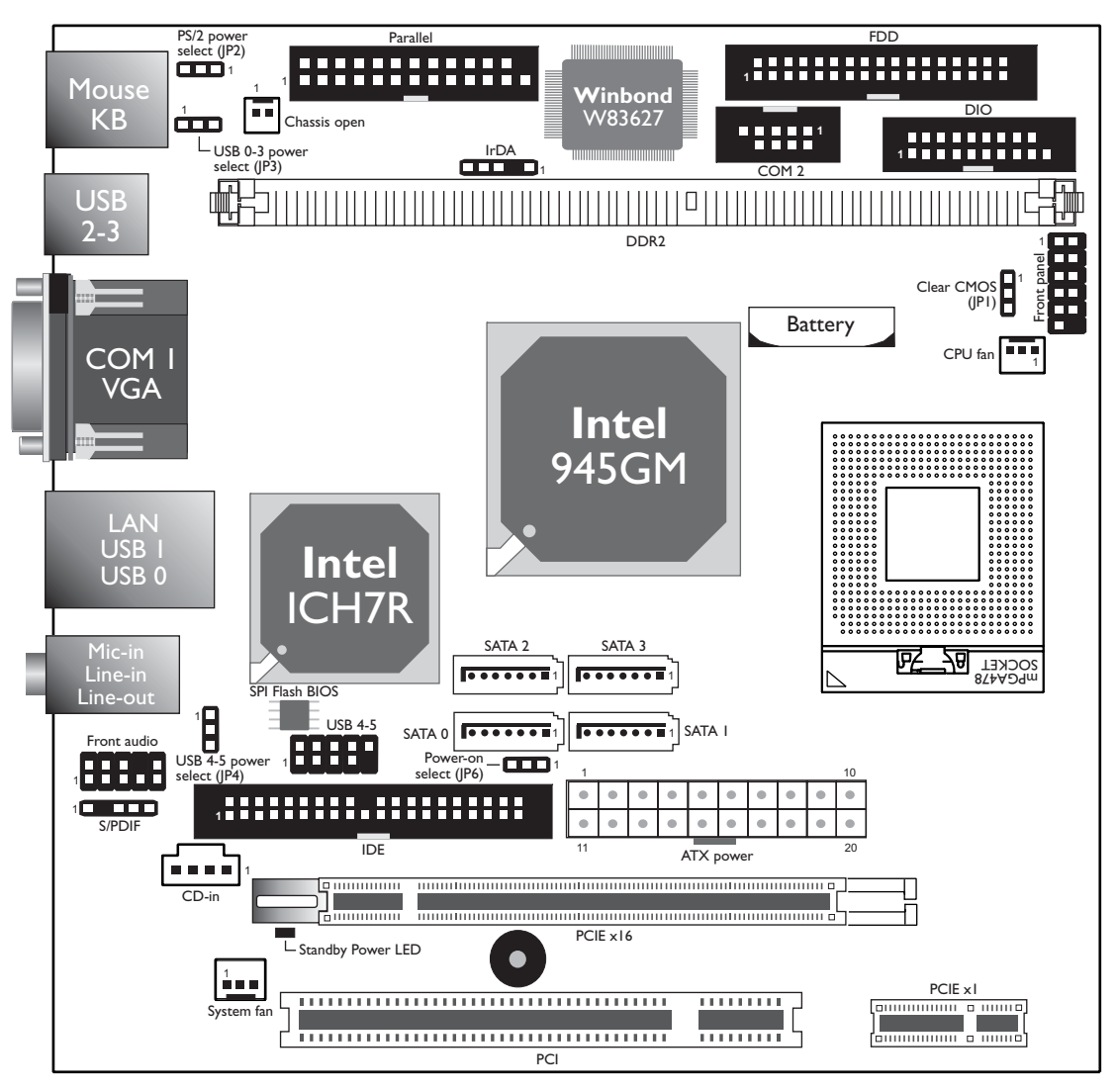

CT132-BR

The illustrations on the following pages are based on the CT132-BR system board.

#### **Hardware Installation**

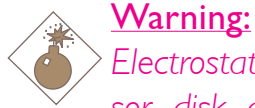

*Electrostatic discharge (ESD) can damage your system board, processor, disk drives, add-in boards, and other components. Perform the upgrade instruction procedures described at an ESD workstation only. If such a station is not available, you can provide some ESD protection by wearing an antistatic wrist strap and attaching it to a metal part of the system chassis. If a wrist strap is unavailable, establish and maintain contact with the system chassis throughout any procedures requiring ESD protection.*

# System Memory

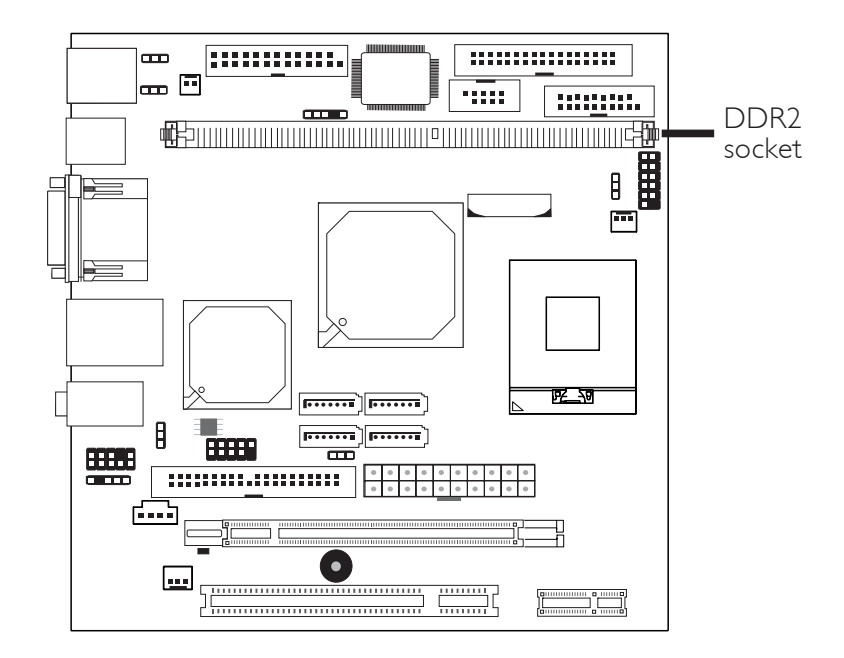

The system board is equipped with a 240-pin DDR2 DIMM socket.

#### BIOS Setting

Configure the system memory in the Advanced Chipset Features submenu of the BIOS.

#### Installing the DIM Module

#### Note:

*The system board used in the following illustrations may not resemble the actual board. These illustrations are for reference only.*

- 1. Make sure the PC and all other peripheral devices connected to it has been powered down.
- 2. Disconnect all power cords and cables.
- 3. Locate the DDR2 socket on the board.
- 4. Push the "ejector tabs" which are at the ends of the socket to the side.

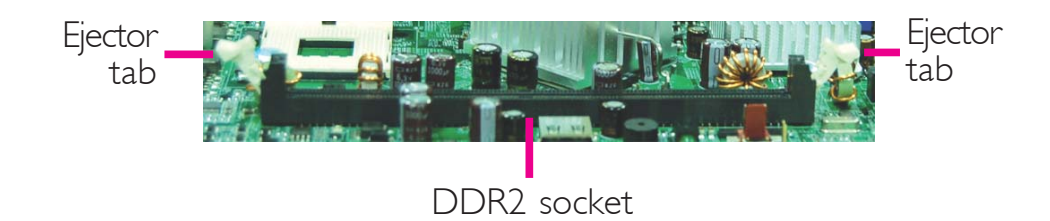

5. Note how the module is keyed to the socket.

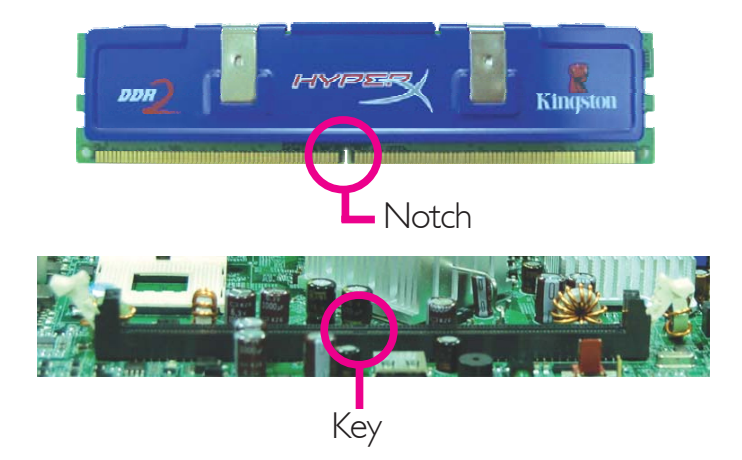

#### **Hardware Installation**

6. Grasping the module by its edges, position the module above the socket with the "notch" in the module aligned with the "key" on the socket. The keying mechanism ensures the module can be plugged into the socket in only one way.

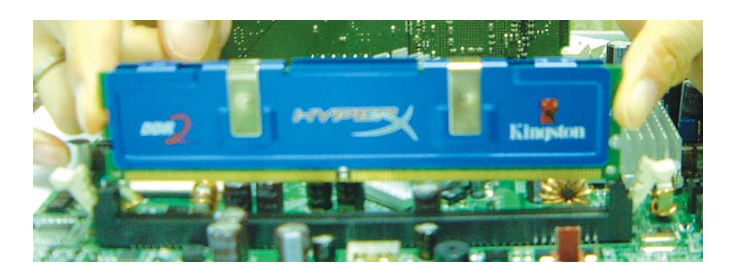

7. Seat the module vertically, pressing it down firmly until it is completely seated in the socket.

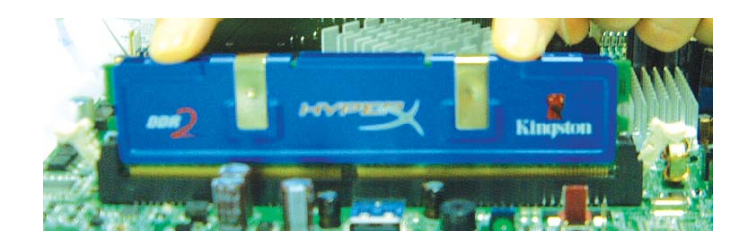

8. The ejector tabs at the ends of the socket will automatically snap into the locked position to hold the module in place.

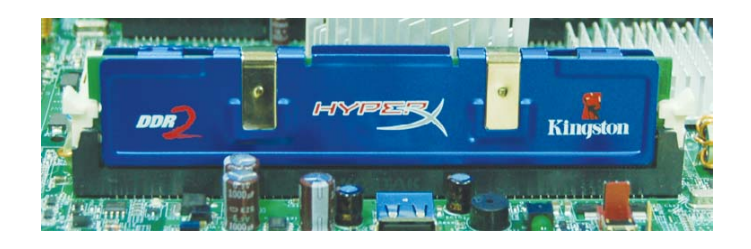

# **CPU**

#### **Overview**

The system board is equipped with a surface mount mPGA478 CPU socket.

#### Installing the CPU

- 1. Make sure the PC and all other peripheral devices connected to it has been powered down.
- 2. Disconnect all power cords and cables.
- 3. Locate the mPGA478 socket on the system board.

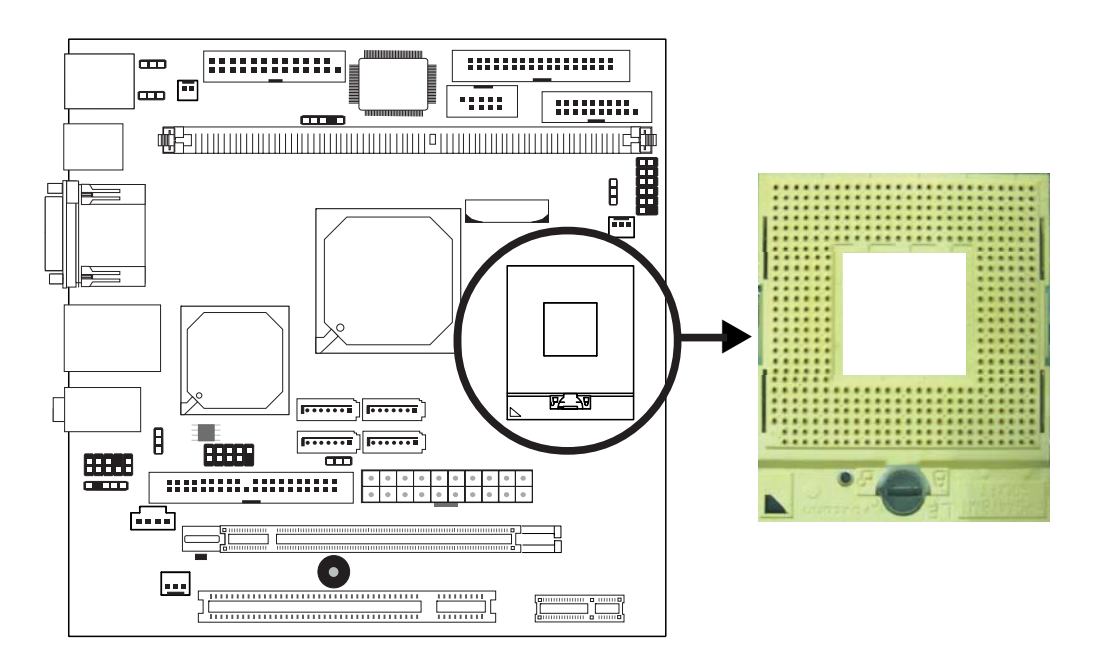

4. Use a screwdriver to turn the screw to its unlock position.

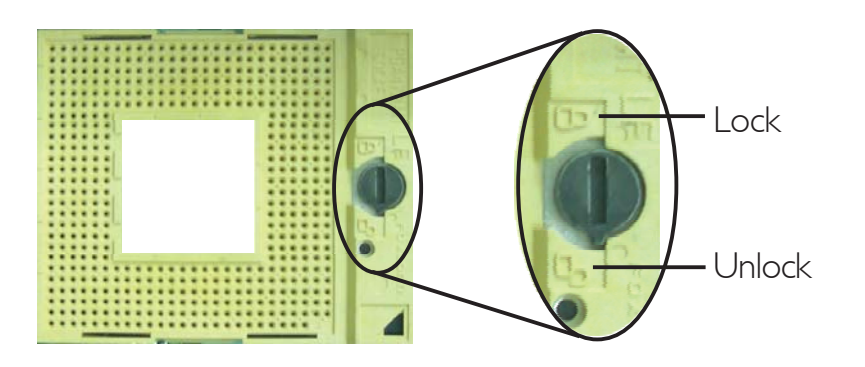

**Hardware Installation** 

5. Position the CPU above the socket. The gold triangular mark on the CPU must align with pin 1 of the CPU socket.

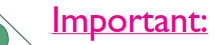

- *1. Only Use Intel® CoreTM Duo/Solo processor or Intel® Celeron® M processor manufactured on 65nm technology. Intel Pentium M and Intel Celeron M processors manufactured on 0.13 micron and 90nm technology are not supported. Installing an incompatible processor will cause severe damage to both the processor and system board.*
- *2. Handle the CPU by its edges and avoid touching the pins.*

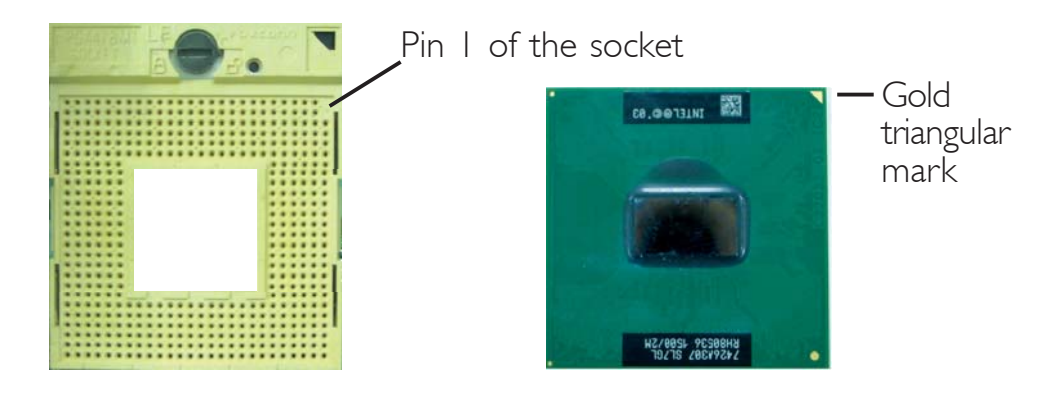

6. Insert the CPU into the socket until it is seated in place. The CPU will fit in only one orientation and can easily be inserted without exerting any force. Use a screwdriver to turn the screw to its lock position.

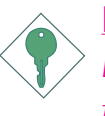

#### Important:

*Do not force the CPU into the socket. Forcing the CPU into the socket may bend the pins and damage the CPU.*

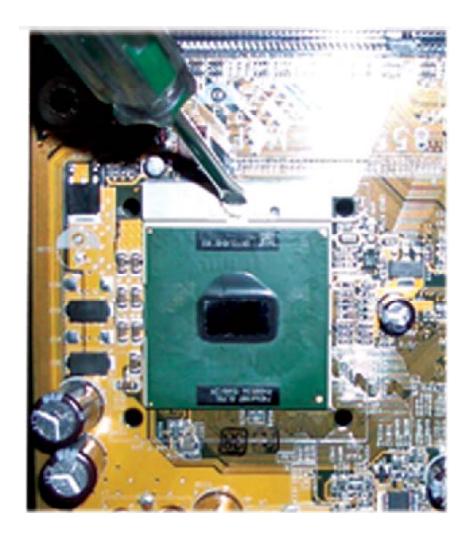

#### Hardware Installation **EXECUTE:** Hardware Installer

#### Installing the Fan and Heat Sink

The CPU must be kept cool by using a CPU fan with heat sink. Without sufficient air circulation across the CPU and heat sink, the CPU will overheat damaging both the CPU and system board.

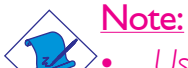

*• Use only certified fan and heat sink.*

- *• Your fan and heat sink package usually contains the fan and heat sink assembly, and an installation guide. If the installation procedure in the installation guide differs from the one in this section, please follow the installation guide in the package.*
- 1. Match and insert the screw holes of the retention module base to the mounting holes around the CPU socket from the bottom through the top of the system board.

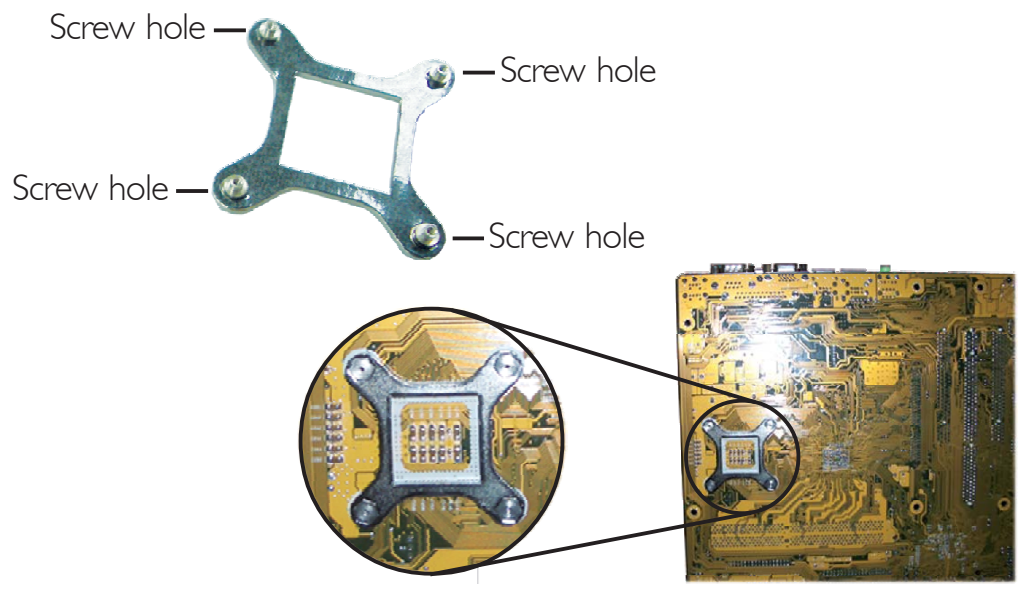

Buttom view of the system board

#### **Hardware Installation**

2. Place the heat sink on top of the CPU. The 4 screws around the heat sink must match the screw holes of the retention module base. Refer to the figure below for the correct position of the heat sink. This is important so that the fan / heat sink will provide adequate cooling to the components of the system board.

Turn each Phillips head screw half way down first to initially stabilize the heat sink onto the system board, then finally tighten each screw.

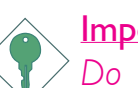

#### Important:

*Do not turn the first screw all the way down followed by the next and so on. This is to avoid imbalance which might cause cracks or fractures to the CPU and/or heat sink assembly.*

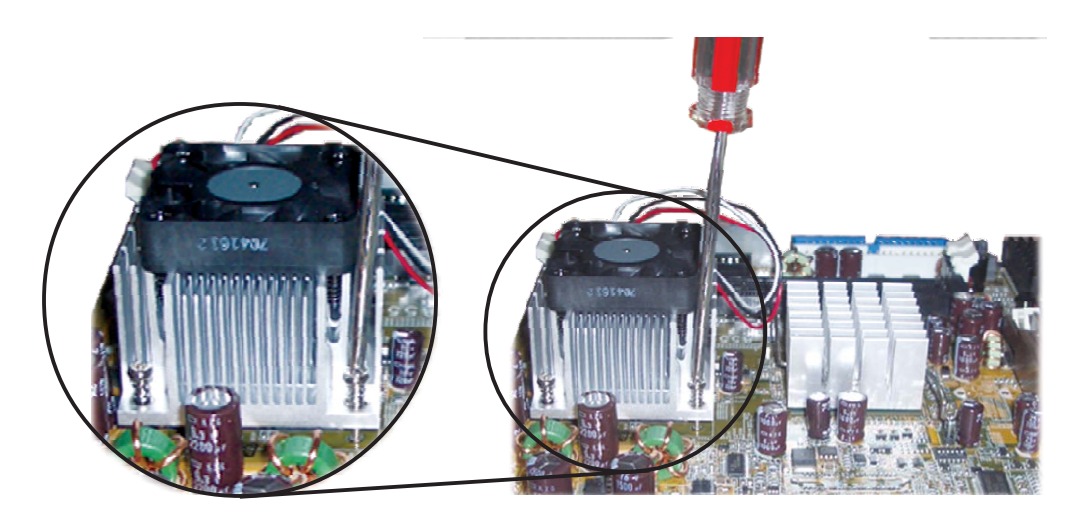

# Jumper Settings

#### Clear CMOS Data

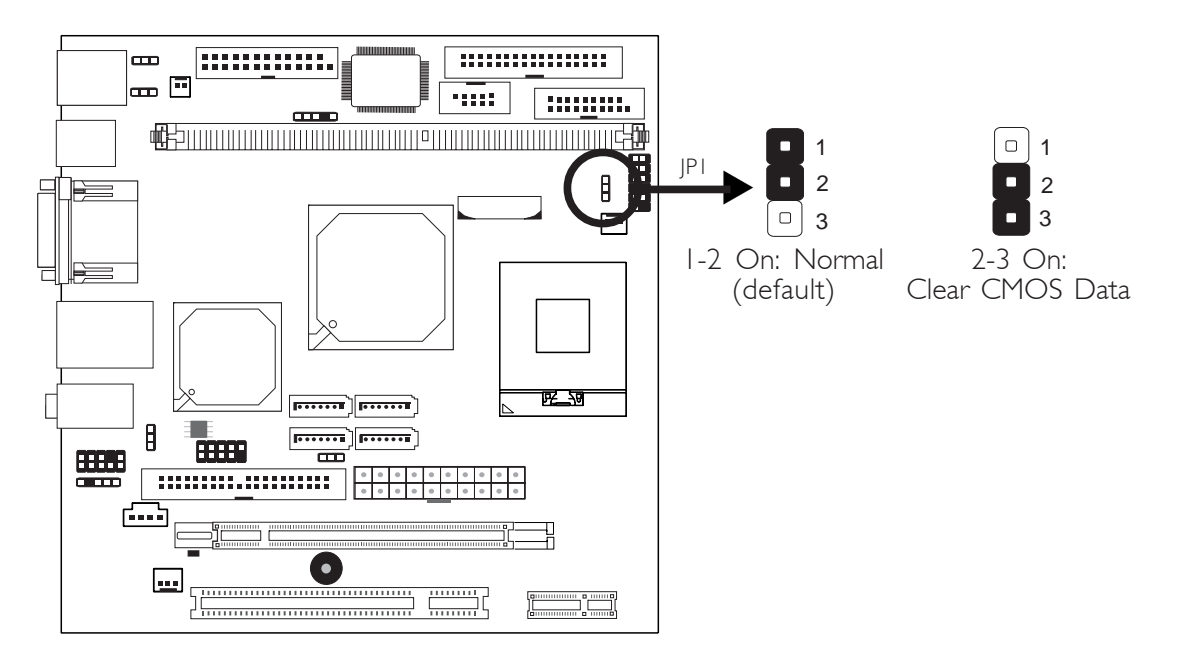

If you encounter the following,

- *a) CMOS data becomes corrupted.*
- *b) You forgot the supervisor or user password.*

you can reconfigure the system with the default values stored in the ROM BIOS.

To load the default values stored in the ROM BIOS, please follow the steps below.

- 1. Power-off the system and unplug the power cord.
- 2. Set JP1 pins 2 and 3 to On. Wait for a few seconds and set JP1 back to its default setting, pins 1 and 2 On.
- 3. Now plug the power cord and power-on the system.

# PS/2 Power Select

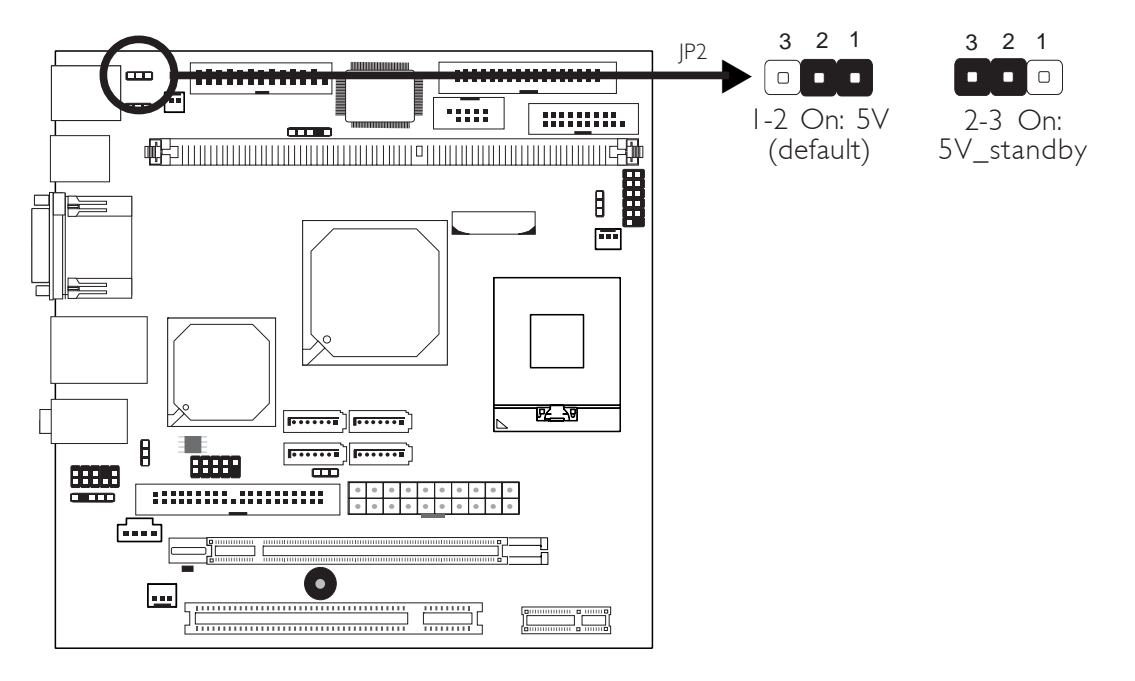

JP2 is used to select the power of the PS/2 keyboard/mouse port. Selecting 5V\_standby will allow you to use the PS/2 keyboard or PS/2 mouse to wake up the system.

#### BIOS Setting

Configure the PS/2 keyboard/mouse wake up function in the Integrated Peripherals submenu ("Super IO Device" section) of the BIOS. Refer to chapter 3 for more information.

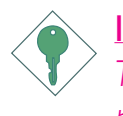

Important:

*The 5V\_standby power source of your power supply must support* ≥*720mA.*

#### Hardware Installation **EXECUTE:** Hardware Installation **EXECUTE:**

#### USB Power Select

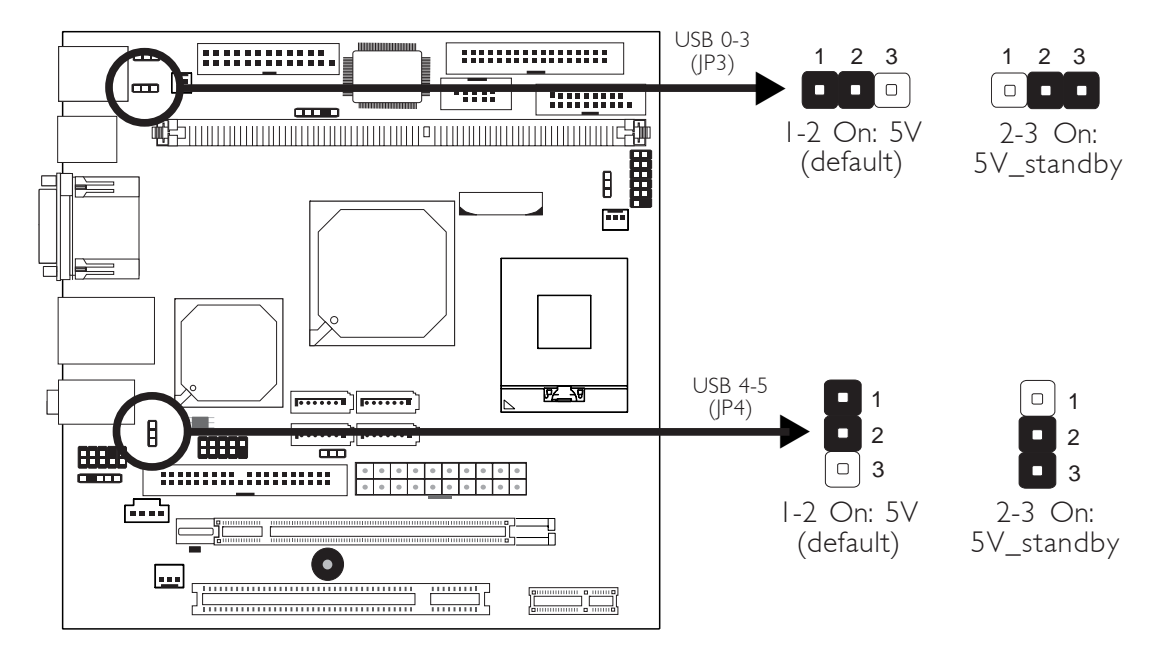

JP3 and JP4 are used to select the power of the USB ports. Selecting 5V standby will allow you to use the USB keyboard or USB mouse to wake up the system.

#### BIOS Setting

"USB KB Wake-Up From S3" in the Power Management Setup submenu of the BIOS must be set to Enabled. Refer to chapter 3 for more information.

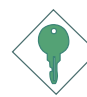

#### Important:

*If you are using the Wake-On-USB Keyboard/Mouse function for 2 USB ports, the 5V\_standby power source of your power supply must support* ≥*1.5A. For 3 or more USB ports, the 5V\_standby power source of your power supply must support* <sup>≥</sup>*2A.*

#### Power-on Select

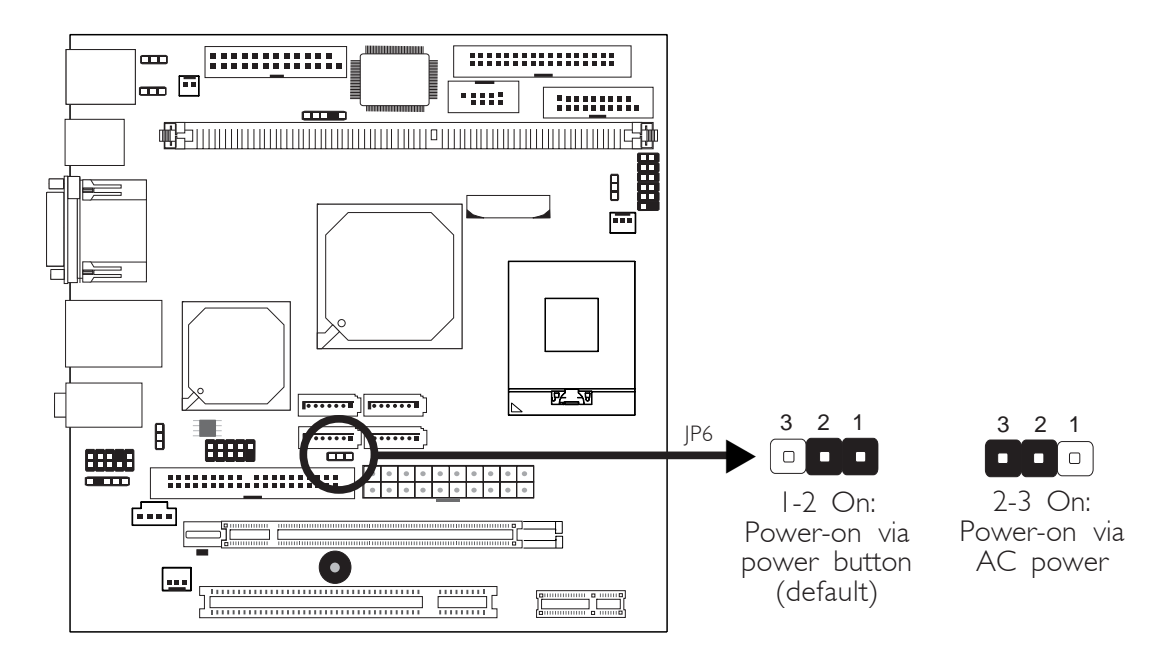

JP6 is used to select the method of powering on the system. If you want the system to power-on whenever AC power comes in, set JP6 pins 2 and 3 to On. If you want to use the power button, set pins 1 and 2 to On.

Hardware Installation **INCO INTERNATIONAL INTERNATIONAL EXPANSION** 

# Rear Panel I/O Ports

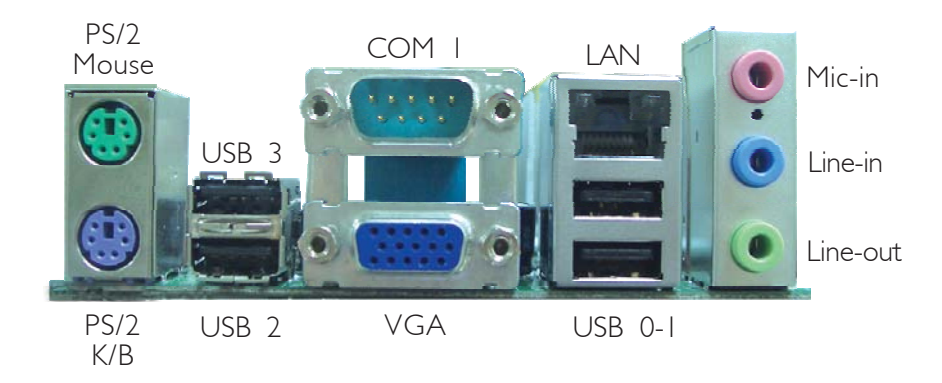

The rear panel I/O ports consist of the following:

- PS/2 mouse port
- PS/2 keyboard port
- 4 USB ports
- COM port
- VGA port
- LAN port
- Mic-in jack
- Line-in jack
- Line-out jack

# PS/2 Mouse and PS/2 Keyboard Ports

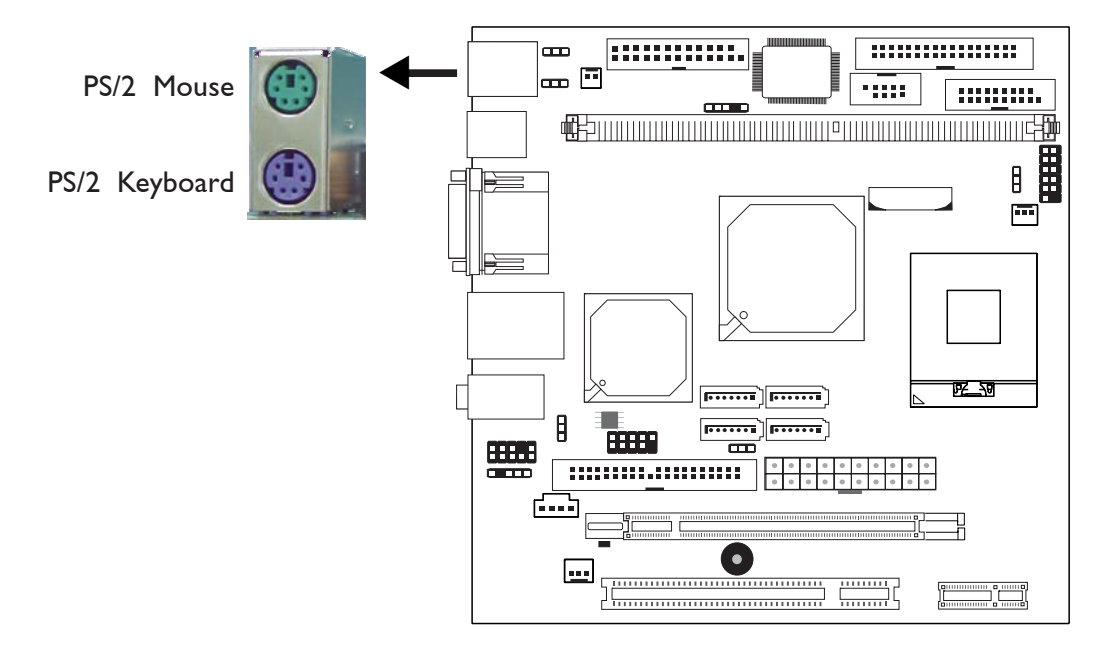

The onboard PS/2 mouse (Green) and PS/2 keyboard (Purple) ports are at location CN1 of the system board. The PS/2 mouse port uses IRQ12. If a mouse is not connected to this port, the system will reserve IRQ12 for other expansion cards.

#### Warning:

 $\sim$   $\epsilon$ . . . .

*Make sure to turn off your computer prior to connecting or disconnecting a mouse or keyboard. Failure to do so may damage the system board.*

#### Wake-On-PS/2 Keyboard/Mouse

The Wake-On-PS/2 Keyboard/Mouse function allows you to use the PS/2 keyboard or PS/2 mouse to power-on the system. To use this function:

#### • Jumper Setting:

JP2 must be set to "2-3 On: 5V\_standby". Refer to "PS/2 Power Select" in this chapter for more information.

## Hardware Installation **Ensumer Programs Hardware Installation**

#### • BIOS Setting:

Configure the PS/2 wake up function in the Integrated Peripherals submenu ("Super IO Device" section) of the BIOS. Refer to chapter 3 for more information.

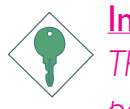

#### Important:

*The 5V\_standby power source of your power supply must support* ≥*720mA.*

# Serial (COM) Port

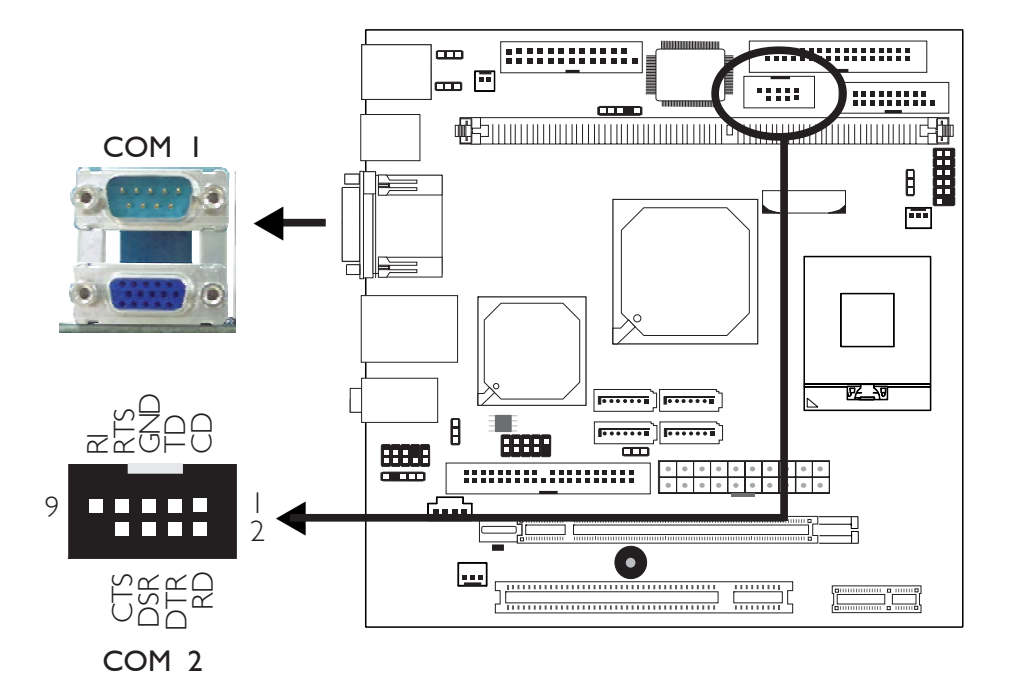

The system board is equipped with an onboard serial port at location CN2 (COM 1). It is also equipped with a 9-pin connector at location J6 (COM 2). These serial ports are RS-232 asynchronous communication ports with 16C550A-compatible UARTs that can be used with modems, serial printers, remote display terminals, and other serial devices.

Your COM port may come mounted on a card-edge bracket. Install the card-edge bracket to an available slot at the rear of the system chassis then insert the connector that is attached to the serial port cable to J6. Make sure the colored stripe on the ribbon cable is aligned with pin 1 of J6.

#### BIOS Setting

Configure the serial ports in the Integrated Peripherals submenu ("Super I/O Device" section) of the BIOS. Refer to chapter 3 for more information.

#### Hardware Installation **EXECUTE:** Hardware Installation **EXECUTE:**

## VGA Port

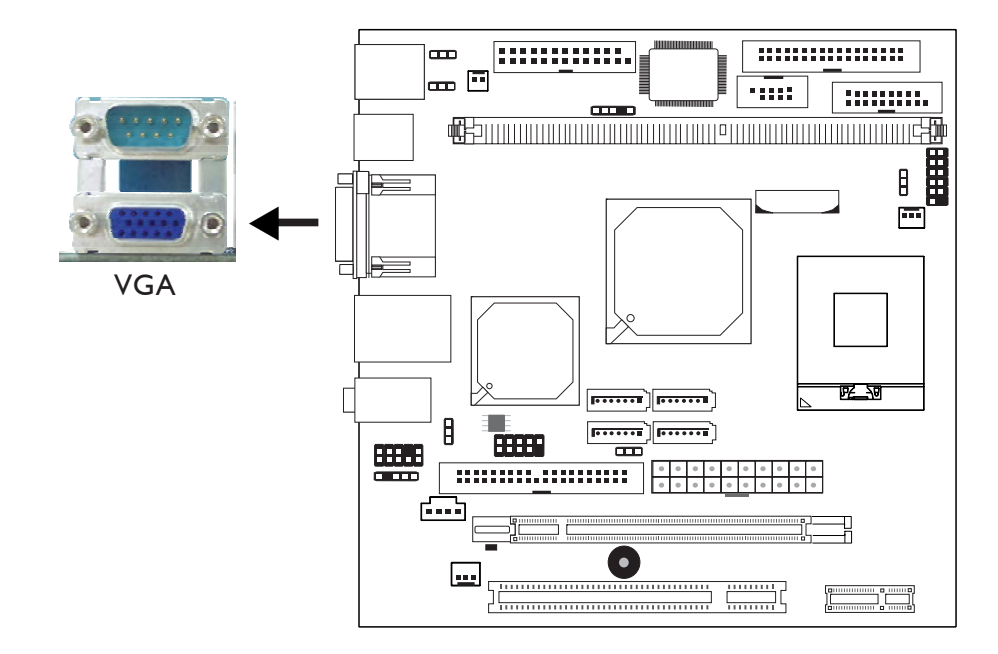

The VGA port is used for connecting a VGA monitor. Connect the monitor's 15-pin D-shell cable connector to the VGA port (Blue) at location CN2. After you plug the monitor's cable connector into the VGA port, gently tighten the cable screws to hold the connector in place.

#### BIOS Setting

Configure the onboard VGA in the Advanced Chipset Features submenu of the BIOS. Refer to chapter 3 for more information.

#### Driver Installation

Install the graphics driver. Refer to chapter 4 for more information.

# RJ45 Fast-Ethernet Port

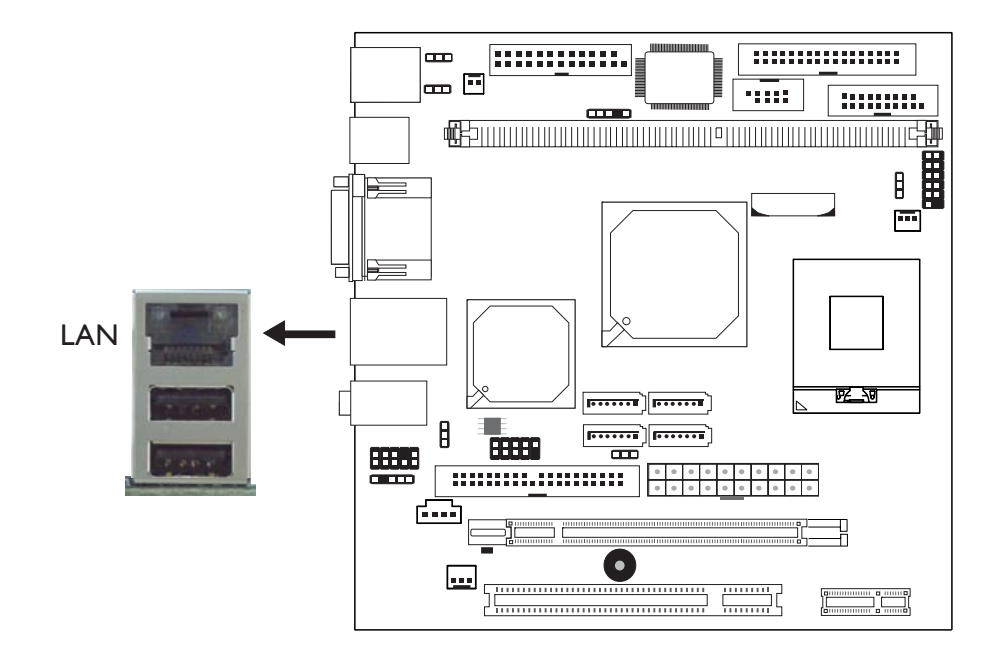

The onboard RJ45 LAN port is at location CN6 of the system board. This port allows the system board to connect to a local area network by means of a network hub.

#### BIOS Setting

Configure the onboard LAN in the Advanced Chipset Features submenu ("PCI Express Root Port Func" section) of the BIOS. Refer to chapter 3 for more information.

#### Driver Installation

Install the LAN driver. Refer to chapter 4 for more information.

**Hardware Installation** 

#### Universal Serial Bus Connectors

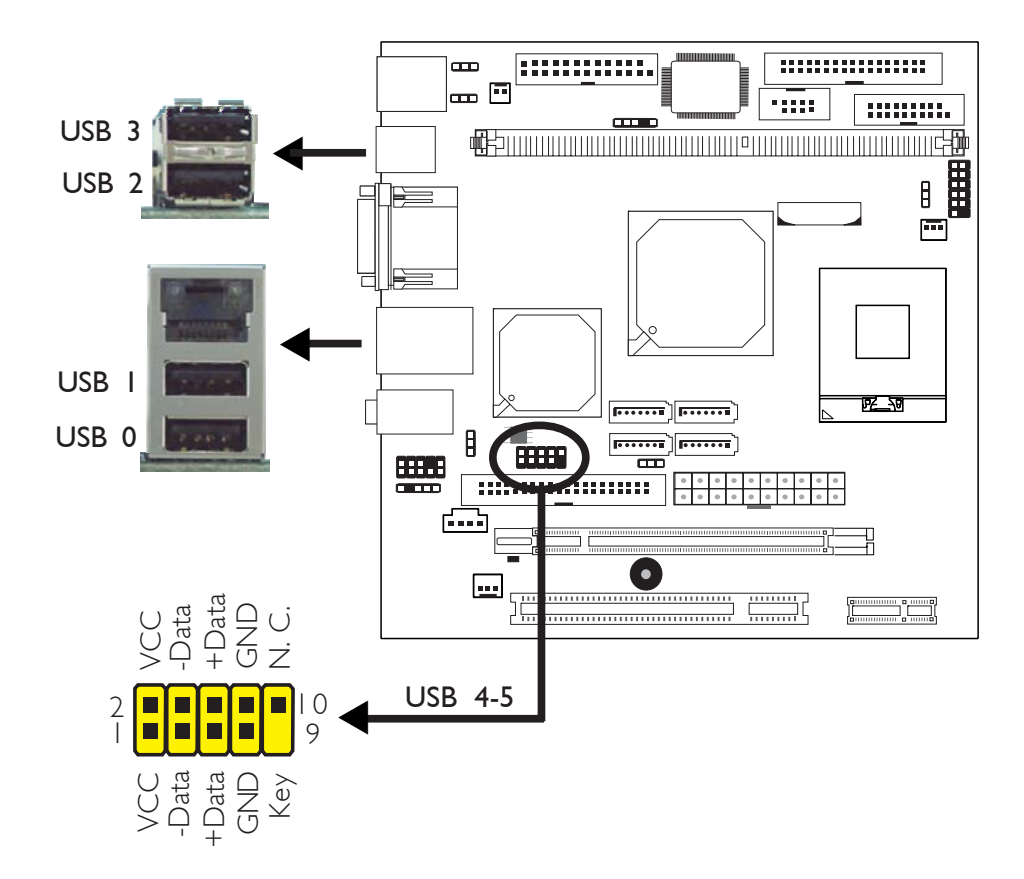

The system board supports 6 USB 2.0/1.1 ports. USB allows data exchange between your computer and a wide range of simultaneously accessible external Plug and Play peripherals.

The 4 onboard USB 2.0/1.1 ports (Black) are at locations CN6 (USB 0-1) and CN7 (USB 2-3).

The J24 (USB 4-5) connector allows connecting 2 additional USB 2.0/1.1 ports. The USB ports may be mounted on a card-edge bracket. Install the card-edge bracket to an available slot at the rear of the system chassis then insert the connector that is attached to the USB port cables to J24.

#### BIOS Setting

Configure the onboard USB in the Integrated Peripherals submenu ("Onboard Device" section) of the BIOS. Refer to chapter 3 for more information.

#### **Hardware Installation**

#### Driver Installation

You may need to install the proper drivers in your operating system to use the USB device. Refer to your operating system's manual or documentation for more information.

Refer to chapter 4 for more information about installing the USB 2.0 drivers.

#### Wake-On-USB Keyboard/Mouse

The Wake-On-USB Keyboard/Mouse function allows you to use a USB keyboard or USB mouse to wake up a system from the S3 (STR - Suspend To RAM) state. To use this function:

#### • Jumper Setting:

JP3 and/or JP4 must be set to "2-3 On: 5V\_standby". Refer to "USB Power Select" in this chapter for more information.

#### **BIOS Setting:**

"USB KB Wake-Up From S3" in the Power Management Setup submenu of the BIOS must be set to Enabled. Refer to chapter 3 for more information.

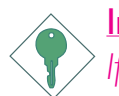

#### Important:

*If you are using the Wake-On-USB Keyboard/Mouse function for 2 USB ports, the 5V\_standby power source of your power supply must support* ≥*1.5A. For 3 or more USB ports, the 5V\_standby power source of your power supply must support* ≥*2A.*

#### Hardware Installation **Francisco**

#### Audio

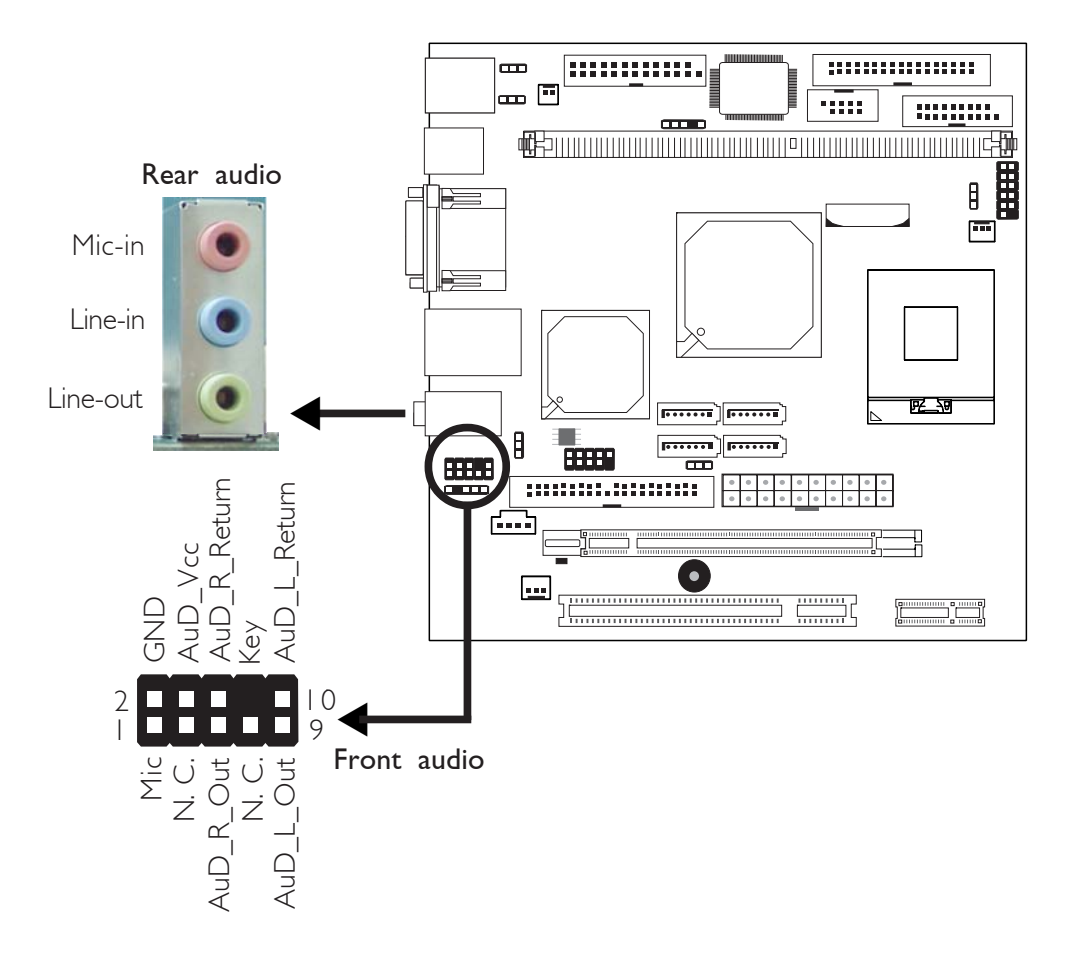

#### Rear Audio

The 3 audio jacks are at location CN8 of the system board. A jack is a one-hole connecting interface for inserting a plug.

#### • Mic-in (Pink)

In a 2-channel or 4-channel mode, this jack is used to connect an external microphone. In a 6-channel mode, this jack functions as Center/Subwoofer.

#### • Line-in (Light Blue)

In a 2-channel mode, this jack is used to connect any audio devices such as Hi-fi set, CD player, tape player, AM/FM radio tuner, synthesizer, etc. In a 4-channel or 6-channel mode, this jack functions as rear right/left speaker out.

#### • Line-out (Lime)

In a 2-channel mode, this jack is used to connect a headphone or external speakers. In a 4-channel or 6-channel mode, this jack functions as front right/left speaker out.
# **Hardware Installation** 2014 12:30 The Luis Company of Hardware Installation

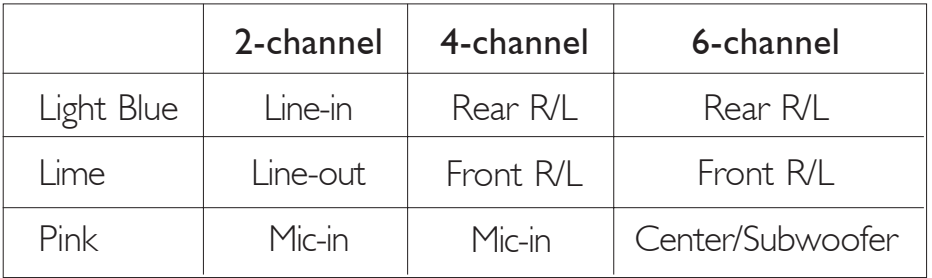

#### Front Audio

The front audio connector (J19) allows you to connect to the lineout and mic-in jacks that are at the front panel of your system. Using the line-out and mic-in jacks will disable the rear audio's lineout and mic-in functions.

Remove the jumper caps from pins 5-6 and pins 9-10 of J19 prior to connecting the front audio cable connector. Make sure pin 1 of the cable connector is aligned with pin 1 of J19. If you are not using this connector, make sure to replace the jumper caps back to their original pin locations.

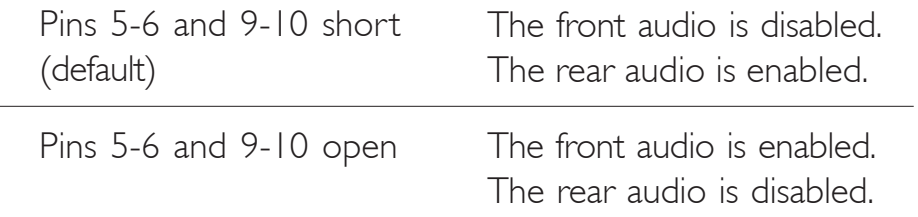

#### BIOS Setting

Configure the onboard audio in the Integrated Peripherals submenu ("Onboard Device" section) of the BIOS. Refer to chapter 3 for more information.

#### Driver Installation

Install the audio driver. Refer to chapter 4 for more information.

Hardware Installation **EXECUTE:** Hardware Installation **EXECUTE:** Hardware Installer

# I/O Connectors

CD-in Internal Audio Connector

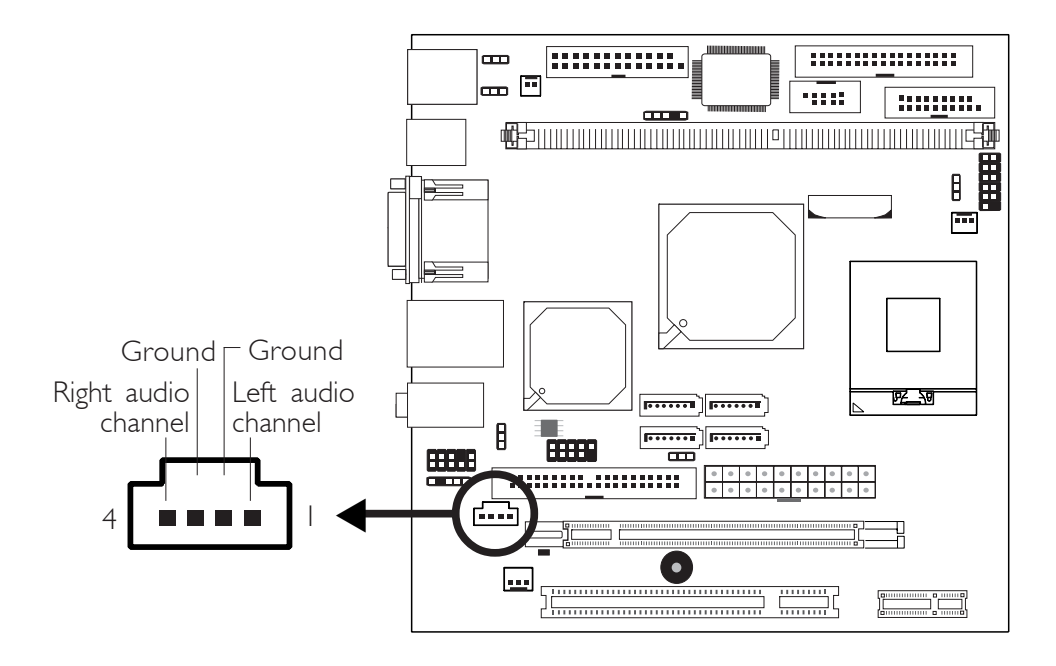

The CD-in connector (J21) is used to receive audio from a CD-ROM drive, TV tuner or MPEG card.

# S/PDIF Connector

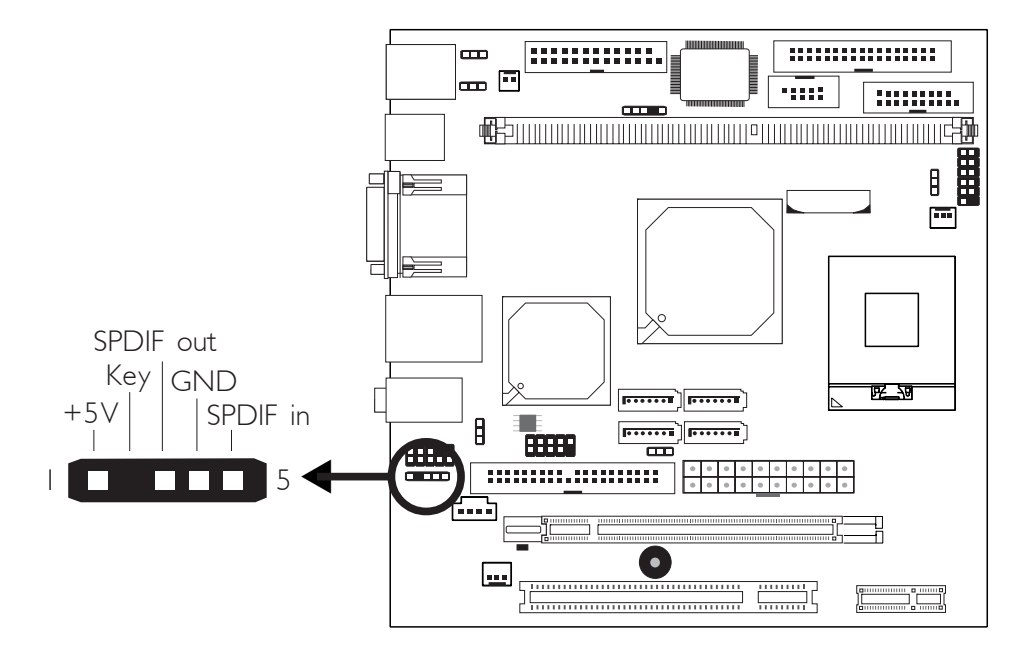

The S/PDIF connector is used to connect external S/PDIF ports. Your S/PDIF ports may be mounted on a card-edge bracket. Install the card-edge bracket to an available slot at the rear of the system chassis then connect the audio cable connector to J22. Make sure pin 1 of the audio cable connector is aligned with pin 1 of J22.

# Hardware Installation **EXECUTE:** Hardware Installation **EXECUTE:**

# DIO Connector

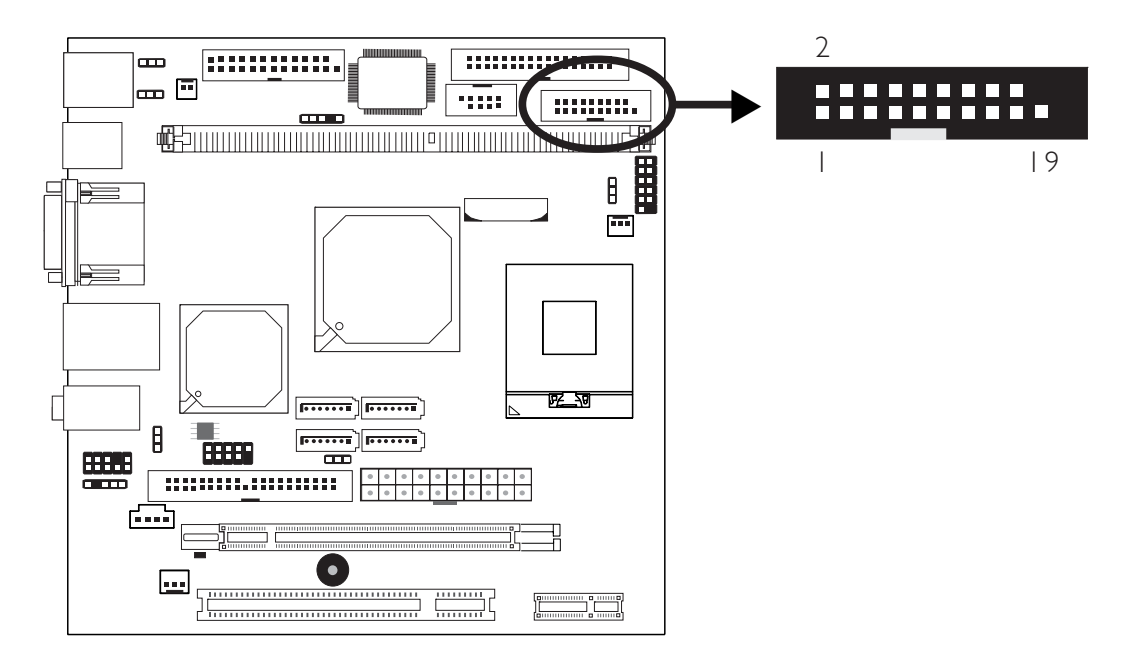

The DIO (Digital I/O) connector at location J12 provides poweringon function to an external device that is connected to this connector.

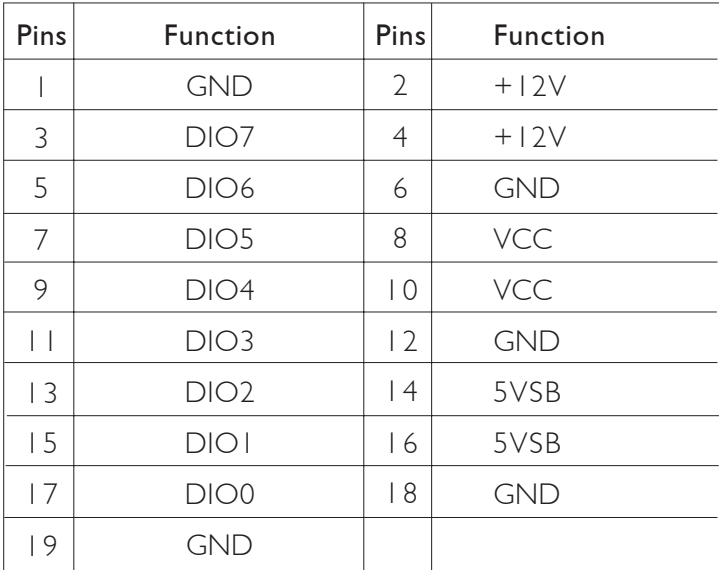

## Digital I/O Connector

# Parallel Port

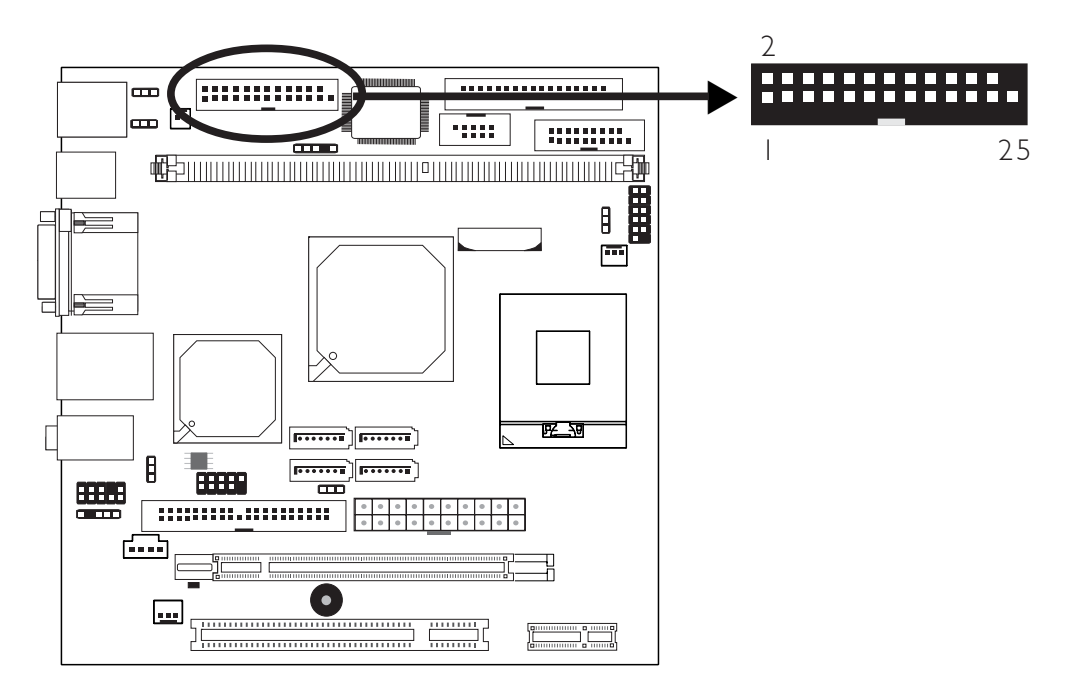

**Hardware Installation** 

The 25-pin connector at location || is for connecting an external parallel port. The parallel port connects your PC to a parallel printer. It supports SPP, ECP and EPP.

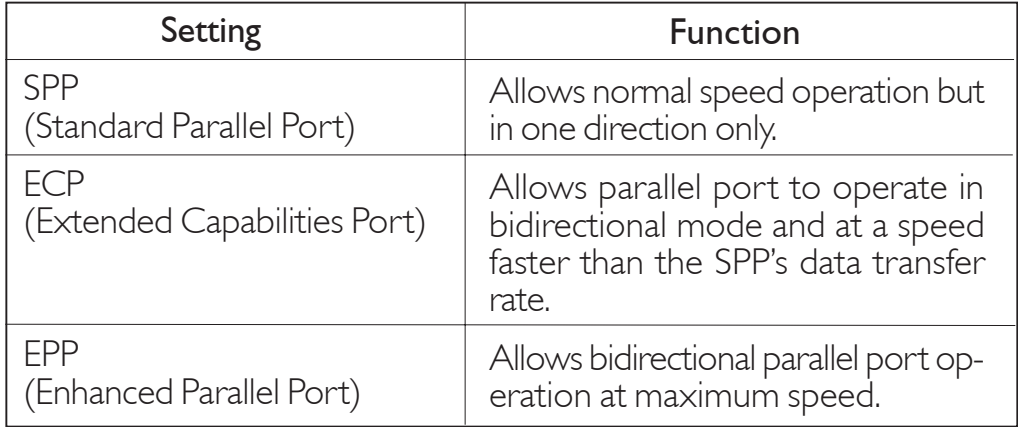

#### Connecting the Parallel Port Cable

Your parallel port may be mounted on a card-edge bracket. Install the card-edge bracket to an available slot at the rear of the system chassis then insert the cable connector to the J1. Make sure the colored stripe on the ribbon cable is aligned with pin 1 of J1.

# 2 Hardware Installation

# BIOS Setting

Configure the parallel port in the Integrated Peripherals submenu ("Super IO Device" section) of the BIOS. Refer to chapter 3 for more information.

# Floppy Disk Drive Connector

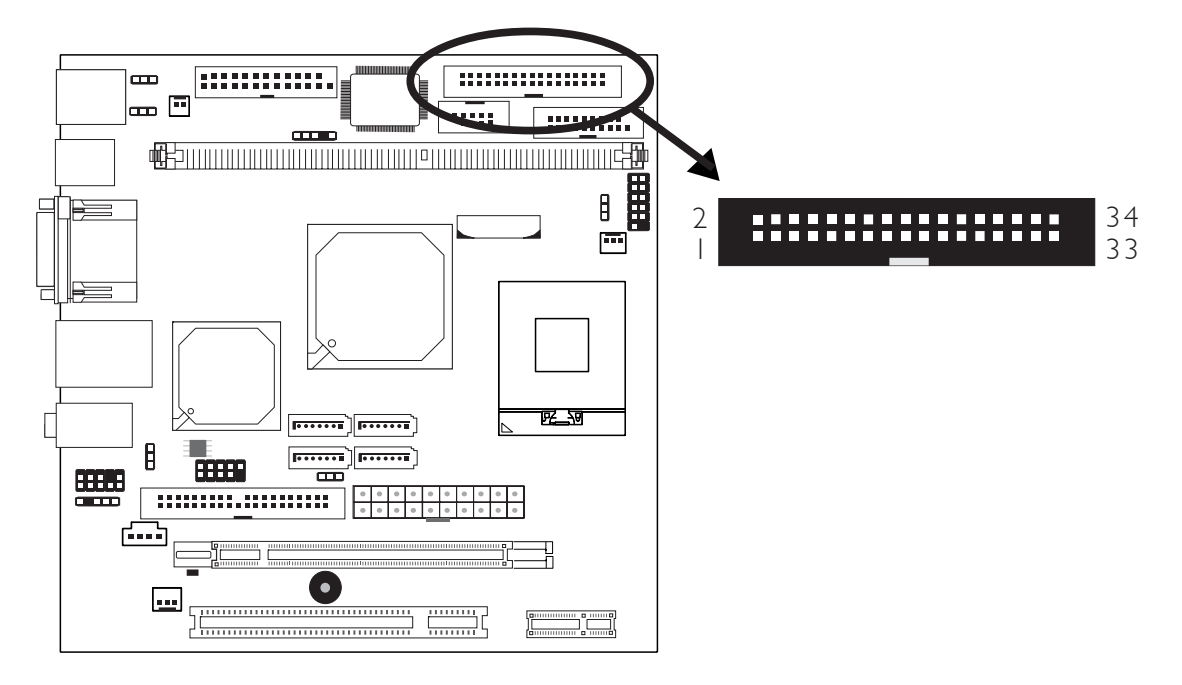

The floppy disk drive connector supports a standard floppy disk drive. To prevent improper floppy cable installation, the floppy disk header has a keying mechanism. The 34-pin connector on the floppy cable can be placed into the header only if pin 1 of the connector is aligned with pin 1 of the header.

### Connecting the Floppy Disk Drive Cable

Install one end of the floppy disk drive cable into the shrouded floppy disk header (14) on the system board and the other endmost connector to the floppy drive. The colored edge of the daisy chained ribbon cable should be aligned with pin 1 of J4.

#### BIOS Setting

Enable or disable this function in the Integrated Peripherals submenu ("Super IO Device" field) of the BIOS. Refer to chapter 3 for more information.

**Hardware Installation** ----------

## Serial ATA Connectors

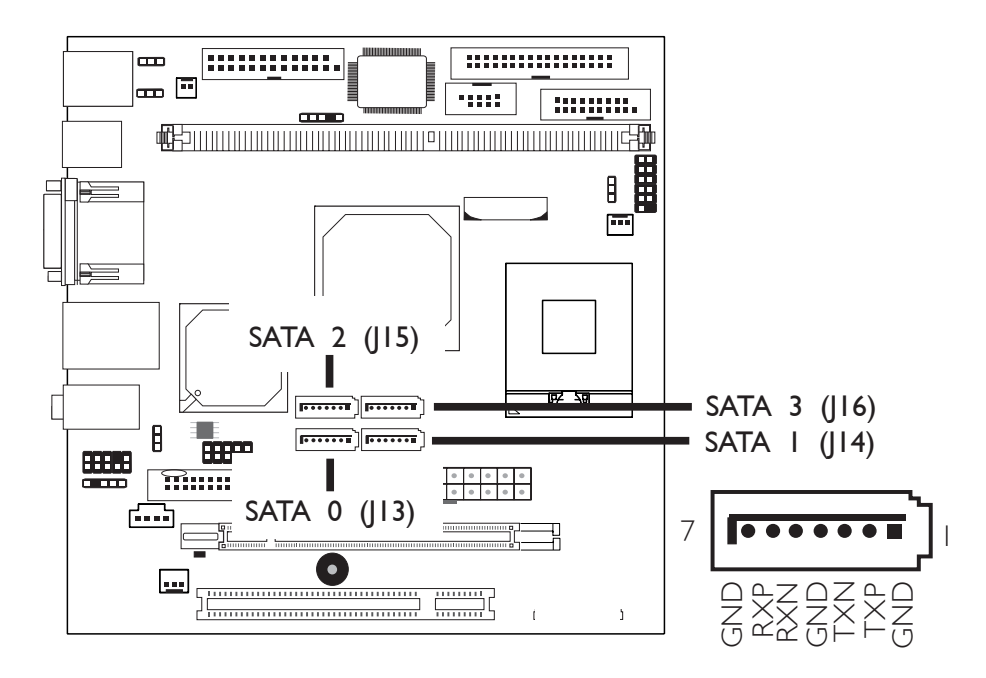

#### • CT132-BR

- 4 SATA ports (SATA 0, 1, 2, 3)
- SATA speed up to 3Gb/s
- RAID 0, RAID 1, RAID 0+1 and RAID 5
- CT132-B
	- 2 SATA ports (SATA 0, 2)
	- SATA speed up to 1.5Gb/s
	- Supports AHCI function

#### Connecting Serial ATA Cables

Connect one end of the Serial ATA cable to the Serial ATA connector and the other end to your Serial ATA device.

#### BIOS Setting

Configure the onboard Serial ATA in the Integrated Peripherals submenu ("OnChip IDE Device" section) of the BIOS. Refer to chapter 3 for more information.

#### Configuring RAID

The system board allows configuring RAID on Serial ATA drives. Refer to chapter 5 for steps in configuring RAID.

# IDE Disk Drive Connector

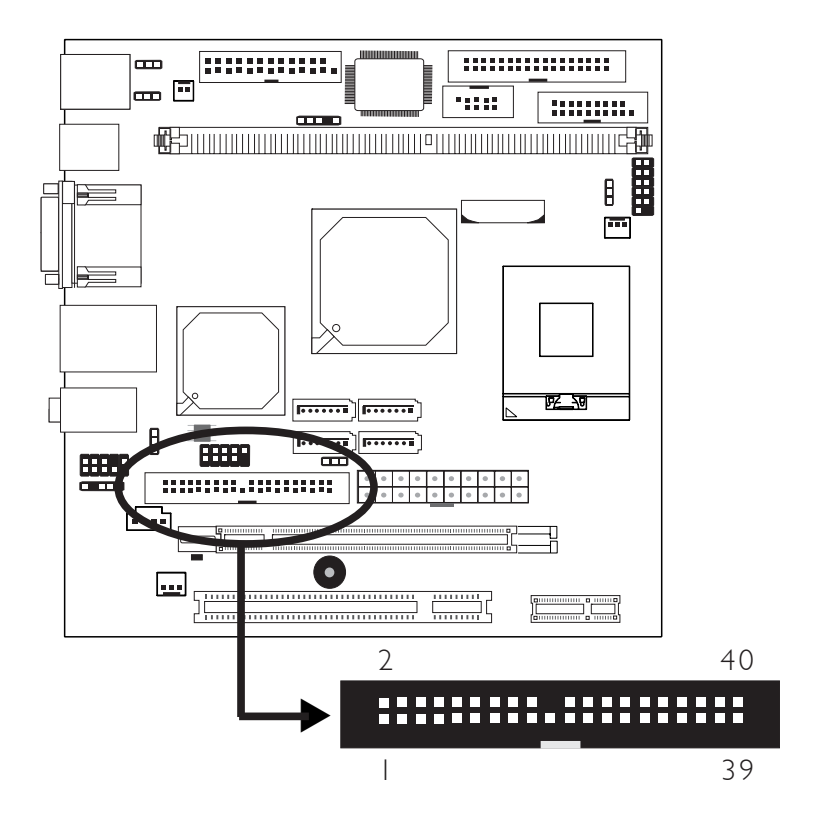

The shrouded PCI IDE header will interface two Enhanced IDE (Integrated Drive Electronics) disk drives. To prevent improper IDE cable installation, the shrouded PCI IDE header has a keying mechanism. The 40-pin connector on the IDE cable can be placed into the header only if pin 1 of the connector is aligned with pin 1 of the header.

### Connecting the IDE Disk Drive Cable

The IDE connector supports 2 devices, a Master and a Slave. Use an IDE ribbon cable to connect the drives to the system board. An IDE ribbon cable have 3 connectors on them, one that plugs into an IDE connector on the system board and the other 2 connects to IDE devices. The connector at the end of the cable is for the Master drive and the connector in the middle of the cable is for the Slave drive.

Install one end of the IDE cable into the IDE header (J5) on the system board and the other connectors to the IDE devices.

#### Hardware Installation **Institute Institute Institute Institute**

#### Adding a Second IDE Disk Drive

When using two IDE drives, one must be set as the master and the other as the slave. Follow the instructions provided by the drive manufacturer for setting the jumpers and/or switches on the drives.

The system board supports Enhanced IDE or ATA-2, ATA/33, ATA/66 and ATA/100 hard drives. We recommend that you use hard drives from the same manufacturer. In a few cases, drives from two different manufacturers will not function properly when used together. The problem lies in the hard drives, not the system board.

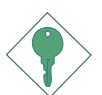

#### Important:

*If you encountered problems while using an ATAPI CD-ROM drive that is set in Master mode, please set the CD-ROM drive to Slave mode. Some ATAPI CD-ROMs may not be recognized and cannot be used if incorrectly set in Master mode.*

#### BIOS Setting

Configure the onboard IDE in the Integrated Peripherals submenu ("OnChip IDE Device" section) of the BIOS. Refer to chapter 3 for more information.

# IrDA Connector

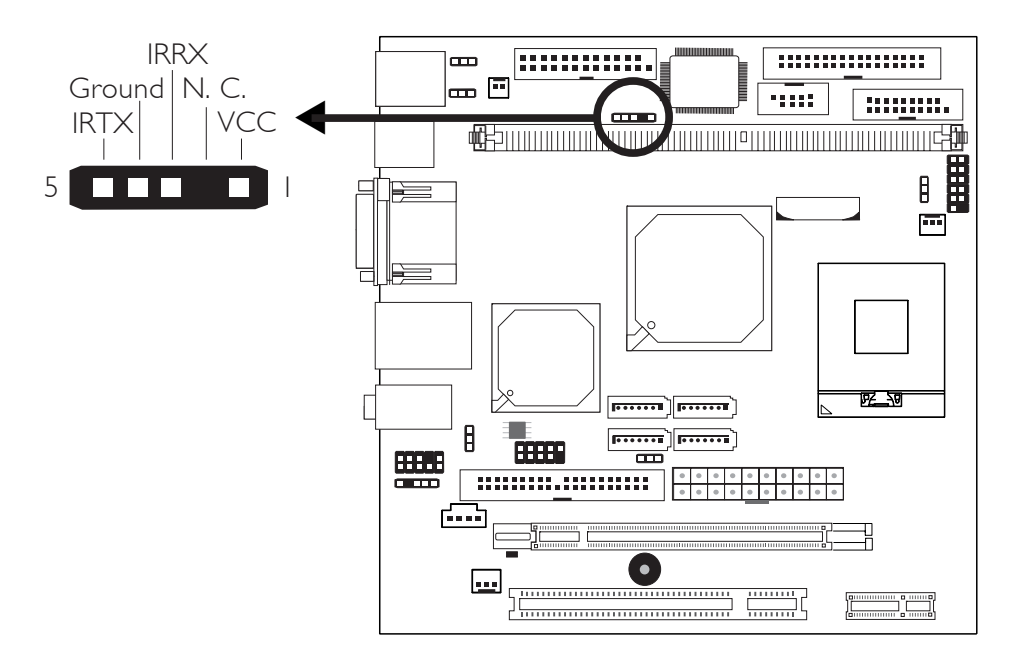

Connect the cable connector from your IrDA module to J7 on the system board.

*The sequence of the pin functions on some IrDA cable may be reversed from the pin function defined on the system board. Make sure to connect the cable to the IrDA connector according to their pin functions.*

#### BIOS Setting

Note:

Configure the onboard IrDA in the Integrated Peripherals submenu ("Super IO Device" section) of the BIOS. Refer to chapter 3 for more information.

#### Driver Installation

You may need to install the proper drivers in your operating system to use the IrDA function. Refer to your operating system's manual or documentation for more information.

Hardware Installation **Exercises** .....................

# Cooling Fan Connectors

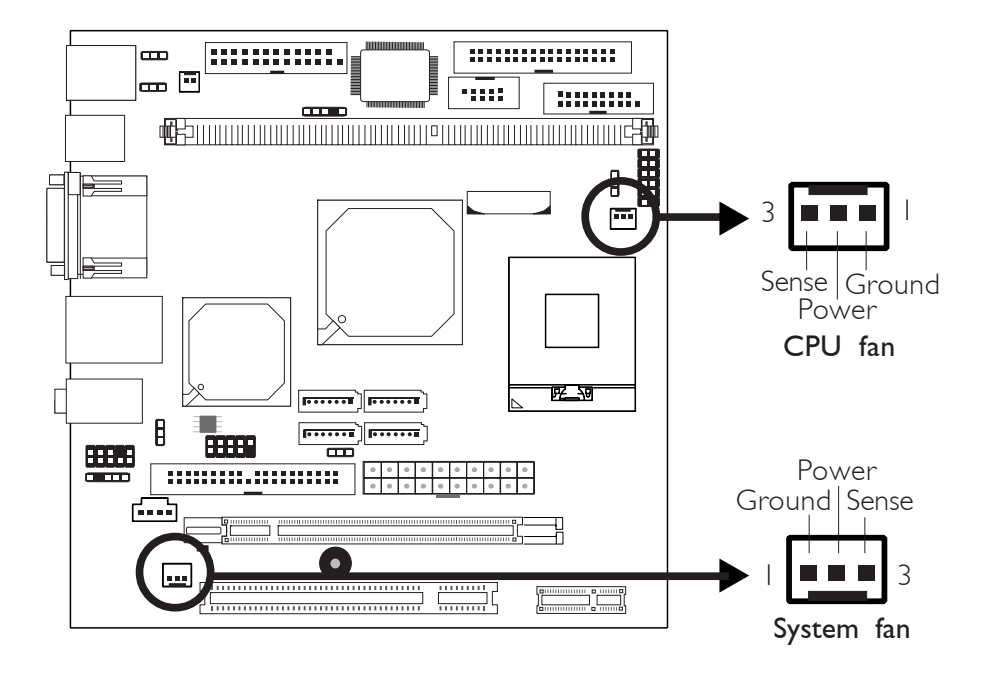

Connect the CPU fan's cable connector to the CPU fan connector (J8) on the system board. The system fan (J9) connector is used to connect an additional cooling fan. The cooling fans will provide adequate airflow throughout the chassis to prevent overheating the CPU and system board components.

#### BIOS Setting

The "PC Health Status" submenu of the BIOS will display the current speed of the cooling fans. Refer to chapter 3 for more information.

# Chassis Open Connector

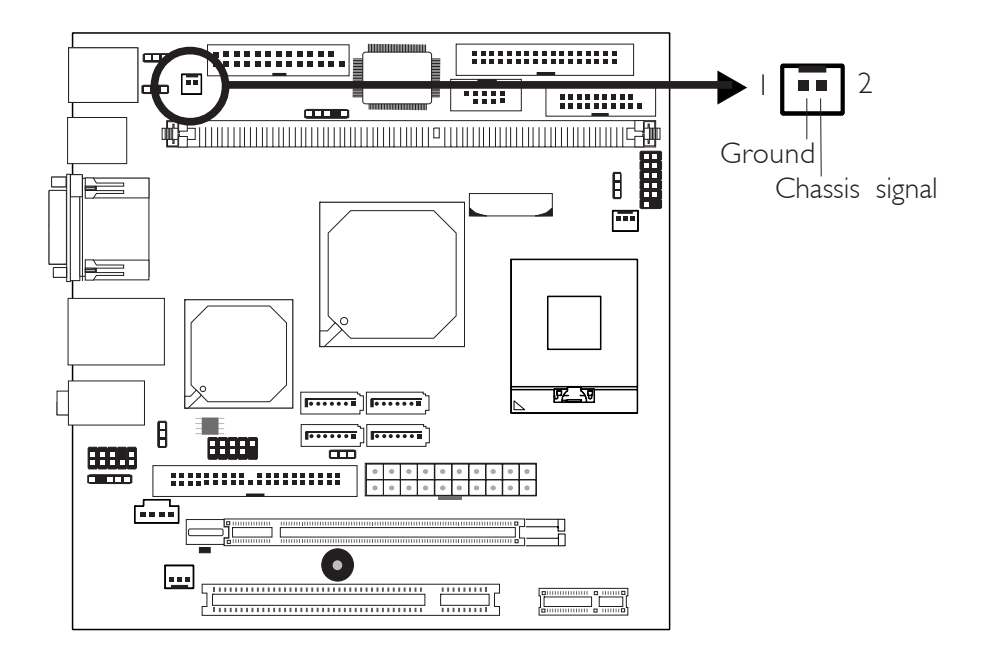

The system board supports the chassis intrusion detection function. Connect the chassis intrusion sensor cable from the chassis to the chassis open connector (J11). Whenever a chassis component has been removed, the sensor sends signal to the connector alerting you of a chassis intrusion event.

#### Hardware Monitor for Windows

Install the "Hardware Monitor for Windows" utility. By default, the chassis intrusion detection function is disabled. When enabled, a warning message will appear when the chassis is open. The utility can also be configured so that a beeping alarm will sound when the chassis is open. Refer to the "Hardware Monitor for Windows" section in chapter 4 for more information.

#### **Hardware Installation**

# Power Connector

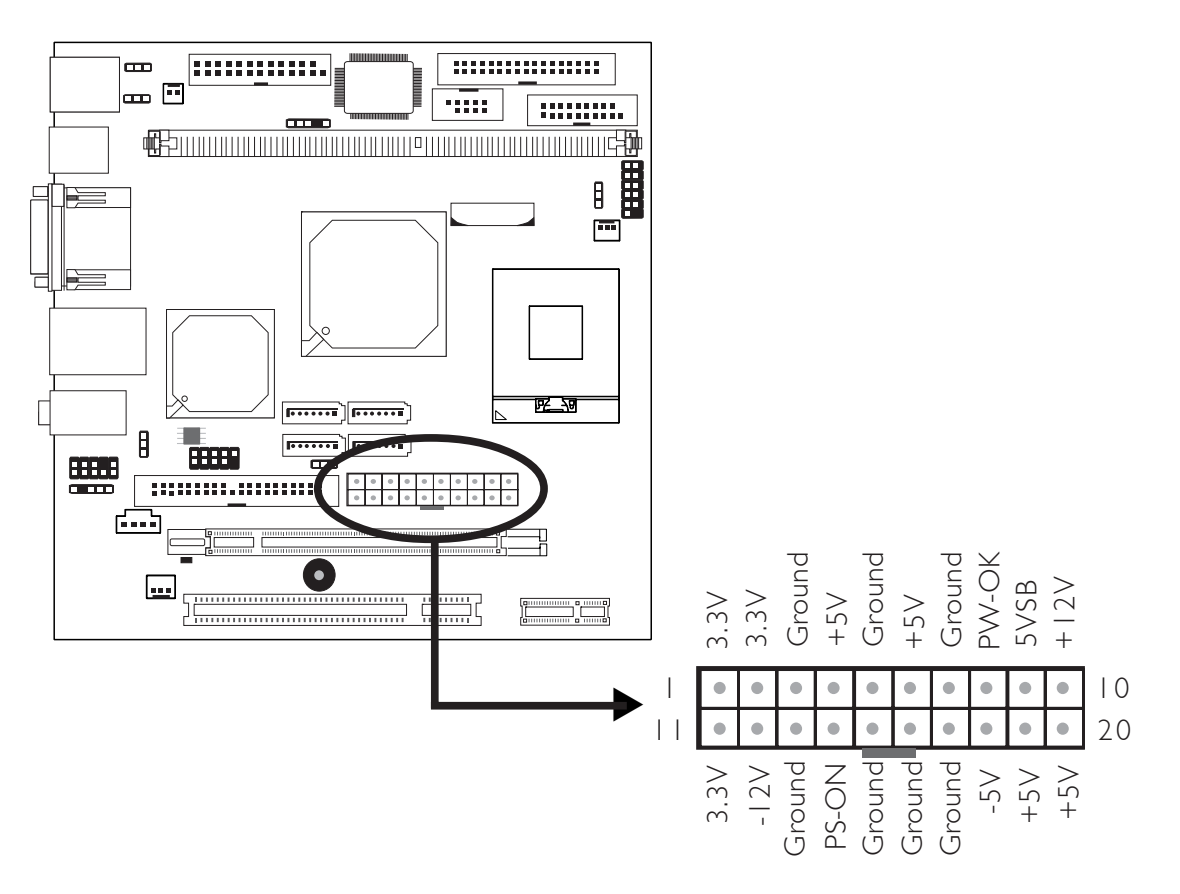

Use a power supply that complies with the ATX12V Power Supply Design Guide Version 1.1. An ATX12V power supply has a standard 20-pin ATX main power connector that must be inserted onto the CN10 connector.

The system board requires a minimum of 250 Watt power supply to operate. Your system configuration (CPU power, amount of memory, add-in cards, peripherals, etc.) may exceed the minimum power requirement. To ensure that adequate power is provided, we strongly recommend that you use a minimum of 300 Watt (or greater) power supply.

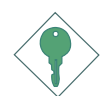

#### Important:

*Insufficient power supplied to the system may result in instability or the add-in boards and peripherals not functioning properly. Calculating the system's approximate power usage is important to ensure that the power supply meets the system's consumption requirements.*

# Front Panel Connectors

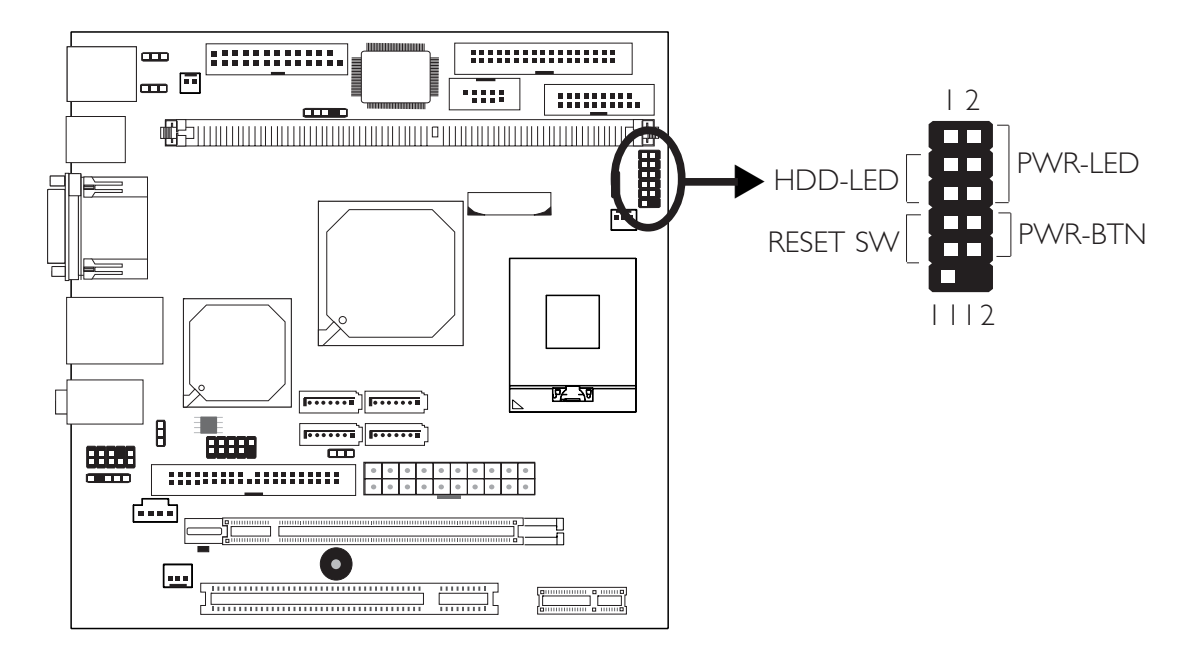

**Hardware Installation** 

#### HDD-LED - HDD LED

This LED will light when the hard drive is being accessed.

#### RESET SW - Reset Switch

This switch allows you to reboot without having to power off the system.

#### PWR-BTN - Power Switch

This switch is used to power on or off the system.

#### PWR-LED - Power/Standby LED

When the system's power is on, this LED will light. When the system is in the S1 (POS - Power On Suspend) state, it will blink every second. When the system is in the S3 (STR - Suspend To RAM) state, it will blink every 4 seconds.

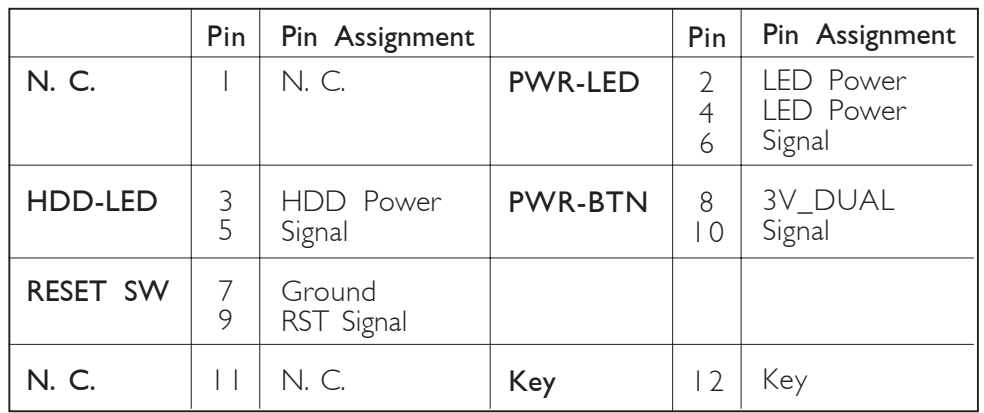

# Hardware Installation **EXECUTE:** Hardware Installation **EXECUTE:**

LED

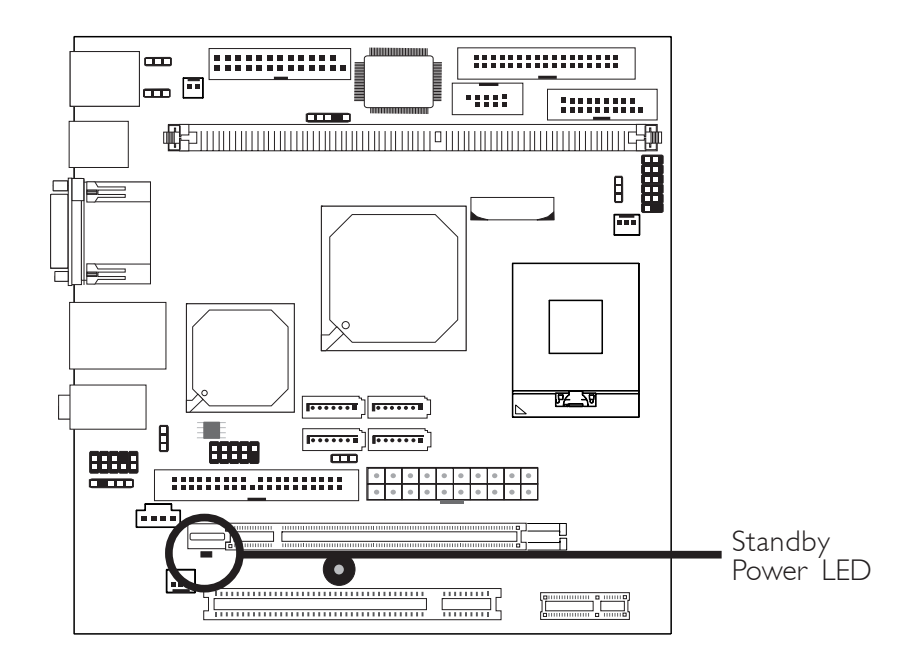

#### Standby Power LED

This LED will light when the system is in the standby mode.

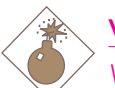

#### Warning:

*When the Standby Power LED lit red, it indicates that power is present on the PCI slot. Power-off the PC then unplug the power cord prior to installing an add-in card. Failure to do so will cause severe damage to the motherboard and components.*

# PCI Express Slots

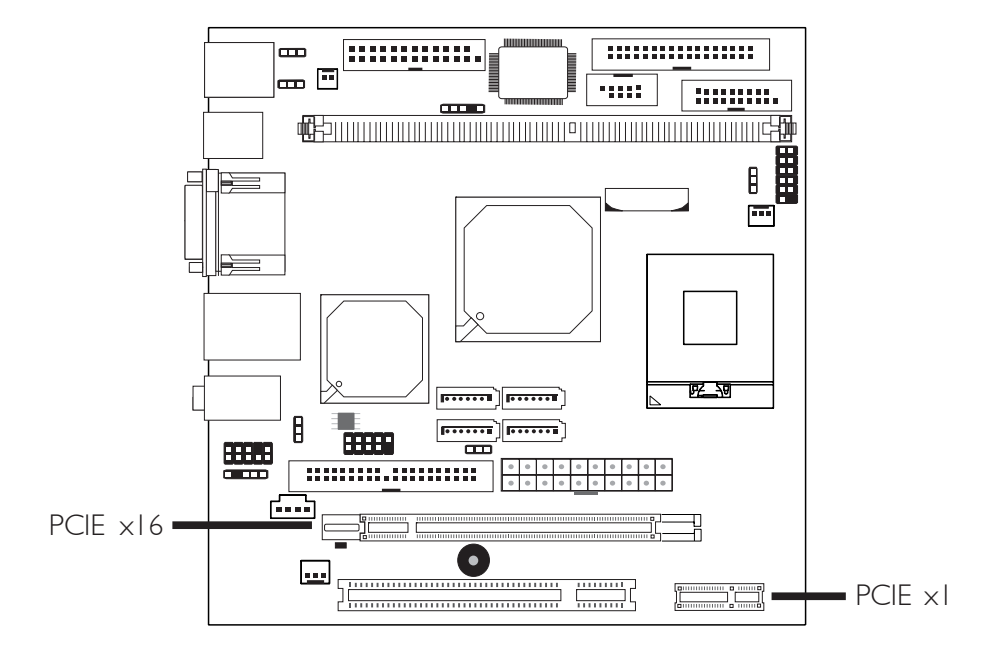

### PCI Express x16

Install a PCI Express x16 graphics card, that comply to the PCI Express specifications, into the PCI Express x16 slot. To install a graphics card into the x16 slot, align the graphics card above the slot then press it down firmly until it is completely seated in the slot. The retaining clip of the slot will automatically hold the graphics card in place.

### PCI Express x1

Install a PCI Express x1 card such as network cards or other cards that comply to the PCI Express specifications into the PCI Express x1 slot.

# Hardware Installation **EXECUTE:** Hardware Installation **EXECUTE:**

# **Battery**

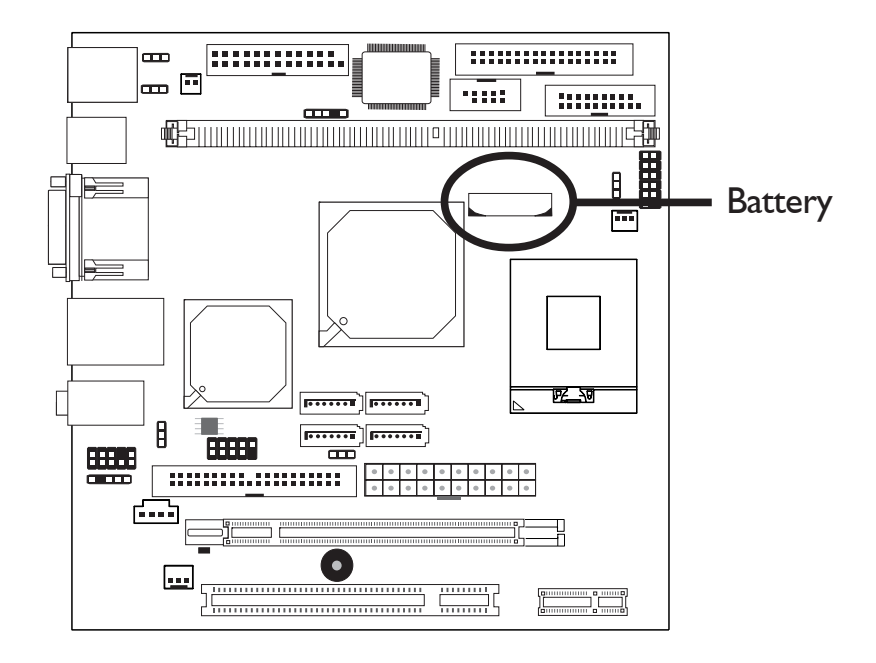

The lithium ion battery powers the real-time clock and CMOS memory. It is an auxiliary source of power when the main power is shut off.

#### Safety Measures

- Danger of explosion if battery incorrectly replaced.
- Replace only with the same or equivalent type recommend by the manufacturer.
- Dispose of used batteries according to the battery manufacturer's instructions.

# *Chapter 3 - BIOS Setup*

# Award BIOS Setup Utility

The Basic Input/Output System (BIOS) is a program that takes care of the basic level of communication between the processor and peripherals. In addition, the BIOS also contains codes for various advanced features found in this system board. This chapter explains the Setup Utility for the Award BIOS.

After you power up the system, the BIOS message appears on the screen and the memory count begins. After the memory test, the following message will appear on the screen:

Press DEL to enter setup

If the message disappears before you respond, restart the system or press the "Reset" button. You may also restart the system by pressing the <Ctrl> <Alt> and <Del> keys simultaneously.

When you press <Del>, the main menu screen will appear.

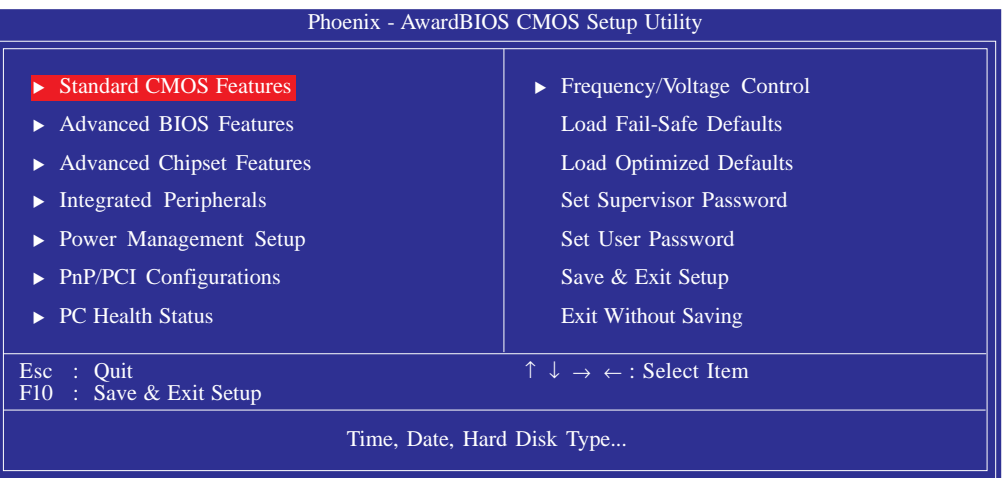

**BIOS Setup** ...........................

# Standard CMOS Features

Use the arrow keys to highlight "Standard CMOS Features" then press <Enter>. A screen similar to the one below will appear.

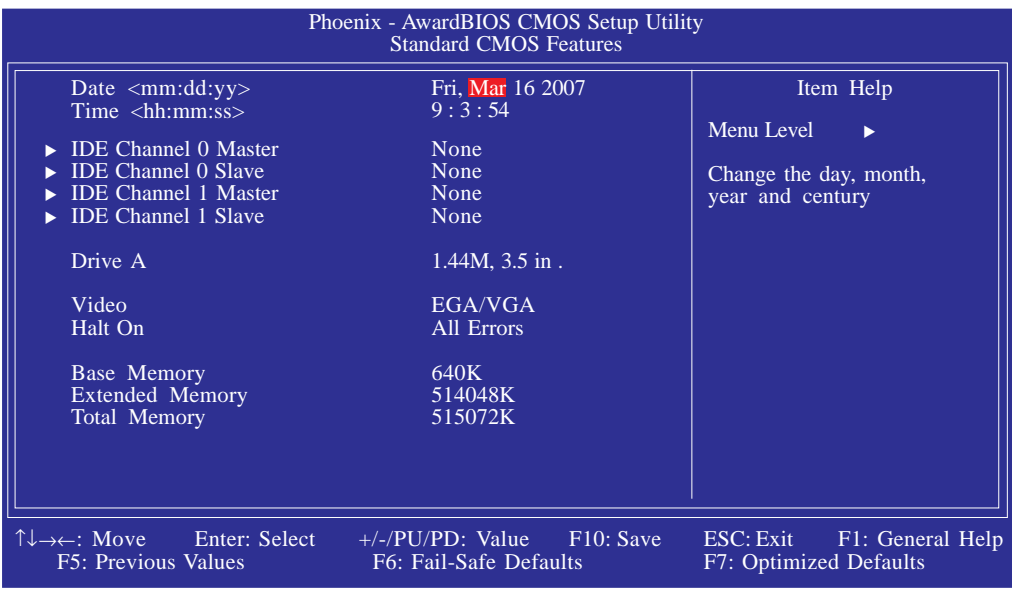

The settings on the screen are for reference only. Your version may not be identical to this one.

#### **Date**

The date format is <day>, <month>, <date>, <year>. Day displays a day, from Sunday to Saturday. Month displays the month, from January to December. Date displays the date, from 1 to 31. Year displays the year, from 1999 to 2099.

#### Time

The time format is <hour>, <minute>, <second>. The time is based on the 24-hour military-time clock. For example, 1 p.m. is 13:00:00. Hour displays hours from 00 to 23. Minute displays minutes from 00 to 59. Second displays seconds from 00 to 59.

BIOS Setup 3

## IDE Channel 0 Master, IDE Channel 0 Slave, IDE Channel 1 Master and IDE Channel 1 Slave

To configure the IDE drives, move the cursor to a field then press <Enter>. The following screen will appear.

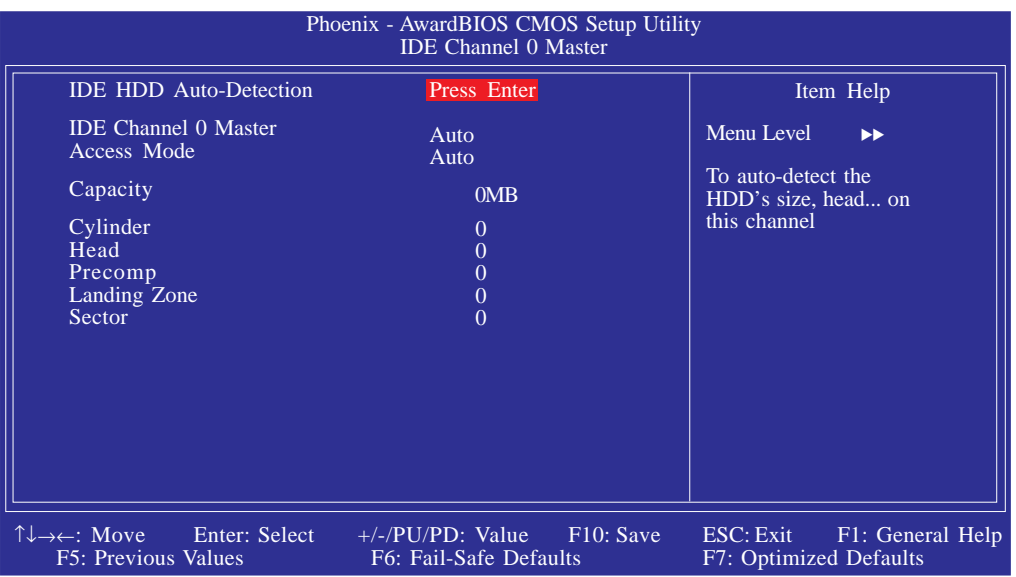

The settings on the screen are for reference only. Your version may not be identical to this one.

### IDE HDD Auto Detection

Detects the parameters of the drive. The parameters will automatically be shown on the screen.

### IDE Channel 0 Master/Slave and IDE Channel 1 Master/Slave

If you select "Auto", the BIOS will auto-detect the HDD & CD-ROM drive at the POST stage and show the IDE for the HDD & CD-ROM drive. If a hard disk has not been installed, select "None".

### Access Mode

For hard drives larger than 528MB, you would typically select the LBA type. Certain operating systems require that you select CHS or Large. Please check your operating system's manual or Help desk on which one to select.

BIOS Setup **Andrew Control Control Control** Control Control Control Control Control Control Control Control Control Control Control Control Control Control Control Control Control Control Control Control Control Control Co

#### **Capacity**

Displays the approximate capacity of the disk drive. Usually the size is slightly greater than the size of a formatted disk given by a disk checking program.

#### **Cylinder**

This field displays the number of cylinders.

#### **Head**

This field displays the number of read/write heads.

#### Precomp

This field displays the number of cylinders at which to change the write timing.

#### Landing Zone

This field displays the number of cylinders specified as the landing zone for the read/write heads.

#### Sector

This field displays the number sectors per track.

#### Drive A

This field identifies the type of floppy disk drive installed.

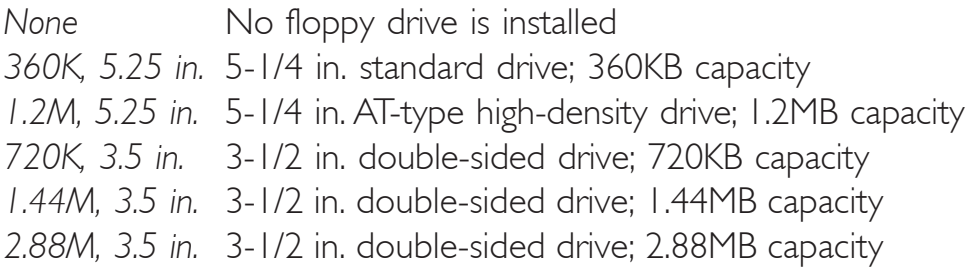

#### Video

This field selects the type of video adapter used for the primary system monitor. Although secondary monitors are supported, you do not have to select the type. The default setting is EGA/VGA.

BIOS Setup 3

- *EGA/VGA* Enhanced Graphics Adapter/Video Graphics Array. For EGA, VGA, SVGA and PGA monitor adapters.
- *CGA 40* Color Graphics Adapter. Power up in 40-column mode.
- *CGA 80* Color Graphics Adapter. Power up in 80-column mode.
- *Mono* Monochrome adapter. Includes high resolution monochrome adapters.

#### Halt On

This field determines whether the system will stop if an error is detected during power up. The default setting is All Errors.

*No Errors* The system boot will not stop for any errors detected.

- *All Errors* The system boot will stop whenever the BIOS detects a non-fatal error.
- *All, But Keyboard* The system boot will not stop for a keyboard error; it will stop for all other errors.
- *All, But Diskette* The system boot will not stop for a disk error; it will stop for all other errors.
- *All, But Disk/Key* The system boot will not stop for a disk or keyboard error; it will stop for all other errors.

#### Base Memory

Displays the amount of base (or conventional) memory installed in the system. The value of the base memory is typically 512K for systems with 512K memory installed on the motherboard or 640K for systems with 640K or more memory installed on the motherboard.

# Extended Memory

Displays the amount of extended memory detected during boot-up.

# Total Memory

Displays the total memory available in the system.

# Advanced BIOS Features

The Advanced BIOS Features allows you to configure your system for basic operation. Some entries are defaults required by the system board, while others, if enabled, will improve the performance of your system or let you set some features according to your preference.

BIOS Setup 3

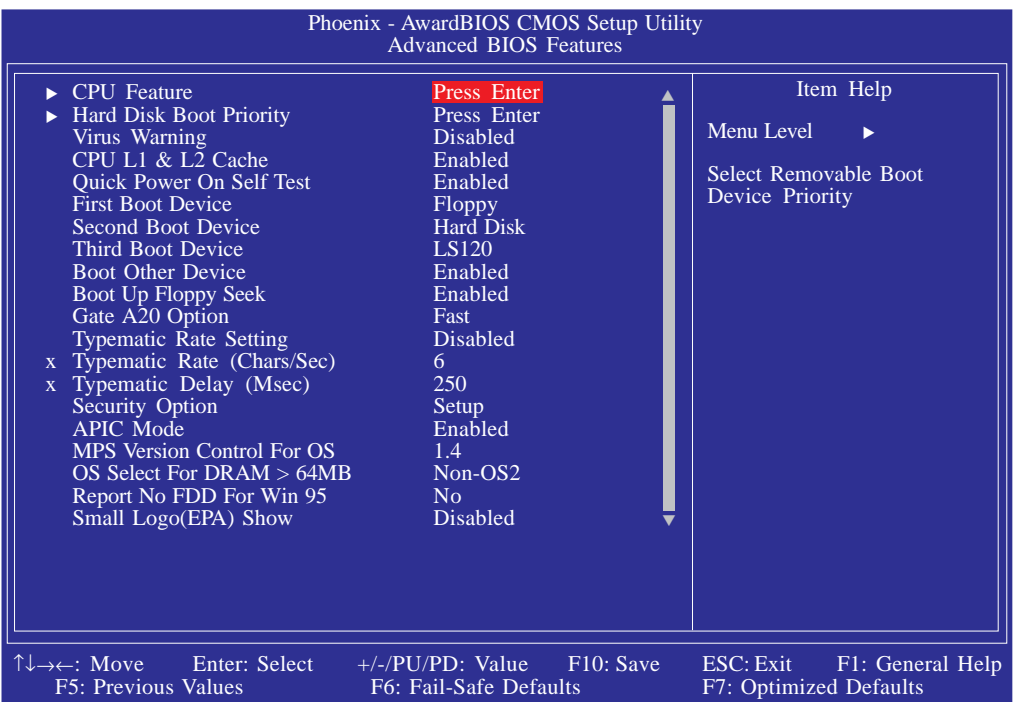

The screen above list all the fields available in the Advanced BIOS Features submenu, for ease of reference in this manual. In the actual CMOS setup, you have to use the scroll bar to view the fields. The settings on the screen are for reference only. Your version may not be identical to this one.

#### CPU Feature

This field is used to configure the CPU that is installed on the system board. Move the cursor to this field then press <Enter>.

...............................

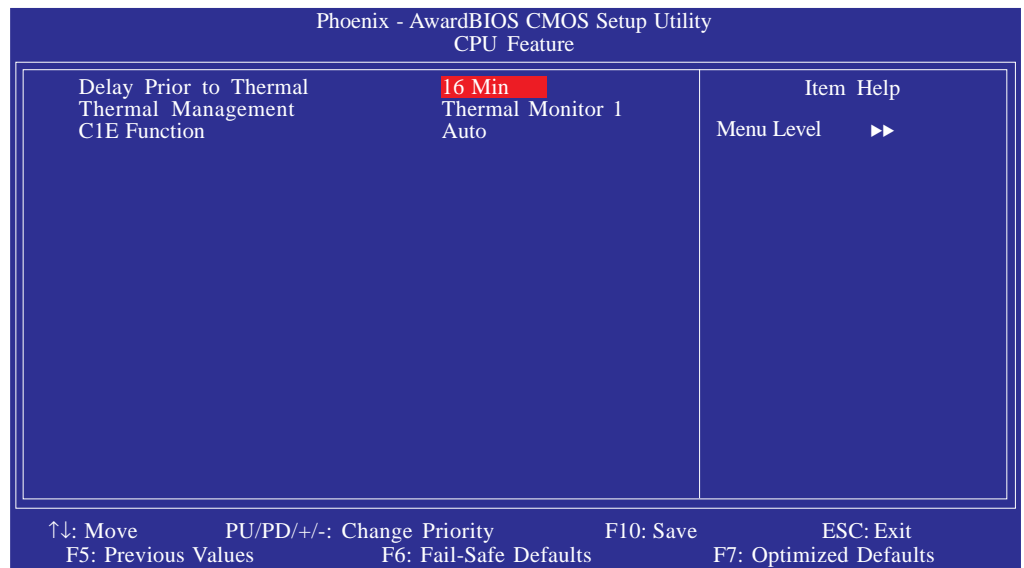

The settings on the screen are for reference only. Your version may not be identical to this one.

#### Delay Prior To Thermal

This field is used to select the time that would force the CPU to a 50% duty cycle when it exceeds its maximum operating temperature therefore protecting the CPU and the system board from overheating to ensure a safe computing environment..

#### Thermal Management

Select a "thermal monitor" in this field to enable the CPU's speedstep function. Restart the system then go to the operating system's "Control Panel". Double-click "Power Options". The "Power Options Properties" dialog box will appear. In the "Power Schemes" menu, select "Portable/Laptop". Speedstep reduces the CPU's frequency and voltage in accordance to its load.

*Thermal Monitor 1* On die throtting. *Thermal Monitor 2* Ratio and VID transition.

#### C1E Function

The options are Auto and Disabled.

#### Hard Disk Boot Priority

This field is used to select the boot sequence of the hard drives. Move the cursor to this field then press <Enter>. Use the Up or Down arrow keys to select a device then press  $\leq +\geq$  to move it up or <-> to move it down the list.

BIOS Setup 3

| Phoenix - AwardBIOS CMOS Setup Utility<br><b>Hard Disk Boot Priority</b>                                                                |                                                                                                    |
|----------------------------------------------------------------------------------------------------|----------------------------------------------------------------------------------------------------|
| 1. Pri. Master<br>2. Pri.Slave<br>3. Sec. Master<br>4. Sec. Slave<br>5. USBHDD0<br>6. USBHDD1<br>7. USBHDD2<br>8. Bootable Add-in Cards | Item Help<br>Menu Level<br>$\blacktriangleright$<br>Use $<\uparrow$ or $<\downarrow$ to<br>select a device, then<br>press $\langle + \rangle$ to move it up,<br>or $\le$ > to move it down<br>the list. Press $\langle ESC \rangle$ to<br>exit this menu. |
| $\uparrow\downarrow$ : Move<br>F10: Save<br>$PU/PD/+/-$ : Change Priority<br>F6: Fail-Safe Defaults<br>F5: Previous Values              | ESC: Exit<br>F7: Optimized Defaults                                                                                                    |

The settings on the screen are for reference only. Your version may not be identical to this one.

#### Virus Warning

This field protects the boot sector and partition table of your hard disk drive. When this field is enabled, the Award BIOS will monitor the boot sector and partition table of the hard disk drive. If an attempt is made to write to the boot sector or partition table of the hard disk drive, the BIOS will halt the system and an error message will appear.

After seeing the error message, if necessary, you will be able to run an anti-virus program to locate and remove the problem before any damage is done.

Many disk diagnostic programs which attempt to access the boot sector table will cause the warning message to appear. If you are running such a program, we recommend that you first disable this field.

BIOS Setup **Frimmer** .............................

#### CPU L1 and L2 Cache

This field is used to speed up the memory access. Enable the external cache for better performance.

#### Quick Power On Self Test

This field speeds up Power On Self Test (POST) after you power on the system. When Enabled, the BIOS will shorten or skip some check items during POST.

#### First Boot Device, Second Boot Device, Third Boot Device and Boot Other Device

Select the drive to boot first, second and third in the "First Boot Device" "Second Boot Device" and "Third Boot Device" fields respectively. The BIOS will boot the operating system according to the sequence of the drive selected. Set "Boot Other Device" to Enabled if you wish to boot from another device.

#### Boot Up Floppy Seek

When enabled, the BIOS will check whether the floppy disk drive installed is 40 or 80 tracks. Note that the BIOS cannot distinguish between 720K, 1.2M, 1.44M and 2.88M drive types as they are all 80 tracks. When disabled, the BIOS will not search for the type of floppy disk drive by track number. Note that there will not be any warning message if the drive installed is 360KB.

#### Gate A20 Option

This entry allows you to select how gate A20 is handled. Gate A20 is a device used to address memory above 1 Mbyte. Initially, gate A20 was handled via the keyboard controller. Today, while keyboards still provide this support, it is more common, and much faster, for the system chipset to provide support for gate A20.

#### Typematic Rate Setting

*Disabled* Continually holding down a key on your keyboard will cause the BIOS to report that the key is down.

BIOS Setup 3

*Enabled* The BIOS will not only report that the key is down, but will first wait for a moment, and, if the key is still down, it will begin to report that the key has been depressed repeatedly. For example, you would use such a feature to accelerate cursor movements with the arrow keys. You can then select the typematic rate and typematic delay in the "Typematic Rate (Chars/Sec)" and "Typematic Delay (Msec)" fields below.

#### Typematic Rate (Chars/Sec)

This field allows you to select the rate at which the keys are accelerated.

#### Typematic Delay (Msec)

This field allows you to select the delay between when the key was first depressed and when the acceleration begins.

#### Security Option

This field determines when the system will prompt for the password - everytime the system boots or only when you enter the BIOS setup. Set the password in the Set Supervisor/User Password submenu.

- *System* The system will not boot and access to Setup will be denied unless the correct password is entered at the prompt.
- *Setup* The system will boot, but access to Setup will be denied unless the correct password is entered at the prompt.

#### APIC Mode

Leave this field in its default setting.

BIOS Setup **ADD ADD EXECUTE ADDITIONAL PROPERTY INTERFERIER ADDITIONAL PROPERTY ADDITIONAL PROPERTY** 

#### MPS Version Control for OS

This field is used to select the MPS version used by the system.

#### OS Select for DRAM > 64MB

This field allows you to access the memory that is over 64MB in OS/2. The options are: Non-OS2 and OS2.

#### Report No FDD For WIN 95

The options are Yes and No.

#### Small Logo(EPA) Show

*Enabled* The EPA logo will appear during system boot-up. *Disabled* The EPA logo will not appear during system boot-up.

# Advanced Chipset Features

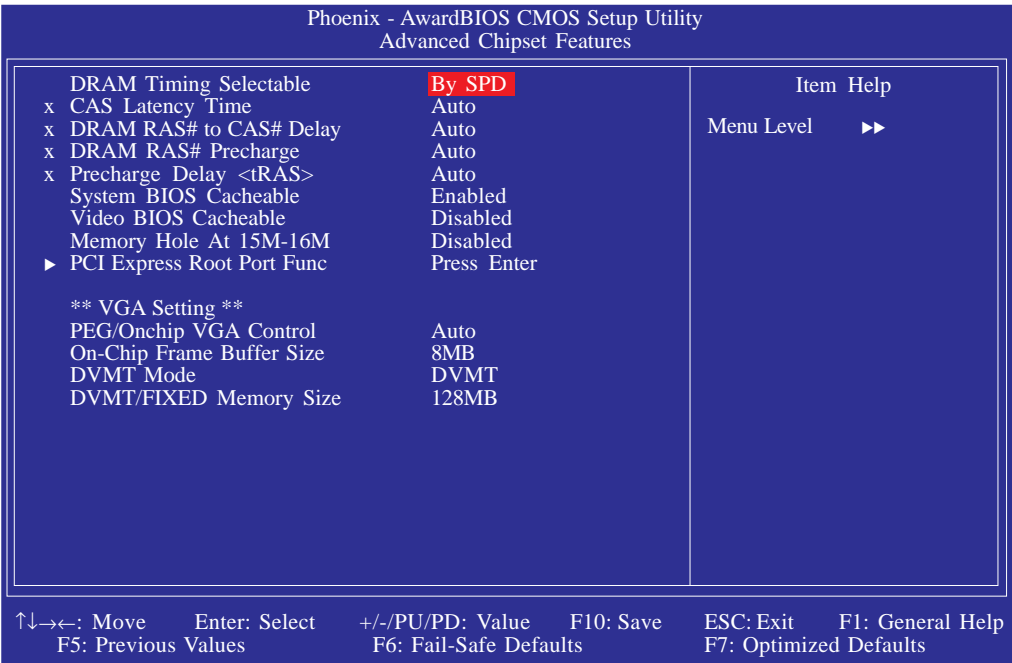

BIOS Setup 3

The settings on the screen are for reference only. Your version may not be identical to this one.

This section gives you functions to configure the system based on the specific features of the chipset. The chipset manages bus speeds and access to system memory resources. These items should not be altered unless necessary. The default settings have been chosen because they provide the best operating conditions for your system. The only time you might consider making any changes would be if you discovered some incompatibility or that data was being lost while using your system.

#### DRAM Timing Selectable

This field is used to select the timing of the DRAM.

*By SPD* The EEPROM on a DIMM has SPD (Serial Presence Detect) data structure that stores information about the module such as the memory type, memory size, memory speed, etc. When this option is selected, the system will run according to the information in the EEPROM. This option is the default setting because it provides the most stable condition for the system. The "CAS Latency Time" and "Precharge Delay" fields will show the default settings by SPD.

*Manual* If you want better performance for your system other than the one "by SPD", select "Manual" then select the best option in the "CAS Latency Time" and "Precharge Delay" fields.

#### CAS Latency Time

This field is used to select the local memory clock periods.

### DRAM RAS# to CAS# Delay

This field is used to select the latency between the DRAM active command and the read/write command.

#### DRAM RAS# Precharge

This field is used to select the idle clocks after issuing a precharge command to the DRAM.

### Precharge Delay (tRAS)

The options are Auto and 4 to15.

### System BIOS Cacheable

When this field is enabled, accesses to the system BIOS ROM addressed at F0000H-FFFFFH are cached, provided that the cache controller is enabled. The larger the range of the Cache RAM, the higher the efficiency of the system.

### Video BIOS Cacheable

As with caching the system BIOS, enabling the Video BIOS cache will allow access to video BIOS addresssed at C0000H to C7FFFH to be cached, if the cache controller is also enabled. The larger the range of the Cache RAM, the faster the video performance.

#### Memory Hole At 15M-16M

In order to improve system performance, certain space in memory can be reserved for ISA cards. This memory must be mapped into the memory space below 16MB. When enabled, the CPU assumes the 15- 16MB memory range is allocated to the hidden ISA address range instead of the actual system DRAM. When disabled, the CPU assumes the 15-16MB address range actually contains DRAM memory. If more than 16MB of system memory is installed, this field must be disabled to provide contiguous system memory.

**BIOS** Setup 3 **BIOS** Setup

#### PCI Express Root Port Func

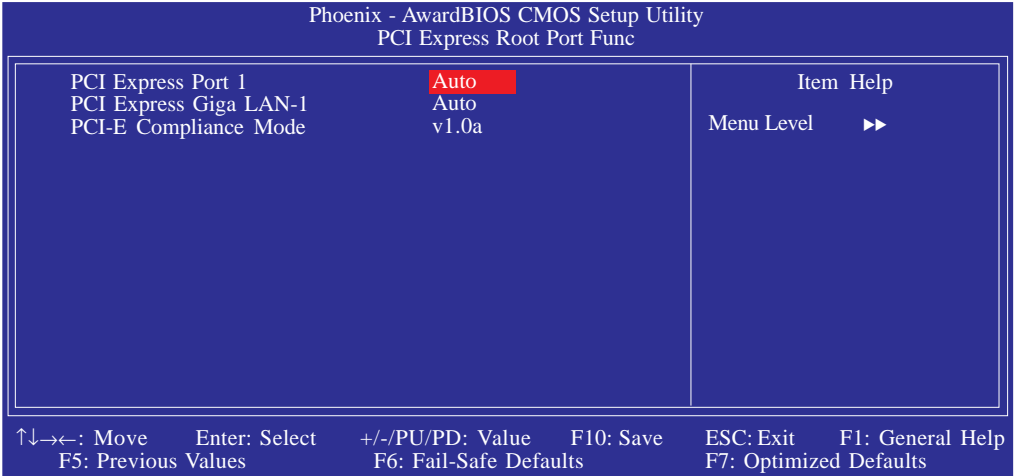

The settings on the screen are for reference only. Your version may not be identical to this one.

### PCI Express Port 1

This field is used to enable or disable the PCI Express port function.

#### PCI Express Giga LAN-1

This field is used to configure the PCI Express LAN.

#### PCI-E Compliancy Mode

This field is used to select the mode for the PCI Express add-in card.

BIOS Setup **Andreas** Andrew Content Content and Telecommunications and Telecommunications and Telecommunications and

# PEG/OnChip VGA Control

This field is used to select the graphics controller that will serve as the primary boot device. The options are Auto, Onchip VGA and PEG Port.

#### On-Chip Frame Buffer Size

This field is used to select the onboard VGA's frame buffer size that is shared from the system memory.

#### DVMT Mode

This field shows the current DVMT mode.

#### DVMT/Fixed Memory Size

This field is used to select the graphics memory size used by DVMT/ Fixed mode.

# Integrated Peripherals

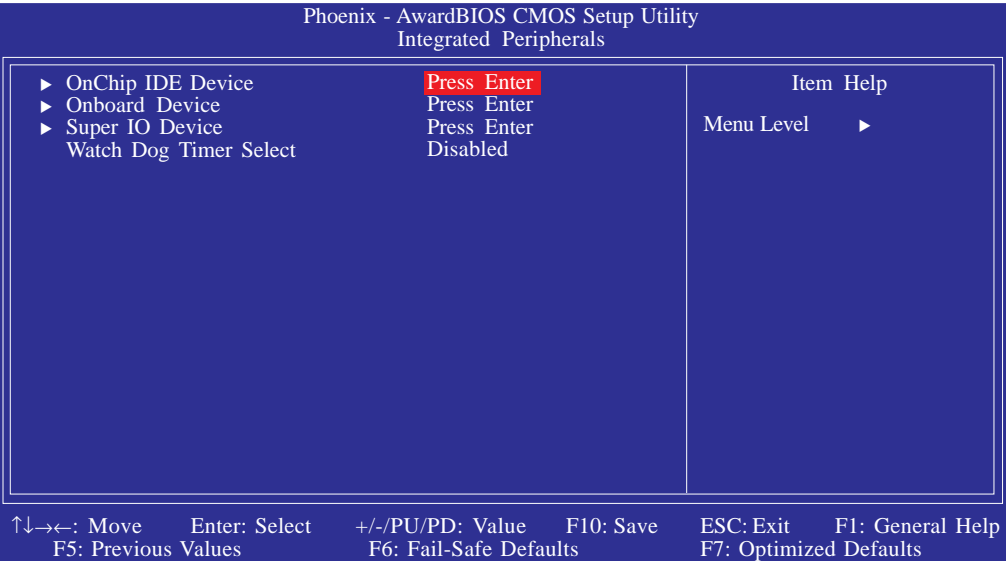

BIOS Setup 3

The settings on the screen are for reference only. Your version may not be identical to this one.

#### OnChip IDE Device

Move the cursor to this field and press <Enter>. The following screen will appear.

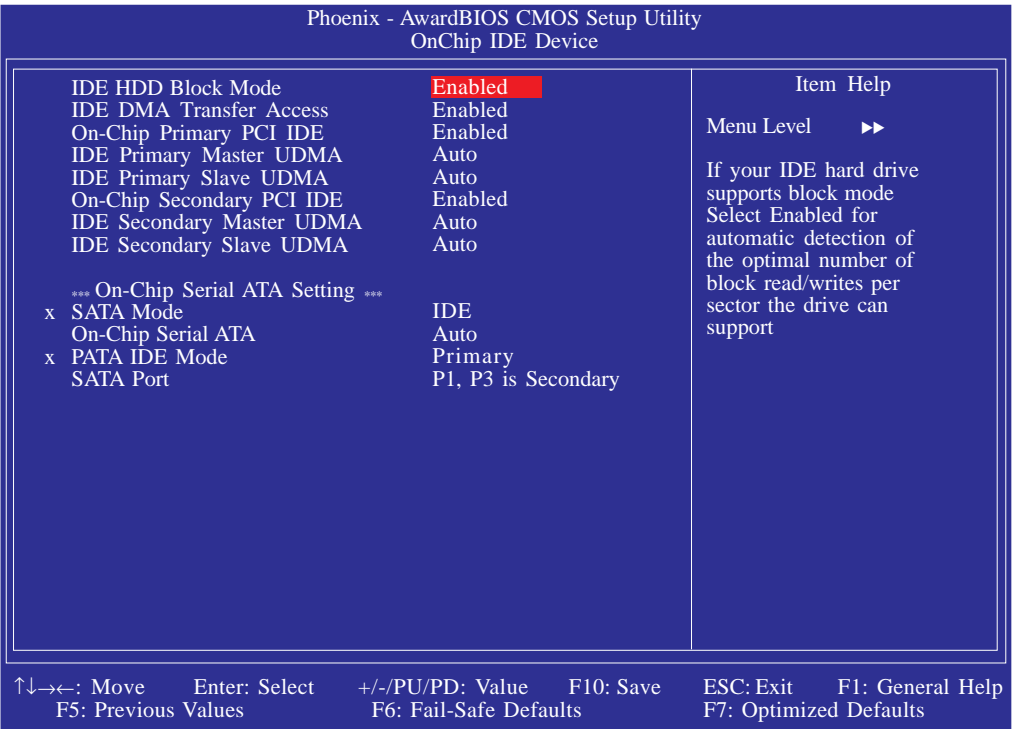

The settings on the screen are for reference only. Your version may not be identical to this one.

#### IDE HDD Block Mode

**BIOS Setup <b>ITTT** 

*Enabled* The IDE HDD uses the block mode. The system BIOS will check the hard disk drive for the maximum block size the system can transfer. The block size will depend on the type of hard disk drive.

*Disabled* The IDE HDD uses the standard mode.

#### IDE DMA Transfer Access

This field is used to enable or disable the DMA transfer function of an IDE hard drive.

#### On-Chip Primary PCI IDE and On-Chip Secondary PCI IDE

These fields allow you to enable or disable the primary and secondary IDE controller. The default is Enabled. Select Disabled if you want to add a different hard drive controller.

#### IDE Primary Master/Slave UDMA and IDE Secondary Master/ Slave UDMA

These fields allow you to set the Ultra DMA in use. When Auto is selected, the BIOS will select the best available option after checking your hard drive or CD-ROM.

- *Auto* The BIOS will automatically detect the settings for you.
- *Disabled* The BIOS will not detect these categories.

#### SATA Mode

- *IDE* This option configures the Serial ATA drives in IDE mode.
- *RAID* This option enables the RAID function for Serial ATA drives.
- *AHCI* This option configures the Serial ATA drives in AHCI mode.
# **BIOS** Setup

# On-Chip Serial ATA

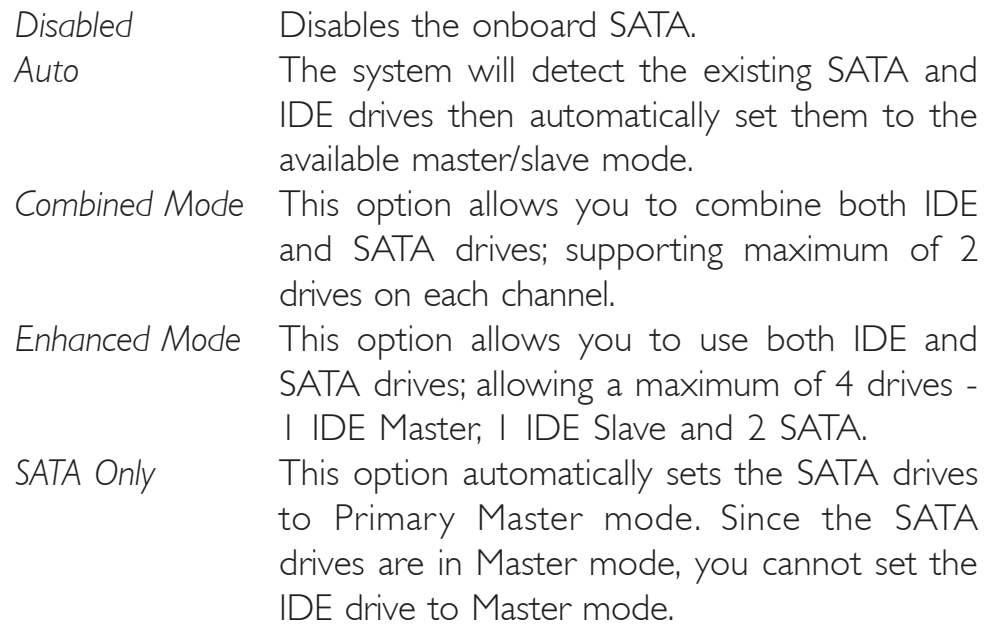

### PATA IDE Mode and SATA Port

This field is used to select the function mode for the IDE 1 connector and its relation to the SATA ports.

*Primary* IDE 1 serves as Primary Master and Primary Slave channel. SATA 1 and SATA 2 serve as Secondary Master and Secondary Slave channel. *Secondary* IDE 1 serves as Secondary Master and Secondary Slave channel. SATA 1 and SATA 2 serve as Primary Master and Primary Slave channel.

BIOS Setup **BIOS** ...............................

#### Onboard Device

Move the cursor to this field and press <Enter>. The following screen will appear.

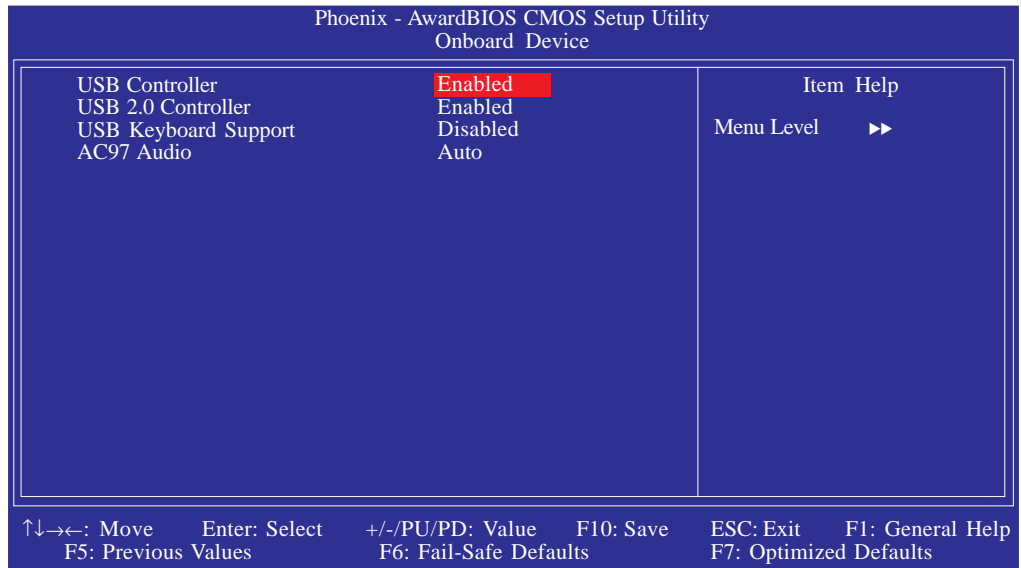

The settings on the screen are for reference only. Your version may not be identical to this one.

#### USB Controller

This field is used to enable or disable the USB ports.

#### USB 2.0 Controller

If you are using USB 2.0, this field must be set to Enabled.

#### USB Keyboard Support

Due to the limited space of the BIOS ROM, the support for legacy USB keyboard (in DOS mode) is by default set to Disabled. With more BIOS ROM space available, it will be able to support more advanced features as well as provide compatibility to a wide variety of peripheral devices.

If a PS/2 keyboard is not available and you need to use a USB keyboard to install Windows (installation is performed in DOS mode) or run any program under DOS, set this field to Enabled.

## AC97 Audio

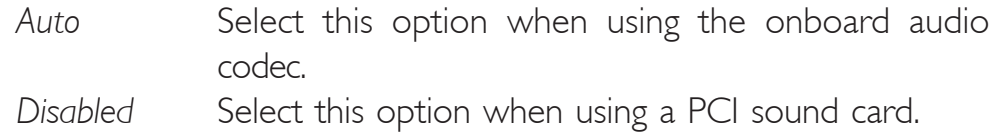

BIOS Setup **Andrew Address Contract Contract Contract Contract Contract Contract Contract Contract Contract Contract Contract Contract Contract Contract Contract Contract Contract Contract Contract Contract Contract Contra** 

#### Super IO Device

Move the cursor to this field and press <Enter>. The following screen will appear.

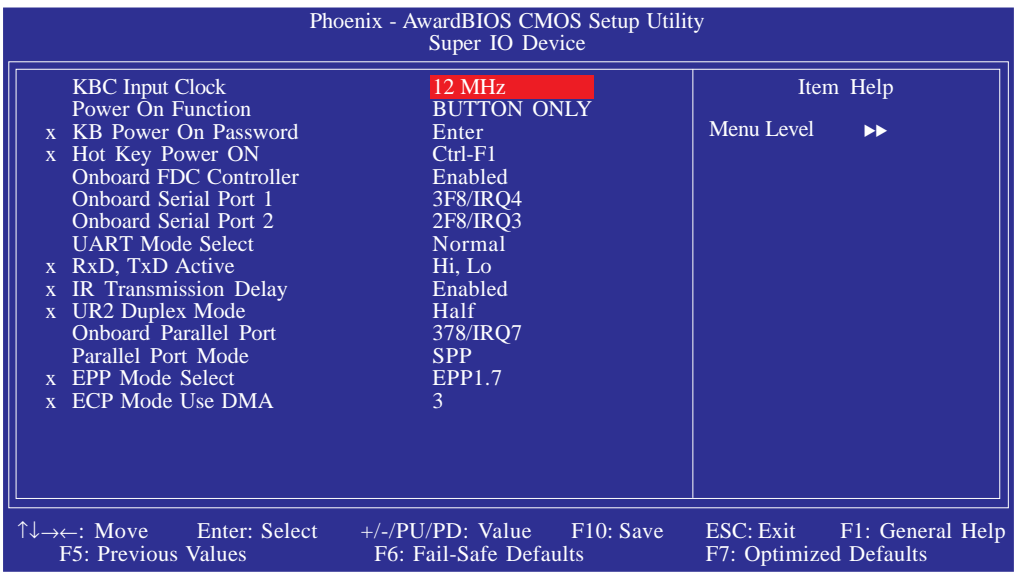

The settings on the screen are for reference only. Your version may not be identical to this one.

#### KBC Input Clock

This is used to select the input clock of your keyboard. The options are: 8MHz and 12MHz. The default is 8MHz.

#### Power On Function

This field allows you to use the PS/2 keyboard or PS/2 mouse to power-on the system.

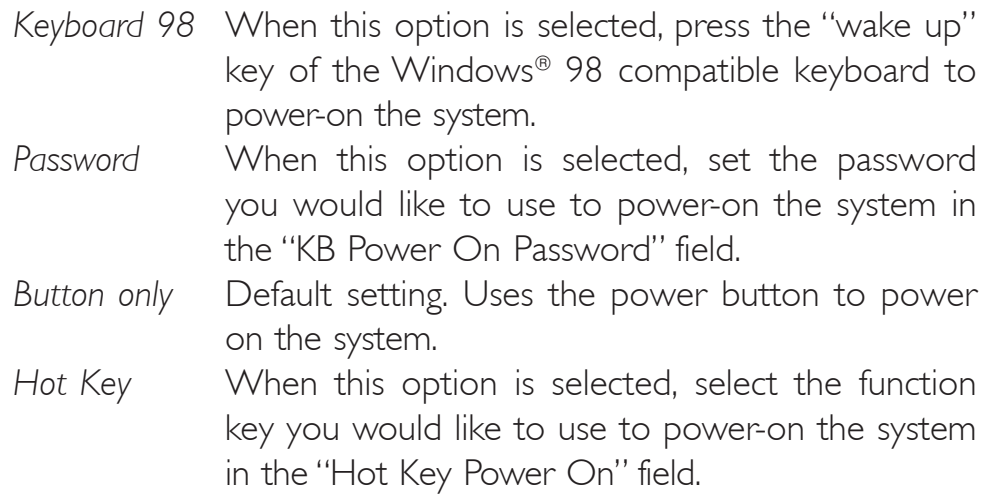

**BIOS** Setup 3 **BIOS** Setup

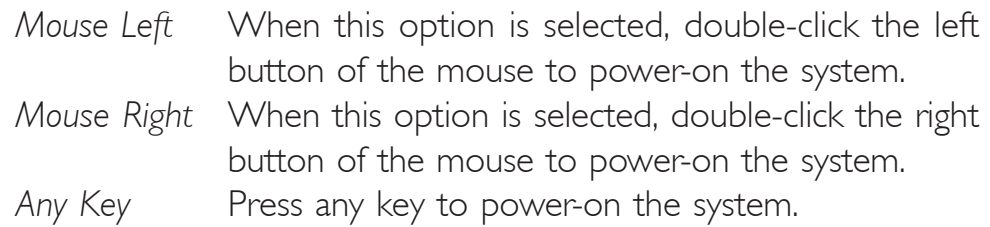

### KB Power On Password

Move the cursor to this field and press <Enter>. Enter your password. You can enter up to 5 characters. Type in exactly the same password to confirm, then press <Enter>.

The power button will not function once a keyboard password has been set in this field. You must type the correct password to poweron the system. If you forgot the password, power-off the system and remove the battery. Wait for a few seconds and install it back before powering-on the system.

### Hot Key Power On

This field is used to select a function key that you would like to use to power-on the system.

### Onboard FDC Controller

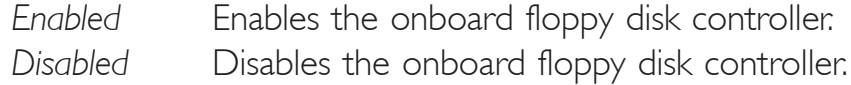

#### Onboard Serial Port 1 and Onboard Serial Port 2

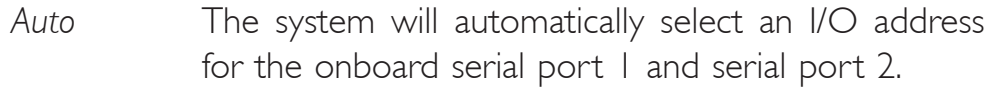

- *3F8/IRQ4, 2F8/IRQ3, 3E8/IRQ4, 2E8/IRQ3* Allows you to manually select an I/O address for the onboard serial port 1 and serial port 2.
- *Disabled* Disables the onboard serial port 1 and/or serial port 2.

### UART Mode Select

**BIOS Setup** 

This field is used to select the type of IrDA standard supported by your IrDA device. For better transmission of data, your IrDA peripheral device must be within a 30o angle and within a distance of 1 meter.

.............................

### RxD, TxD Active

The options are Hi, Lo; Lo, Hi; Lo, Lo; and Hi, Hi.

#### IR Transmission Delay

If this field is Enabled, transmission of data will be slower. This is recommended when you encounter transmission problem with your device. The options are: Enabled and Disabled.

#### UR2 Duplex Mode

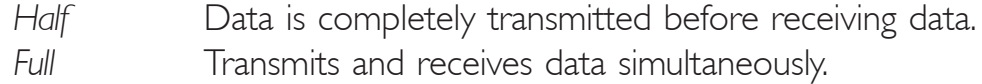

#### Onboard Parallel Port

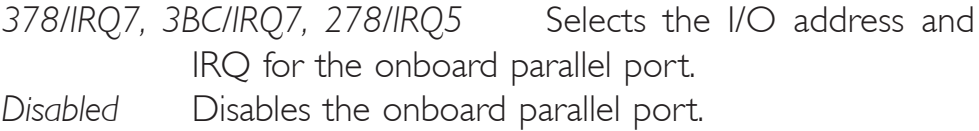

#### Parallel Port Mode

The options are SPP, EPP, ECP and ECP+EPP. These apply to a standard specification and will depend on the type and speed of your device. Refer to your peripheral's manual for the best option.

#### **SPP**

Allows normal speed operation but in one direction only.

#### "ECP (Extended Capabilities Port)"

Allows parallel port to operate in bidirectional mode and at a speed faster than the normal mode's data transfer rate.

#### "EPP (Enhanced Parallel Port)"

Allows bidirectional parallel port operation at maximum speed.

# EPP Mode Select

This field is used to select the EPP mode.

# ECP Mode Use DMA

This field is used to select a DMA channel for the parallel port. The options are 1 and 3. Default setting: 3.

**BIOS Setup** ...........................

# Power Management Setup

The Power Management Setup allows you to configure your system to most effectively save energy.

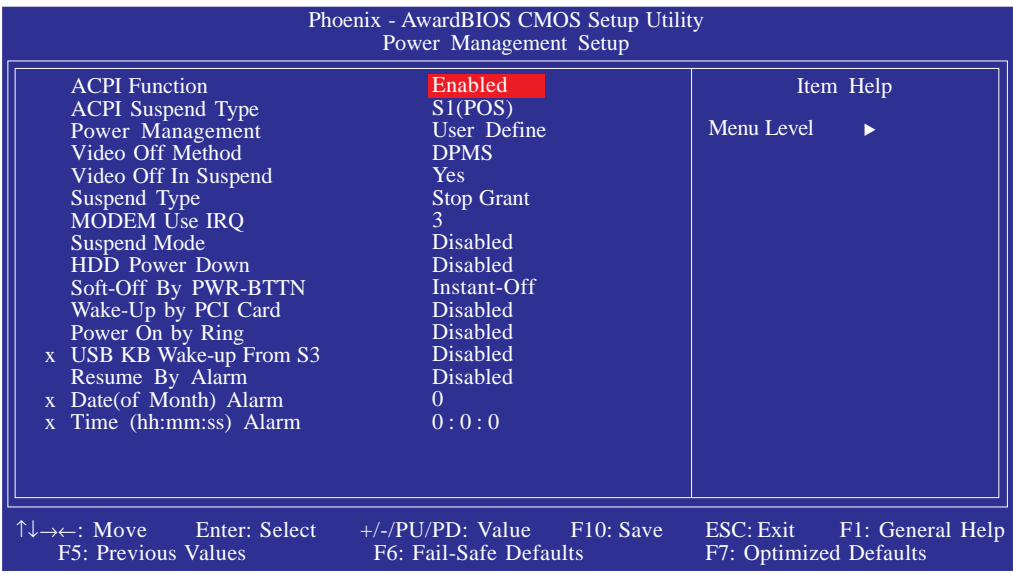

The settings on the screen are for reference only. Your version may not be identical to this one.

#### ACPI Function

This function should be enabled only in operating systems that support ACPI. Currently, only Windows® 98/2000/ME/XP supports this function. If you want to use the Suspend to RAM function, make sure this field is enabled then select "S3(STR)" in the "ACPI Suspend Type" field.

#### ACPI Suspend Type

This field is used to select the type of Suspend mode.

- *S1(POS)* Enables the Power On Suspend function.
- *S3(STR)* Enables the Suspend to RAM function. If you are using the Windows® 98 operating system, refer to "Using the Suspend to RAM Function" in appendix B for more information.

#### Power Management

This field allows you to select the type (or degree) of power saving by changing the length of idle time that elapses before the "Suspend Mode" field is activated.

BIOS Setup 3

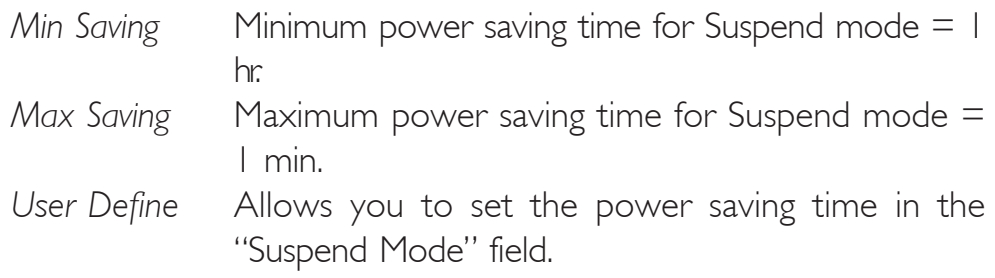

### Video Off Method

This determines the manner in which the monitor is blanked.

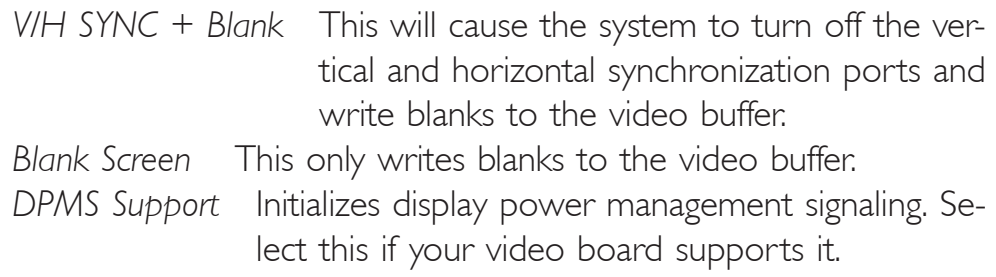

#### Video Off In Suspend

This field is used to activate the video off feature when the system enters the Suspend mode.

### Suspend Type

The options are Stop Grant and PwrOn Suspend.

#### MODEM Use IRQ

This field is used to set an IRQ channel for the modem installed in your system.

#### Suspend Mode

When the system enters the Suspend mode, the CPU and onboard peripherals will be shut off.

BIOS Setup ............................

#### HDD Power Down

This is selectable only when the Power Management field is set to User Define. When the system enters the HDD Power Down mode according to the power saving time selected, the hard disk drive will be powered down while all other devices remain active.

#### Soft-Off by PWR-BTTN

This field allows you to select the method of powering off your system.

- *Delay 4 Sec.* Regardless of whether the Power Management function is enabled or disabled, if the power button is pushed and released in less than 4 sec, the system enters the Suspend mode. The purpose of this function is to prevent the system from powering off in case you accidentally "hit" or pushed the power button. Push and release again in less than 4 sec to restore. Pushing the power button for more than 4 seconds will power off the system.
- *Instant-Off* Pressing and then releasing the power button at once will immediately power off your system.

#### Wake-Up By PCI Card

- *Enabled* This field should be set to Enabled only if your PCI card such as LAN card or modem card uses the PCI PME (Power Management Event) signal to remotely wake up the system. Access to the LAN card or PCI card will cause the system to wake up. Refer to the card's documentation for more information.
- *Disabled* The system will not wake up despite access to the PCI card.

#### Power On By Ring

When this field is set to Enabled, the system will power-on to respond to calls coming from a modem. Refer to "Wake-On-Ring Connector" in chapter 2 for more information.

## USB KB Wake-Up From S3

This field, when enabled, allows you to use a USB keyboard or USB mouse to wake up a system that is in the S3 (STR - Suspend To RAM) state. This can be configured only if the "ACPI Suspend Type" field is set to "S3(STR)".

**BIOS** Setup 3 **BIOS** Setup

## Resume By Alarm

*Enabled* When Enabled, you can set the date and time you would like the Soft Power Down (Soft-Off) PC to power-on in the "Date (of Month) Alarm" and "Time (hh:mm:ss) Alarm" fields. However, if the system is being accessed by incoming calls or the network (Resume On Ring/LAN) prior to the date and time set in these fields, the system will give priority to the incoming calls or network.

*Disabled* Disables the automatic power-on function. (default)

## Date (of Month) Alarm

- *0* The system will power-on everyday according to the time set in the "Time (hh:mm:ss) Alarm" field.
	- 1-31 Select a date you would like the system to power-on. The system will power-on on the set date, and time set in the "Time (hh:mm:ss) Alarm" field.

## Time (hh:mm:ss) Alarm

This is used to set the time you would like the system to power-on. If you want the system to power-on everyday as set in the "Date (of Month) Alarm" field, the time set in this field must be later than the time of the RTC set in the Standard CMOS Features submenu.

BIOS Setup **INTERNATION** .............................

# PnP/PCI Configurations

This section shows how to configure the PCI bus system. It covers some very technical items and it is strongly recommended that only experienced users should make any changes to the default settings.

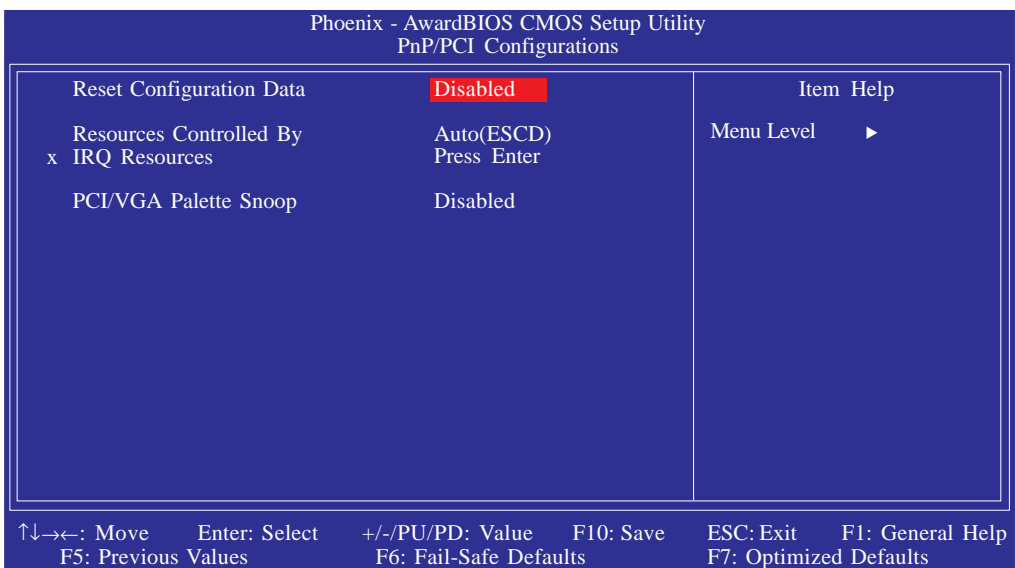

The settings on the screen are for reference only. Your version may not be identical to this one.

#### Reset Configuration Data

- *Enabled* The BIOS will reset the Extended System Configuration Data (ESCD) once automatically. It will then recreate a new set of configuration data.
- *Disabled* The BIOS will not reset the configuration data.

#### Resources Controlled By

The Award Plug and Play BIOS has the capability to automatically configure all of the boot and Plug and Play compatible devices.

*Auto(ESCD)* The system will automatically detect the settings for you. *Manual* Choose the specific IRQ resources in the "IRQ Resources" field.

## IRQ Resources

Move the cursor to this field and press <Enter>. Set each system interrupt to either PCI Device or Reserved.

BIOS Setup 3

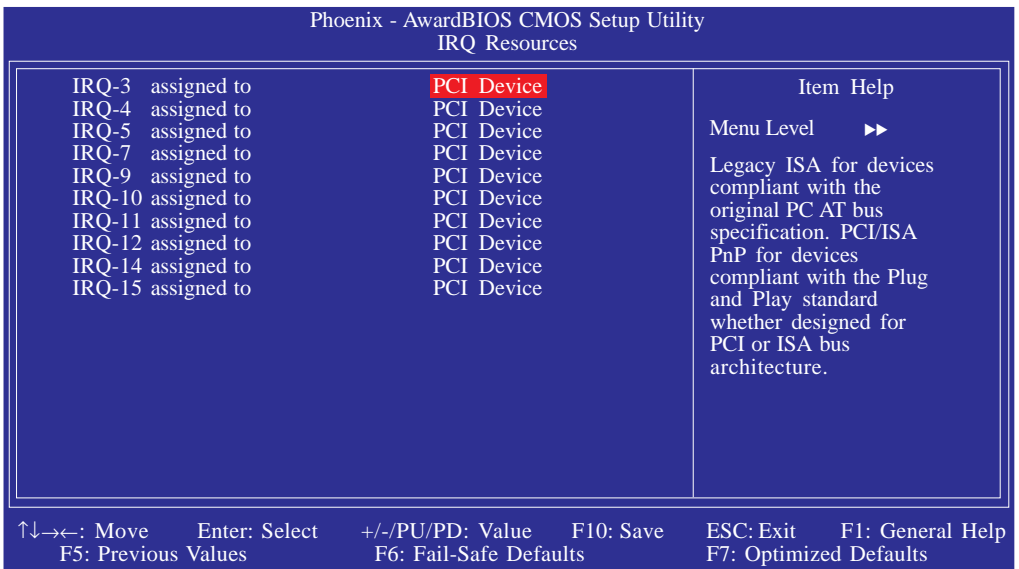

The settings on the screen are for reference only. Your version may not be identical to this one.

#### PCI/VGA Palette Snoop

This field determines whether the MPEG ISA/VESA VGA cards can work with PCI/VGA or not. The default value is Disabled.

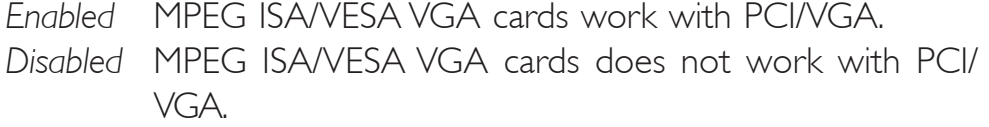

#### **BIOS Setup** ...............................

# PC Health Status

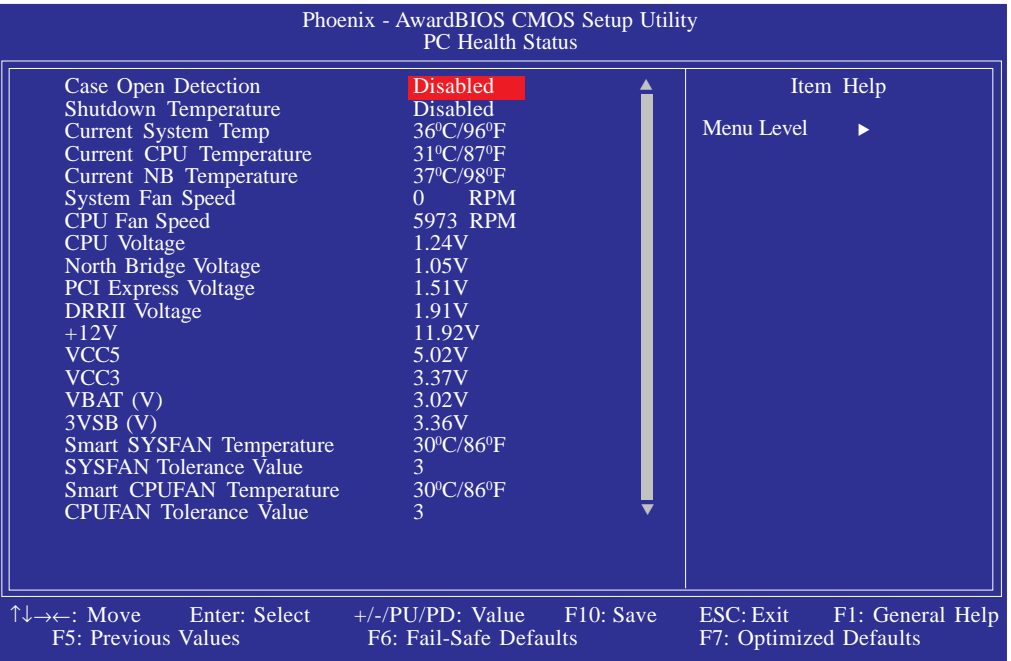

The screen above list all the fields available in the PC Health Status submenu, for ease of reference in this manual. In the actual CMOS setup, you have to use the scroll bar to view the fields. The settings on the screen are for reference only. Your version may not be identical to this one.

#### Case Open Detection

Set this field to Enabled to allow the system to alert you of a chassis intrusion event.

#### Shutdown Temperature

You can prevent the system from overheating by selecting a temperature at which the system will shutdown. If the system detected that its temperature exceeded the one set in this field, it will automatically shutdown.

#### Current System Temp to 3VSB (V)

These fields will show the temperature, fan speed and output voltage of the monitored devices or components.

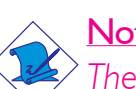

Note:

*The onboard hardware monitor function is capable of detecting "system health" conditions but if you want a warning message to pop-up or a warning alarm to sound when an abnormal condition occurs, you must install the Hardware Monitor for Windows utility. This utility is included in the CD that came with the system board. Refer to the Hardware Monitor for Windows section in chapter 4 for more information.*

**BIOS** Setup 3 **BIOS** Setup

#### Smart SYSFAN Temperature

This field is used to select the temperature at which the system fan runs at full speed. The temperature will vary within the range of the tolerance value selected in the field below.

#### SYSFAN Tolerance Value

This field is used to select the tolerance value of the system's temperature. The options are 1, 2, 3, 4 and 5. If you selected 3, it allows the temperature to run 3 degrees higher or lower. The system fan will smartly adjust it's speed in accordance to the temperature.

#### Smart CPUFAN Temperature

This field is used to select the temperature at which the CPU fan runs at full speed. The temperature will vary within the range of the tolerance value selected in the field below.

#### CPUFAN Tolerance Value

This field is used to select the tolerance value of the CPU's temperature. The options are 1, 2, 3, 4 and 5. If you selected 3, it allows the temperature to run 3 degrees higher or lower. The CPU fan will smartly adjust it's speed in accordance to the temperature.

# Frequency/Voltage Control

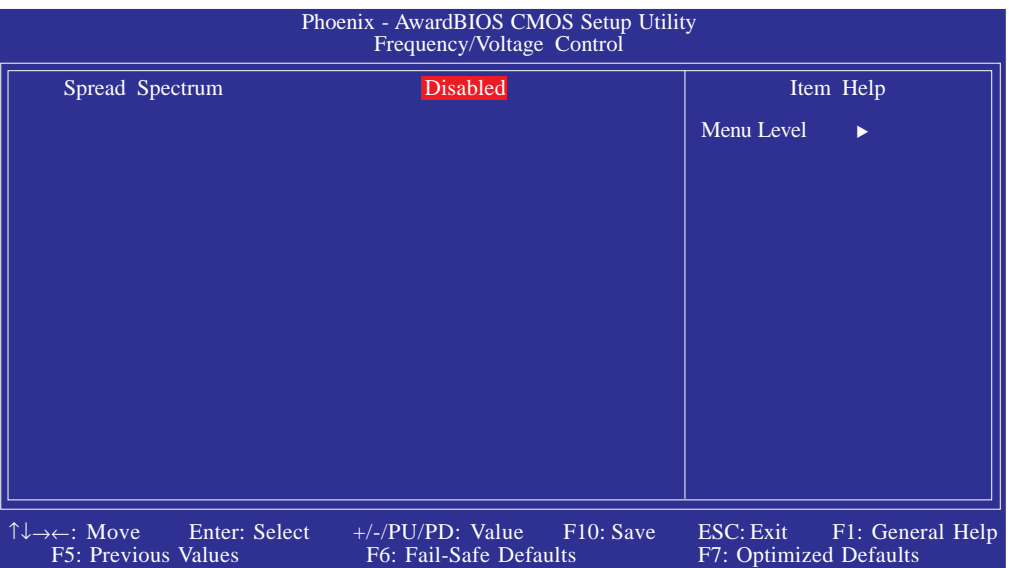

BIOS Setup **Andrew Address Contract Contract Contract Contract Contract Contract Contract Contract Contract Contract Contract Contract Contract Contract Contract Contract Contract Contract Contract Contract Contract Contra** 

The settings on the screen are for reference only. Your version may not be identical to this one.

### Spread Spectrum

Leave this field in its default setting. Do not alter this setting unless advised by an engineer or technician.

# Load Fail-Safe Defaults

The "Load Fail-Safe Defaults" option loads the troubleshooting default values permanently stored in the ROM chips. These settings are not optimal and turn off all high performance features. You should use these values only if you have hardware problems. Highlight this option in the main menu and press <Enter>.

BIOS Setup 3

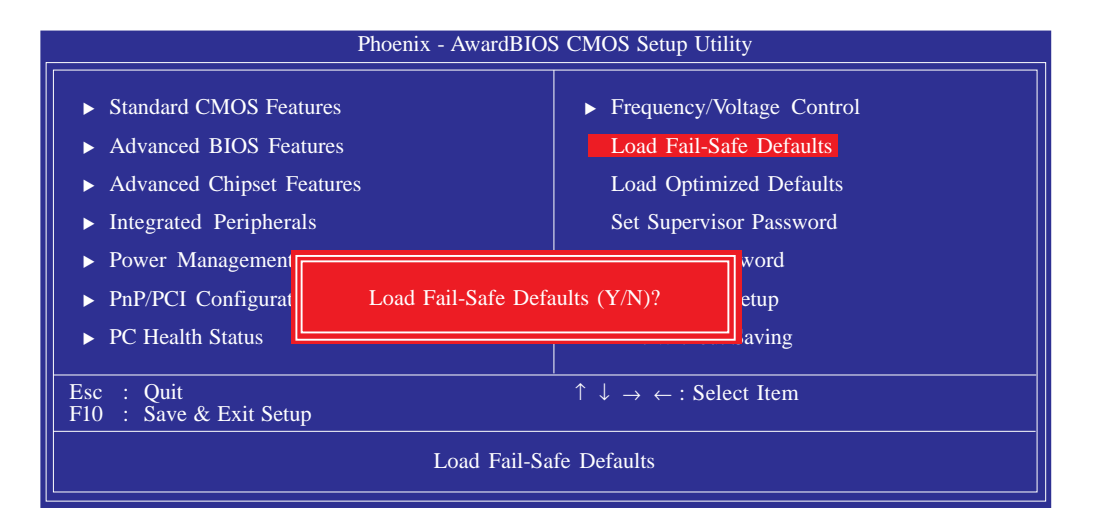

If you want to proceed, type <Y> and press <Enter>. The default settings will be loaded.

BIOS Setup **1111** ..........................

# Load Optimized Defaults

The "Load Optimized Defaults" option loads optimized settings from the BIOS ROM. Use the default values as standard values for your system. Highlight this option in the main menu and press <Enter>.

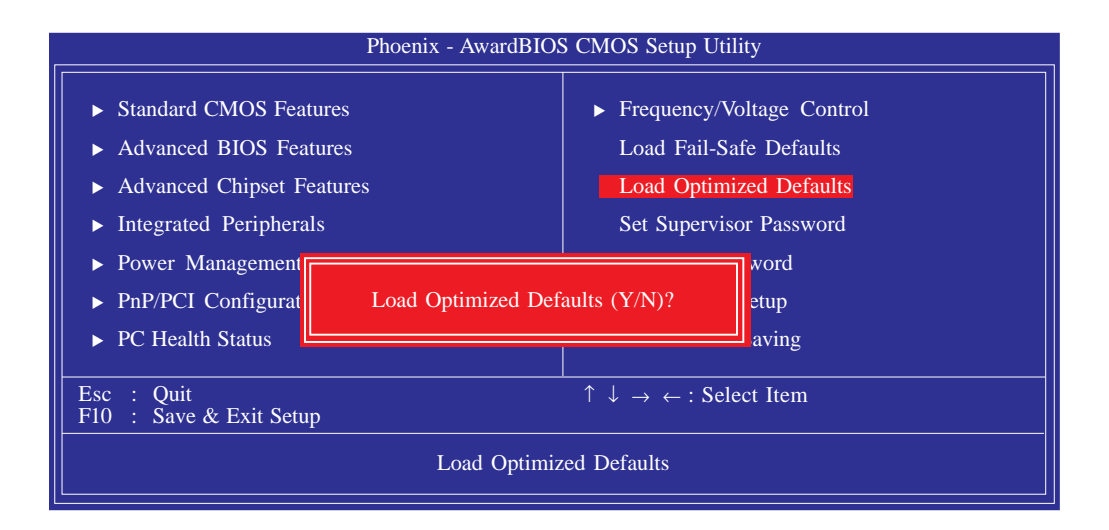

Type <Y> and press <Enter> to load the Setup default values.

# Set Supervisor Password

................

If you want to protect your system and setup from unauthorized entry, set a supervisor's password with the "System" option selected in the Advanced BIOS Features. If you want to protect access to setup only, but not your system, set a supervisor's password with the "Setup" option selected in the Advanced BIOS Features. You will not be prompted for a password when you cold boot the system.

**3223333440 STORES Setup** 

Use the arrow keys to highlight "Set Supervisor Password" and press <Enter>.

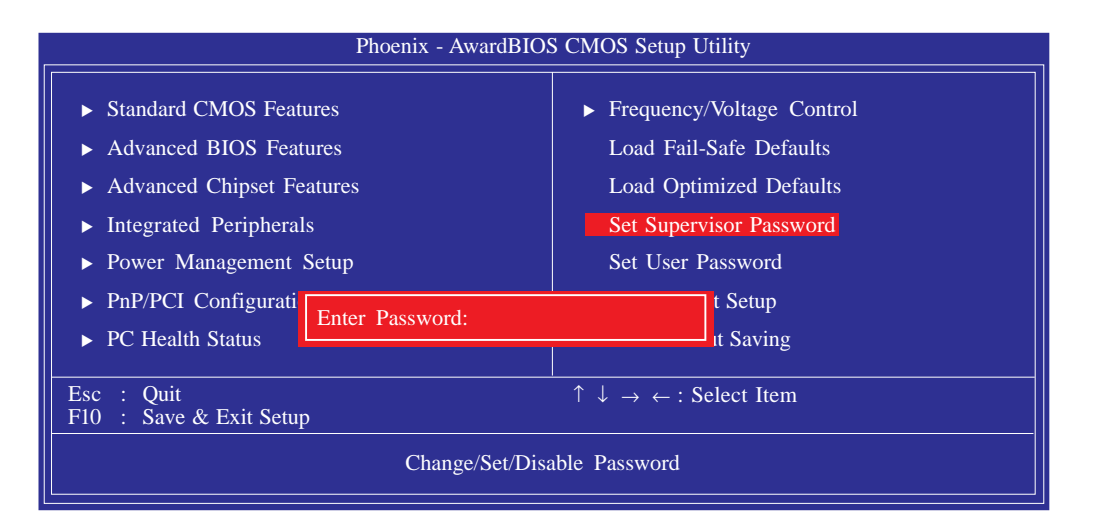

Type in the password. You are limited to eight characters. When done, the message below will appear:

#### Confirm Password:

You are asked to verify the password. Type in exactly the same password. If you type in a wrong password, you will be prompted to enter the correct password again. To delete or disable the password function, highlight "Set Supervisor Password" and press <Enter>, instead of typing in a new password. Press the <Esc> key to return to the main menu.

**BIOS Setup** .........................

# Set User Password

If you want another user to have access only to your system but not to setup, set a user's password with the "System" option selected in the Advanced BIOS Features. If you want a user to enter a password when trying to access setup, set a user's password with the "Setup" option selected in the Advanced BIOS Features.

Using user's password to enter Setup allows a user to access only "Set User Password" that appears in the main menu screen. Access to all other options is denied.

Use the arrow keys to highlight "Set User Password" and press <Enter>.

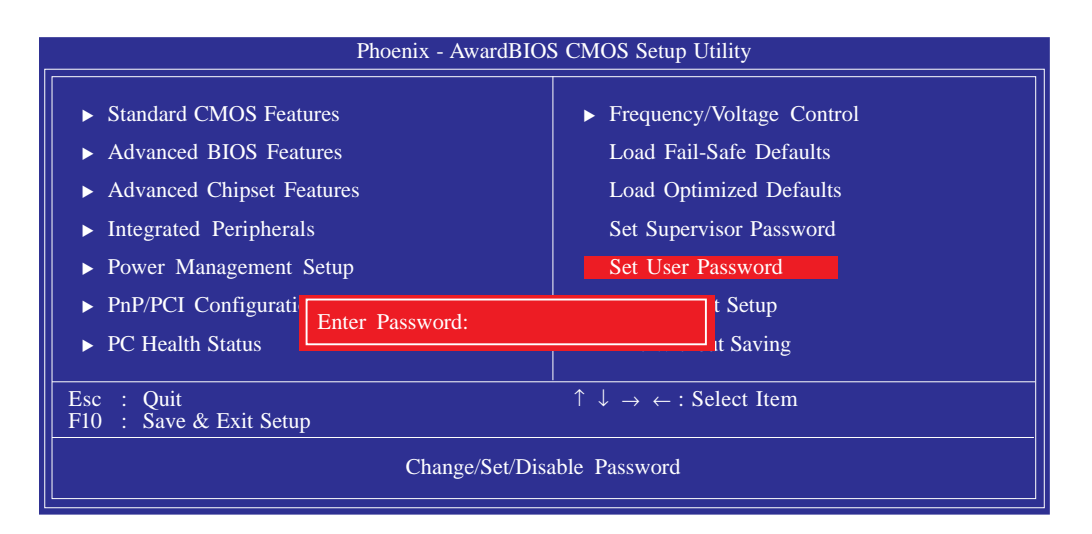

Type in the password. You are limited to eight characters. When done, the message below will appear:

#### Confirm Password:

You are asked to verify the password. Type in exactly the same password. If you type in a wrong password, you will be prompted to enter the correct password again. To delete or disable the password function, highlight "Set User Password" and press <Enter>, instead of typing in a new password. Press the <Esc> key to return to the main menu.

# Save & Exit Setup

When all the changes have been made, highlight "Save & Exit Setup" and press <Enter>.

BIOS Setup 3

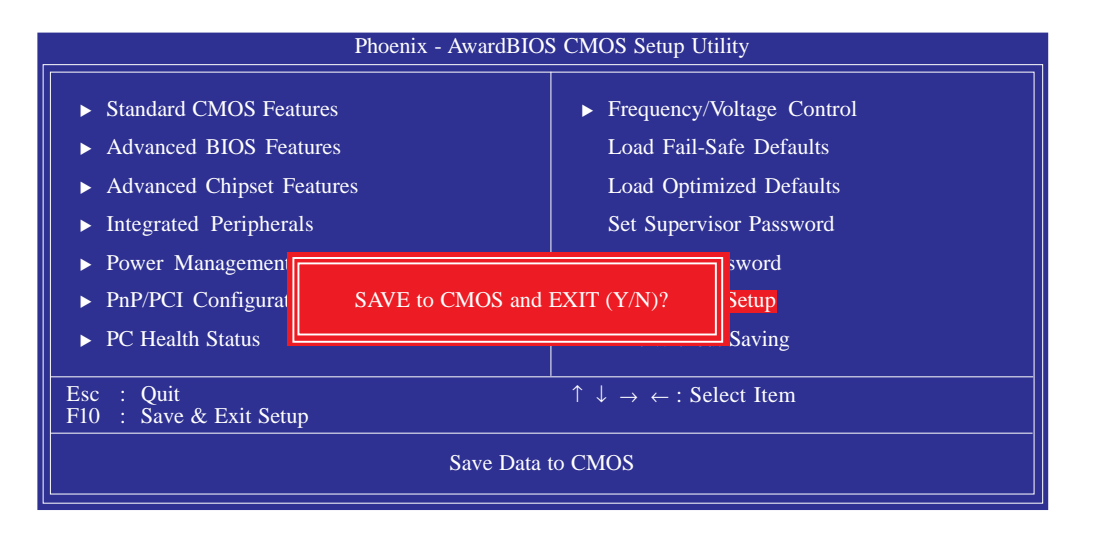

Type "Y" and press <Enter>. The modifications you have made will be written into the CMOS memory, and the system will reboot. You will once again see the initial diagnostics on the screen. If you wish to make additional changes to the setup, press <Ctrl> <Alt> <Esc> simultaneously or <Del> after memory testing is done.

BIOS Setup **Frima** ......................

# Exit Without Saving

When you do not want to save the changes you have made, highlight "Exit Without Saving" and press <Enter>.

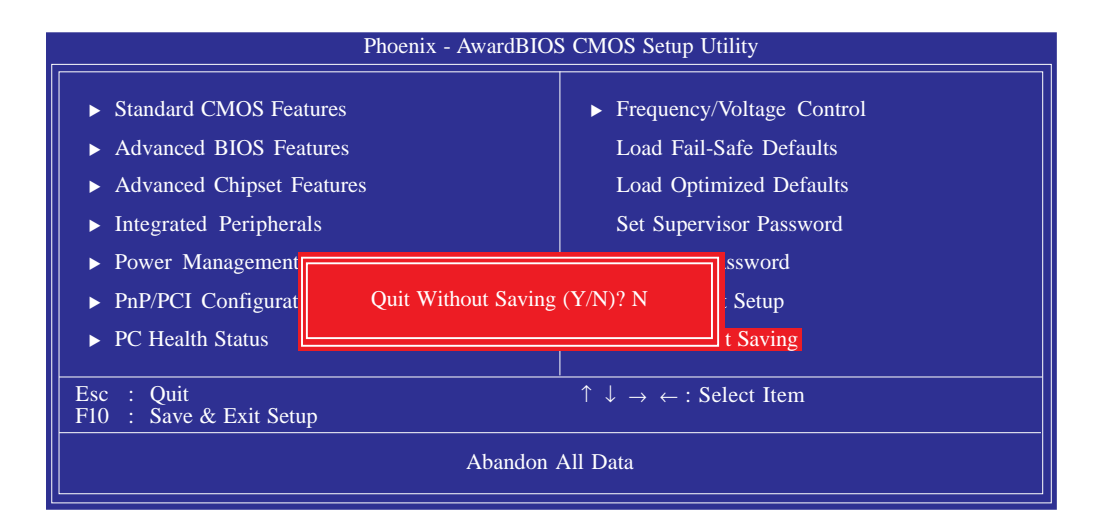

Type "Y" and press <Enter>. The system will reboot and you will once again see the initial diagnostics on the screen. If you wish to make any changes to the setup, press <Ctrl> <Alt><Esc> simultaneously or <Del> after memory testing is done.

# Intel RAID BIOS (CT132-BR only)

The Intel RAID BIOS utility is used to configure and manage RAID on Serial ATA drives.

**BIOS** Setup 3 **BIOS** Setup

After you power up the system and all drives have been detected, the Intel RAID BIOS status message screen will appear. Press the <Ctrl> and <I> keys simultaneously to enter the utility. The utility allows you to build a RAID system on Serial ATA drives.

Refer to chapter 5 for steps in configuring RAID.

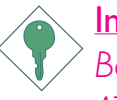

#### Important:

*Before creating RAID, make sure you have installed the Serial ATA drives and connected the data cables otherwise you won't be able to enter the RAID BIOS utility.*

3 BIOS Setup

# Updating the BIOS

To update the BIOS, you will need the new BIOS file and a flash utility, AWDFLASH.EXE. Please contact technical support or your sales representative for the files.

- 1. Save the new BIOS file along with the flash utility AWDFLASH.EXE to a floppy disk.
- 2. Reboot the system and enter the Award BIOS Setup Utility to set the first boot drive to "Floppy".
- 3. Save the setting and reboot the system.
- 4. After the system booted from the floppy disk, execute the flash utility by typing AWDFLASH.EXE. The following screen will appear.

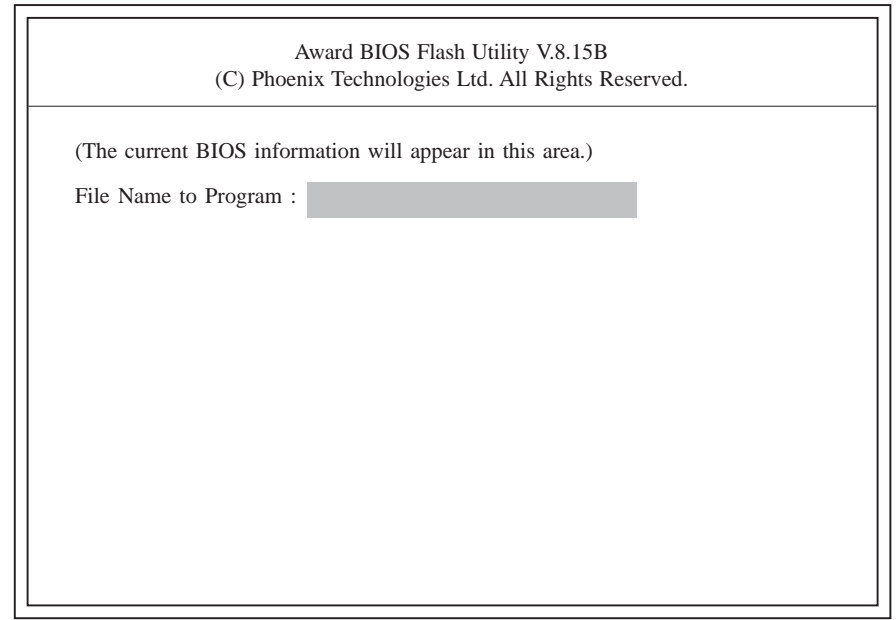

5. Type the new BIOS file name onto the gray area that is next to "File Name to Program" then press <Enter>.

6. The following will appear.

Do You Want to Save BIOS (Y/N)

BIOS Setup 3

This question refers to the current existing BIOS in your system. We recommend that you save the current BIOS and its flash utility; just in case you need to reinstall the BIOS. To save the current BIOS, press <Y> then enter the file name of the current BIOS. Otherwise, press <N>.

7. The following will then appear.

Press "Y" to Program or "N" to Exit

8. Press <Y> to flash the new BIOS.

# *Chapter 4 - Supported Software*

# Drivers, Utilities and Software Applications

The CD that came with the system board contains drivers, utilities and software applications required to enhance the performance of the system board.

Insert the CD into a CD-ROM drive. The autorun screen (Mainboard Utility CD) will appear. If after inserting the CD, "Autorun" did not automatically start (which is, the Mainboard Utility CD screen did not appear), please go directly to the root directory of the CD and double-click "Setup".

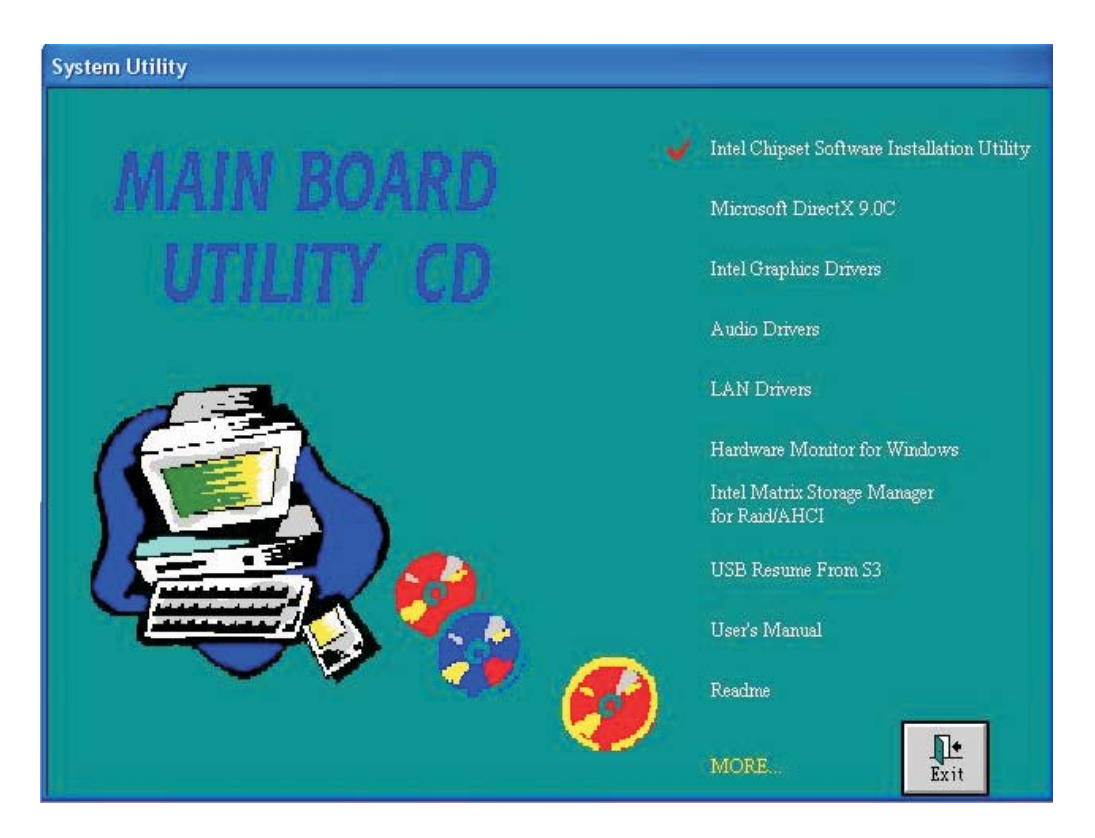

# Intel Chipset Software Installation Utility

The Intel Chipset Software Installation Utility is used for updating Windows® INF files so that the Intel chipset can be recognized and configured properly in the system.

To install the utility, click "Intel Chipset Software Installation Utility" on the main menu.

1. Setup is now ready to install the utility. Click Next.

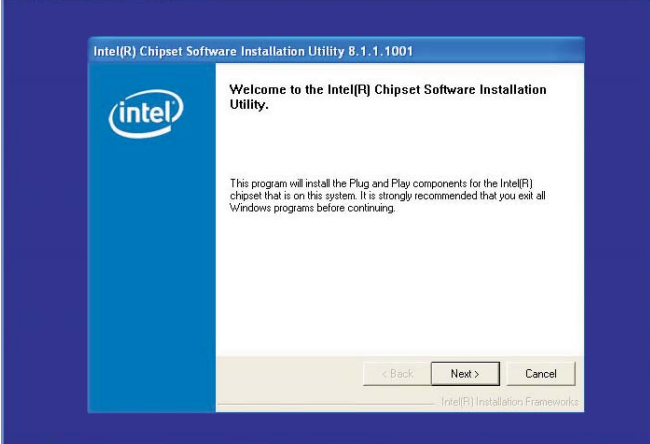

2. Read the license agreement then click Yes.

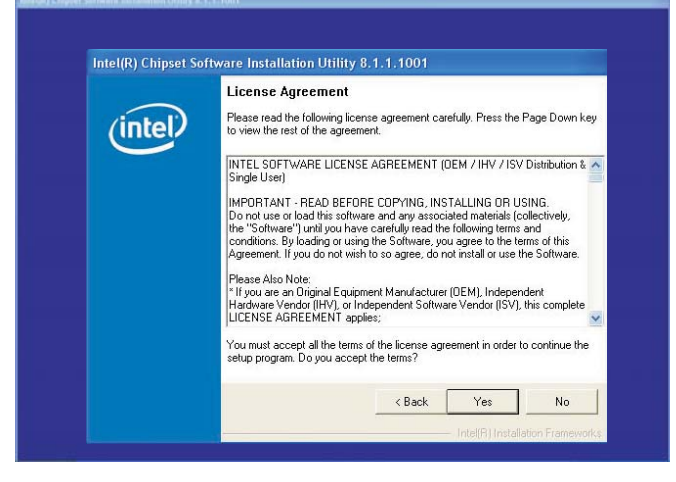

# Supported Software **FRISHERS** Supported Software **FRISHERS** Supported Supported States

3. Go through the readme document for more installation tips then click Next.

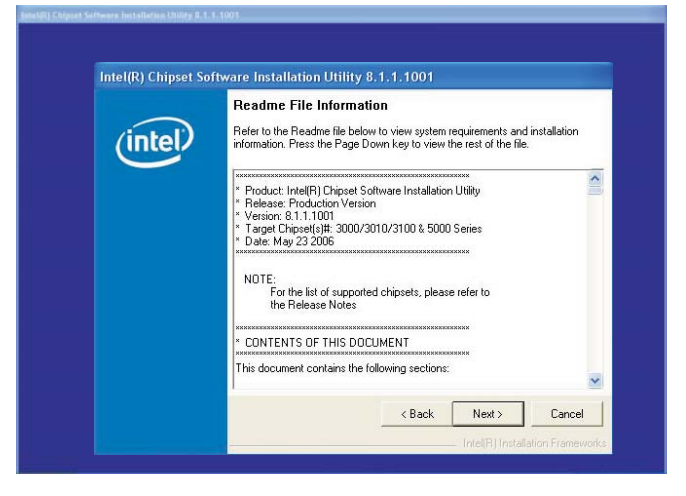

4. Click Finish to exit setup.

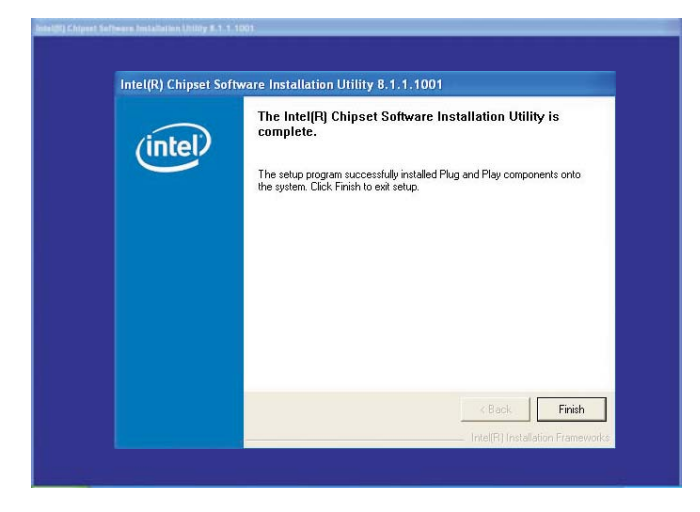

Supported Software 4

# Microsoft DirectX 9.0C Driver

To install, click "Microsoft DirectX 9.0C Driver" on the main menu.

1. Click "I accept the agreement" then click Next.

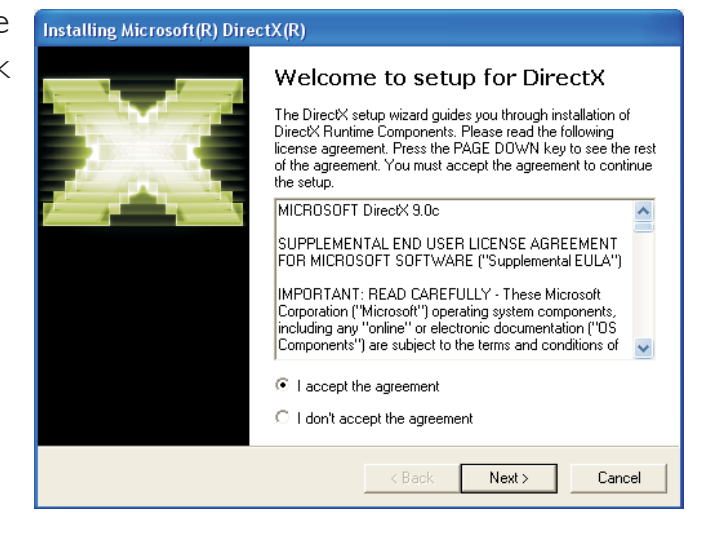

2. You are now ready to install DirectX. Click Next.

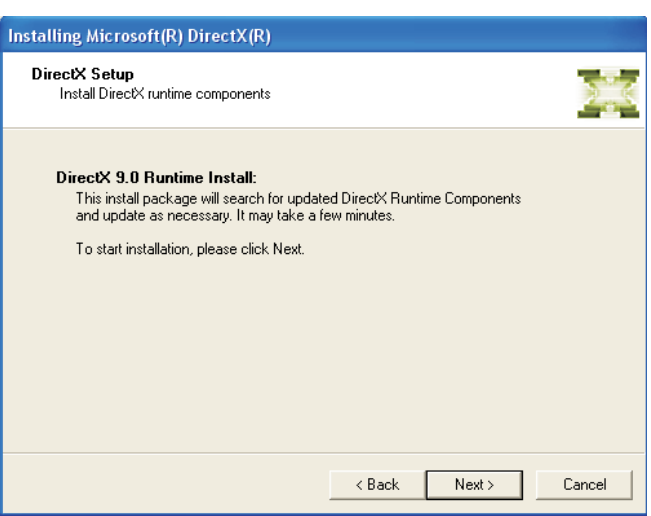

3. Click Finish. Reboot the system for DirectX to take effect.

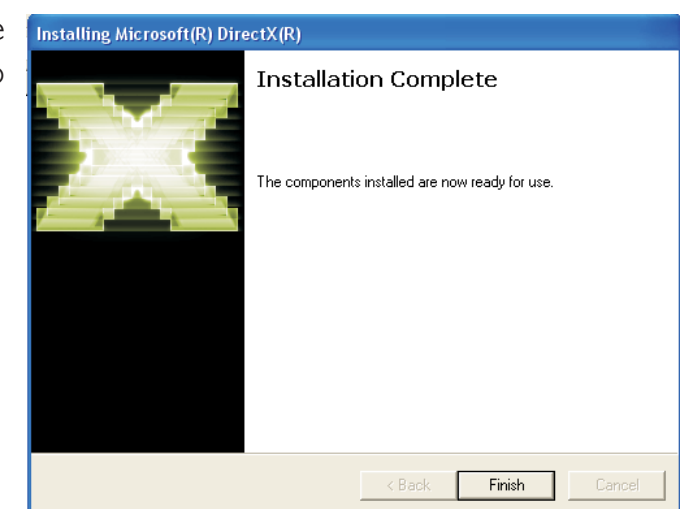

Supported Software **ADD INTERNATION Supported Software** 

# Intel Graphics Drivers

To install the driver, click "Intel Graphics Drivers" on the main menu.

1. Setup is now ready to install the graphics driver. Click Next.

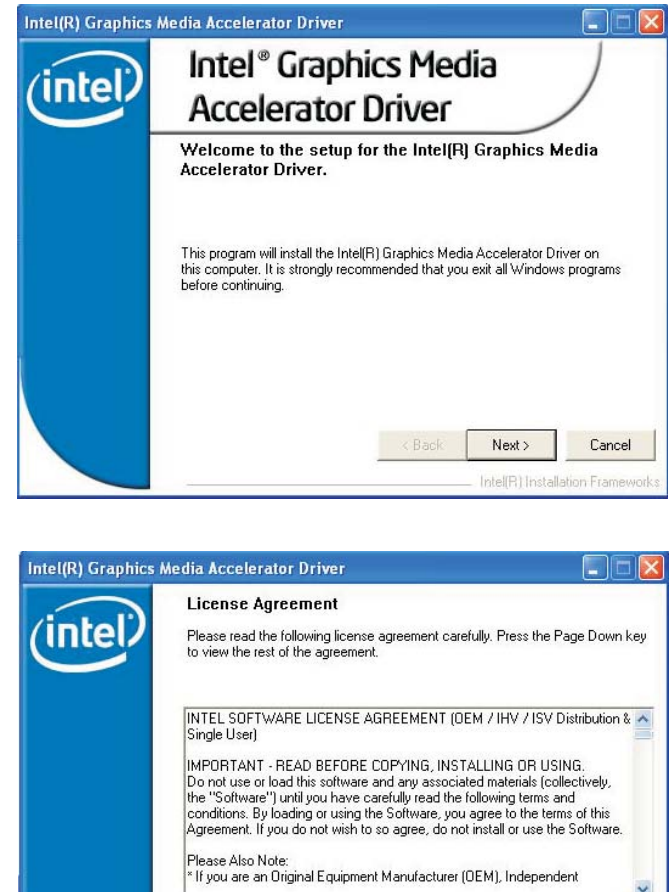

2. Read the license agreement then click Yes.

3. Go through the readme document for more installation tips then click Next.

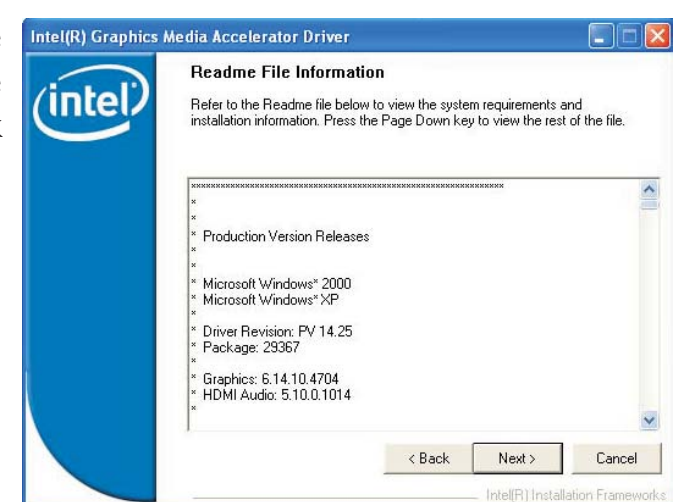

You must accept all of the terms of the license agreement in order to continue the<br>setup program. Do you accept the terms?  $\langle$  Back

Yes

No

# Supported Software 4

4. Setup is currently installing the driver. After installation has completed, click Next.

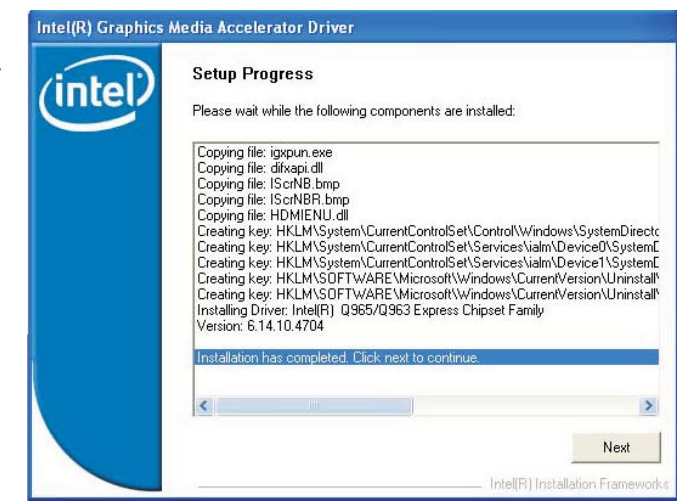

5. Click "Yes, I want to restart this computer now." then click Finish.

> Restarting the system will allow the new software installlation to take effect.

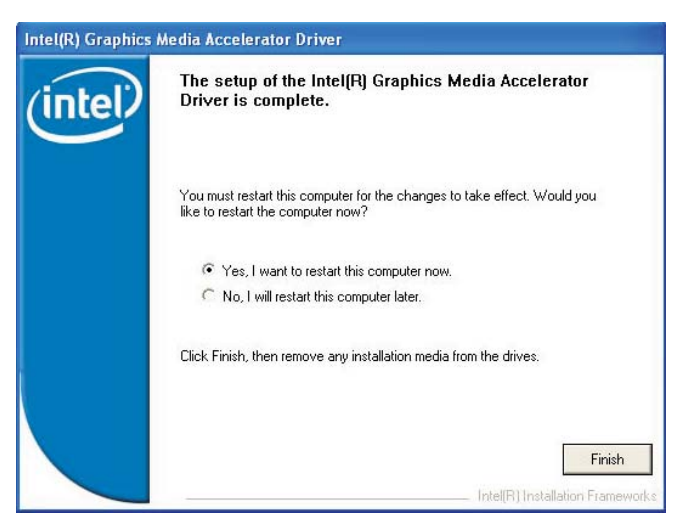

# Supported Software **ADD INTERNATION Supported Software**

# Audio Drivers

To install the driver, click "Audio Drivers" on the main menu.

1. Setup is now ready to install the driver. Click Next.

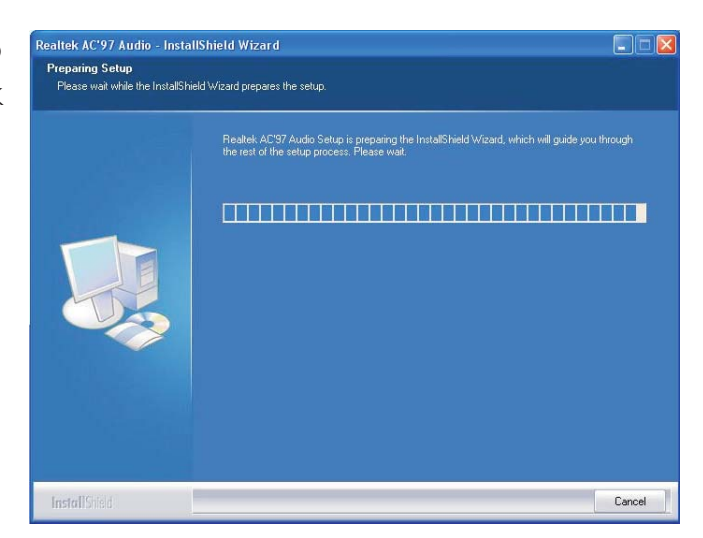

2. The installation wizard will extract the files needed to install AC97 audio. After all files have been extracted, click Next.

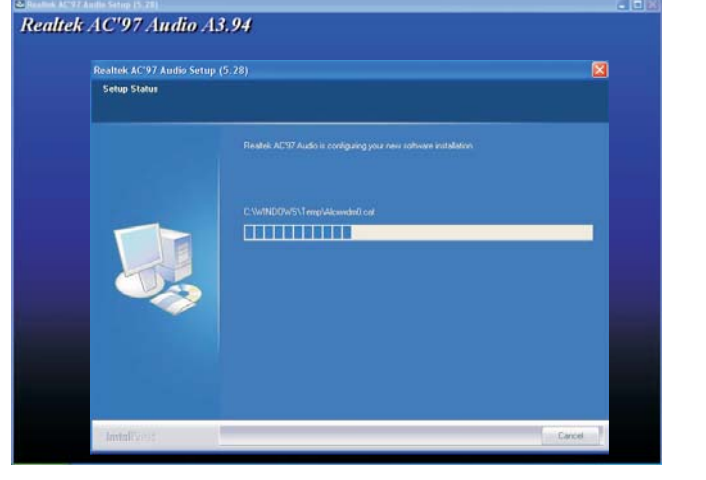

- 3. Follow the prompts on the screen to complete installation.
- 4. Click "Yes, I want to restart my computer now" then click Finish.

Restarting the system will allow the new software installation to take effect.

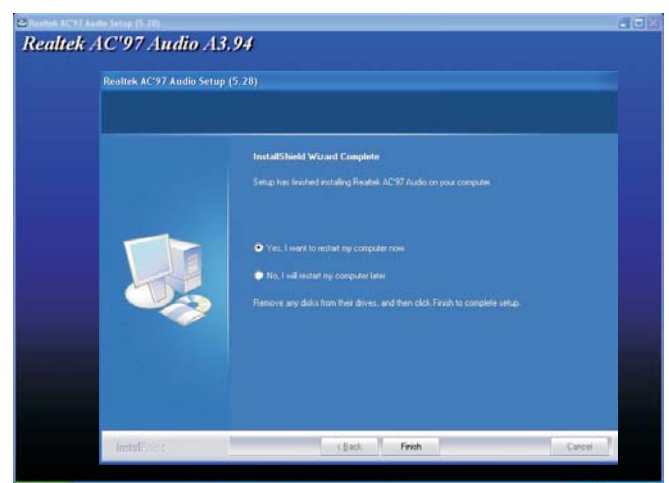

# Supported Software 4

# LAN Drivers

To install the driver, click "LAN Drivers" on the main menu.

1. The installation wizard will extract the files needed to install the driver.

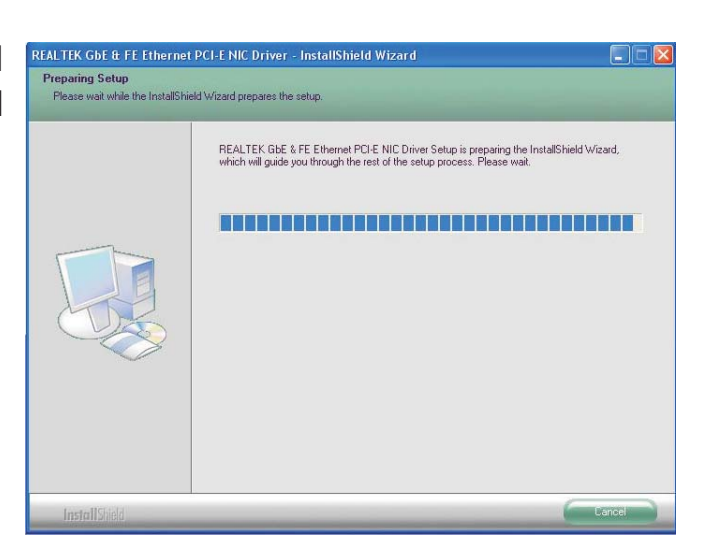

2. You are now ready to install the driver. Click Install.

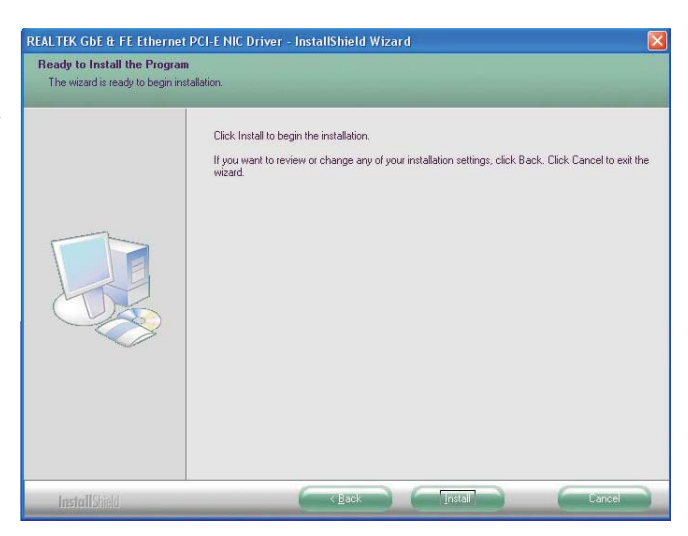

3. Setup is currently installing the driver.

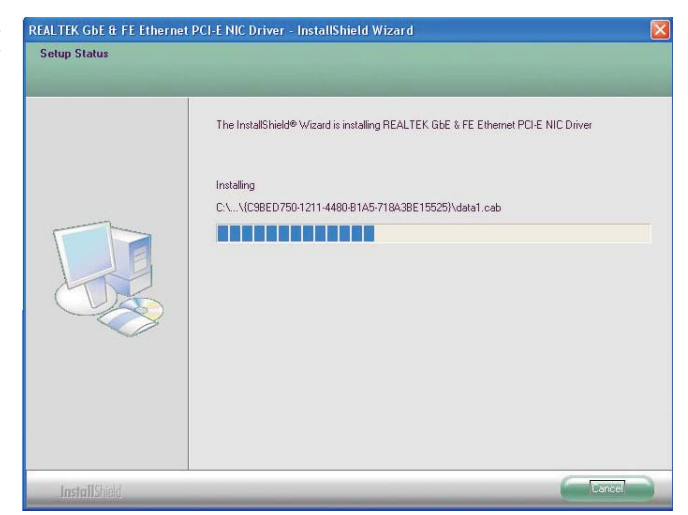

# Supported Software **ALIAN INTERNATIONAL INTERNATIONAL SUPPORTS**

4. After completing installation, click Finish to exit setup.

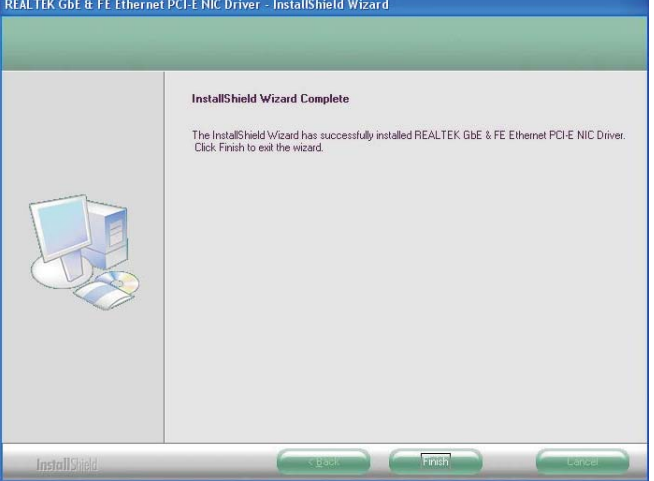

# Hardware Monitor for Windows

The system board comes with the Hardware Monitor for Windows utility. This utility is capable of monitoring the system's temperature, fan speed, voltage, etc. and allows you to manually set a range (Highest and Lowest Limit) to the items being monitored. If the settings/values are over or under the set range, a warning message will pop-up. The utility can also be configured so that a beeping alarm will sound whenever an error occurs. We recommend that you use the "Default Setting" which is the ideal setting that would keep the system in good working condition.

To install, click "Hardware Monitor for Windows" on the main menu.

1. Setup is now ready to install the utility. Click Next.

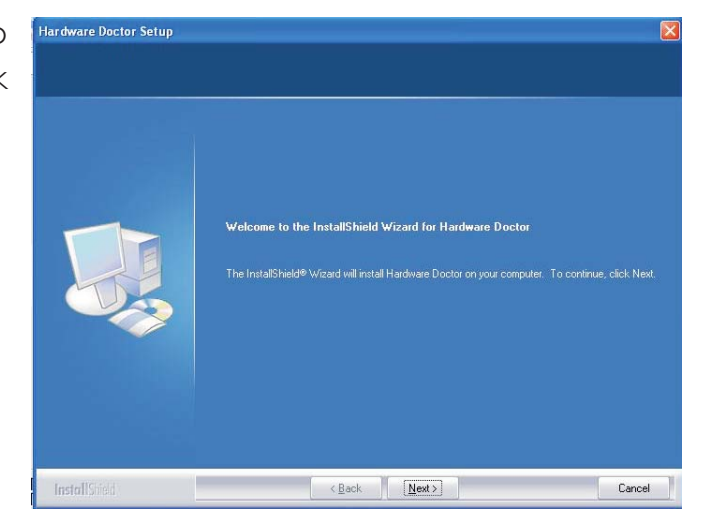

2. Click Next to install or click Browse to select another folder.

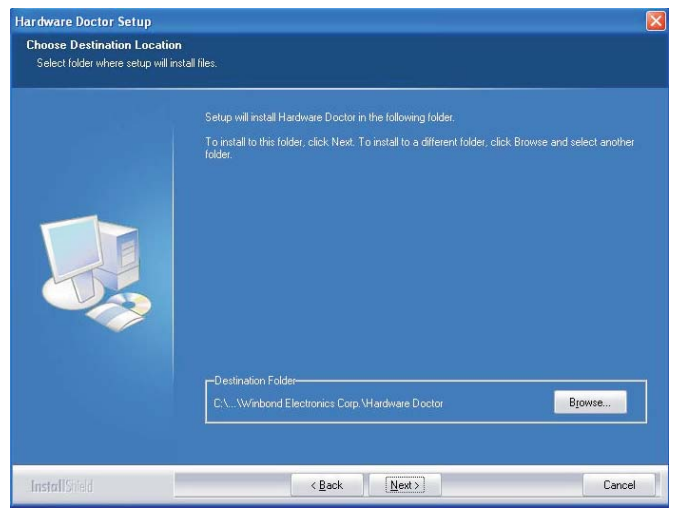

# Supported Software **ADD INTERNATION** Supported Software

3. Click Next to add the program icon to the Program Folder.

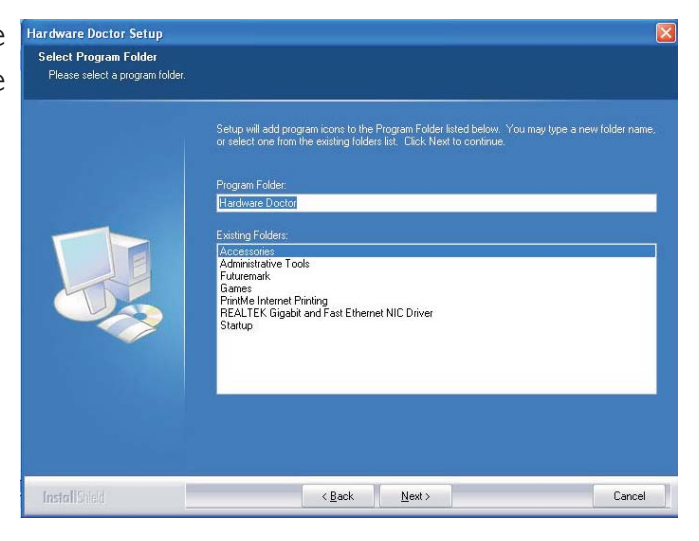

4. Hardware Doctor is **Hardware Doctor** configuring the new software installation.

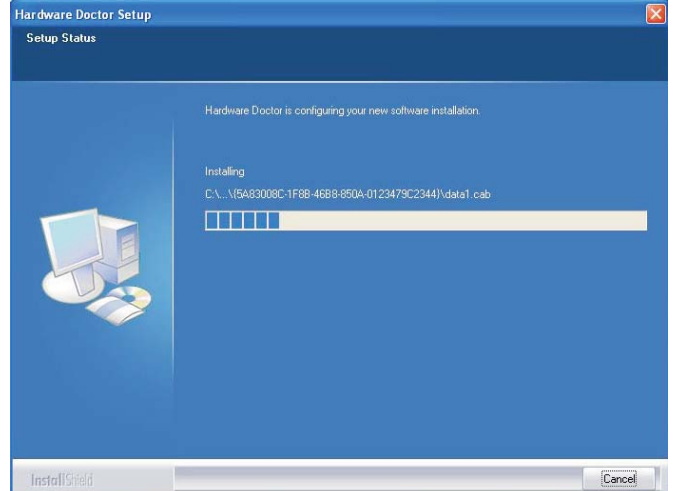

5. Follow the prompts on the screen to complete the installation then click Finish.

> Restarting the system will allow the driver to take effect.

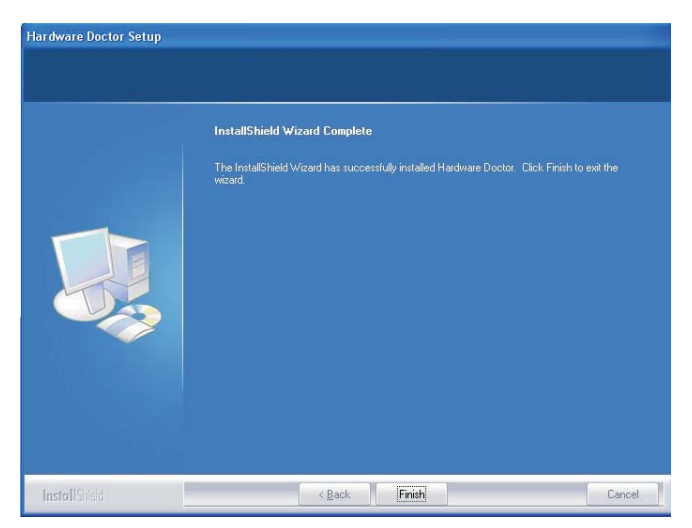
# **INCORRECTED IN Supported Software**

## USB 2.0 Drivers

The chipset does not support USB 2.0 drivers for Windows® 98 SE and Windows® ME.

#### Windows<sup>®</sup> XP

If your Windows® XP CD already includes Service Pack 1, the USB 2.0 driver will automatically install when you install the operating system. If the CD does not include Service Pack 1, it is available for download at Microsoft's Windows Update website.

#### Windows® 2000

If your Windows® 2000 CD already includes Service Pack 4, the USB 2.0 driver will automatically install when you install the operating system. If the CD does not include Service Pack 4, it is available for download at Microsoft's Windows Update website.

# Installation Notes

- 1. "Autorun" ONLY supports the Windows® 2000 and Windows® XP operating systems. If after inserting the CD, "Autorun" did not automatically start (which is, the Main Board Utility CD screen did not appear), please go directly to the root directory of the CD and double-click "Setup".
- 2. The drivers for Windows® XP Professional x64 Edition are also included in the CD however "Autorun" is not supported for this operating system. Therefore you must manually install the drivers from the respective folders of each driver.
- 3. All steps or procedures to install software drivers are subject to change without notice as the softwares are occassionally updated. Please contact technical support or your sales representative for the latest version of the drivers or software applications.

# *Chapter 5 - RAID (CT132-BR only)*

The Intel chipset allows configuring RAID on Serial ATA drives. It supports RAID 0, RAID 1, RAID 0+1 and RAID 5.

# RAID Levels

#### RAID 0 (Striped Disk Array without Fault Tolerance)

RAID 0 uses two new identical hard disk drives to read and write data in parallel, interleaved stacks. Data is divided into stripes and each stripe is written alternately between two disk drives. This improves the I/O performance of the drives at different channel; however it is not fault tolerant. A failed disk will result in data loss in the disk array.

#### RAID 1 (Mirroring Disk Array with Fault Tolerance)

RAID 1 copies and maintains an identical image of the data from one drive to the other drive. If a drive fails to function, the disk array management software directs all applications to the other drive since it contains a complete copy of the drive's data. This enhances data protection and increases fault tolerance to the entire system. Use two new drives or an existing drive and a new drive but the size of the new drive must be the same or larger than the existing drive.

#### RAID 0+1 (Striping and Mirroring)

RAID 0+1 is a combination of data striping and data mirroring providing the benefits of both RAID 0 and RAID 1. Use four new drives or an existing drive and three new drives for this configuration.

#### RAID 5

RAID 5 stripes data and parity information across hard drives. It is fault tolerant and provides better hard drive performance and more storage capacity.

# **Settings**

To enable the RAID function, the following settings are required.

- 1. Connect Serial ATA drives.
- 2. Configure Serial ATA in the Award BIOS.
- 3. Configure Serial ATA in the Intel RAID BIOS.
- 4. Install the RAID driver.

#### Step 1: Connect Serial ATA Drives

Connect one end of the Serial ATA cable to a SATA connector and the other end to your Serial ATA device.

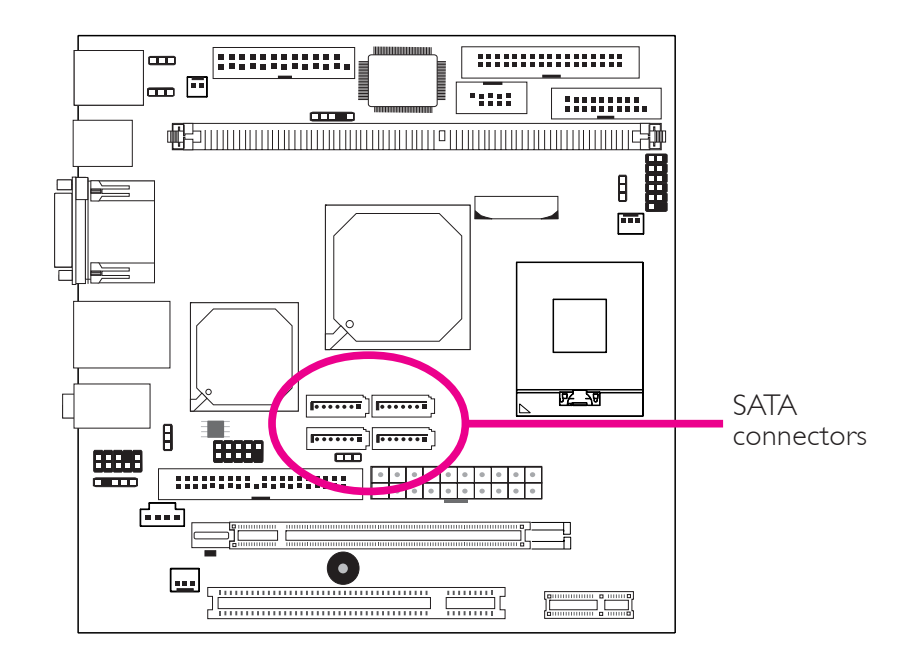

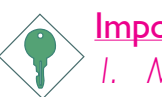

#### Important:

- *1. Make sure you have installed the Serial ATA drives and connected the data cables otherwise you won't be able to enter the RAID BIOS utility.*
- *2. Treat the cables with extreme caution especially while creating RAID. A damaged cable will ruin the entire installation process and operating system. The system will not boot and you will lost all data in the hard drives. Please give special attention to this warning because there is no way of recovering back the data.*

RAID ......

Step 2: Configure Serial ATA in the Award BIOS

1. Power-on the system then press <Del> to enter the main menu of the Award BIOS.

,,,,,,,,,,,,,,,,,,,,,,,,,,,,,,,,

- 2. Select the Integrated Peripherals submenu -> OnChip IDE Device section of the BIOS.
- 3. Configure Serial ATA in the "On-Chip Serial ATA Setting" section.

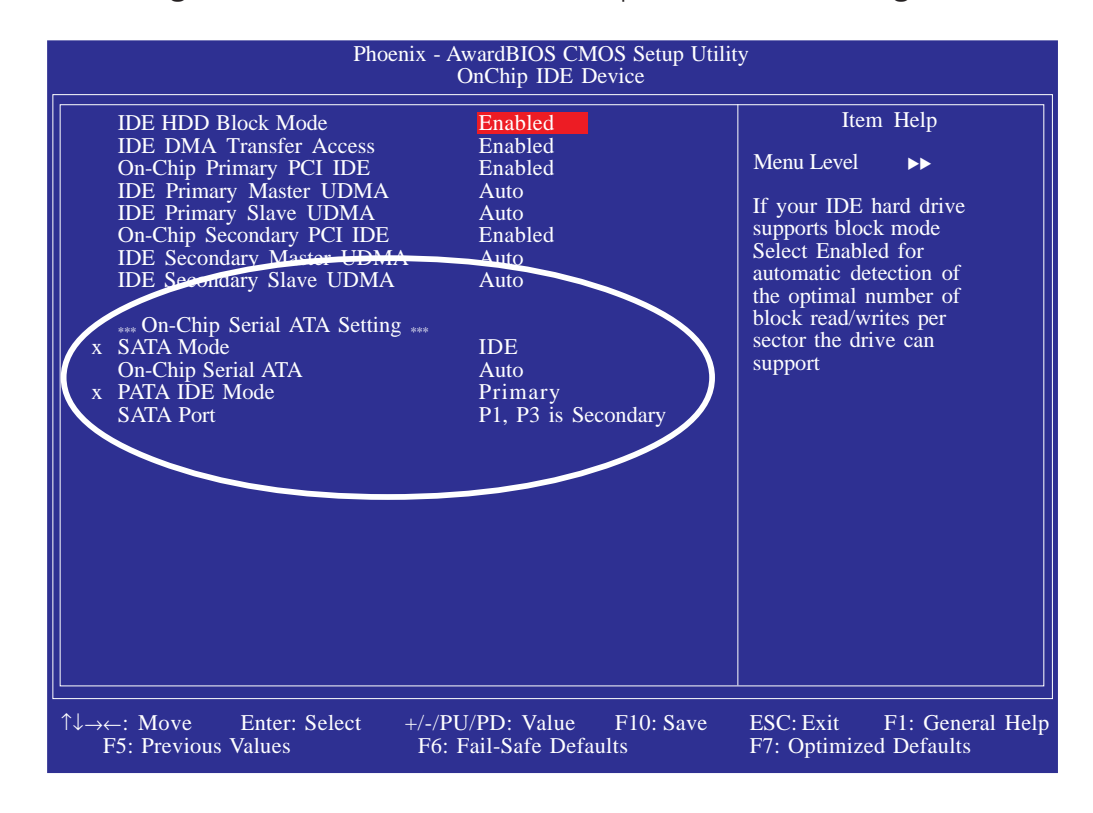

- 4. Press <Esc> to return to the main menu of the BIOS setup utility. Select "Save & Exit Setup" and press <Enter>.
- 5. Type <Y> and press <Enter>.
- 6. Reboot the system.

#### Step 3: Configure Serial ATA in the Intel RAID BIOS

When the system powers-up and all drives have been detected, the Intel RAID BIOS status message screen will appear. Press the  $\langle$  < Ctrl> and  $\langle$  > keys simultaneously to enter the utility. The utility allows you to build a RAID system on Serial ATA drives.

#### Step 4: Install the RAID Driver

-----------

If you are in the process of installing Windows® XP or Windows® 2000 on RAID configured drives, you will need the provided RAID driver floppy diskette. If you are installing the driver on existing Windows® XP or Windows® 2000, install the RAID driver that is in the provided CD.

#### Installing the RAID Driver While in the Process of Installing Windows® XP or Windows® 2000

The steps below will instruct you on installing the RAID driver while in the process of installing Windows® XP or Windows® 2000 on RAID configured drives.

- 1. Start Windows Setup by booting from the installation CD.
- 2. Press <F6> when prompted at the beginning of Windows setup.
- 3. Now the following steps are extremely crucial because there is an essential file that must be installed here. Press <S> to select "Specify Additional Device".
- 4. At this point you will be prompted to insert a floppy disk containing the RAID driver. Insert the provided RAID driver diskette.
- 5. Locate for the drive where you inserted the diskette then select Intel ICH7R RAID Controller. Press <Enter> to install the driver.

6. If you need to install other devices, please do so at this time otherwise please proceed to the next step.

7. Follow the prompts on the screen to complete installation.

RAID

8. After installing the operating system, if in any case necessary, create the hard drives' partition.

### Intel Matrix Storage Manager for RAID/AHCI

Intel Matrix Storage Manager is a utility that allows RAID volume management (create, delete, migrate) from within the Windows operating system. It will also display useful SATA device and RAID volume information.

---------

To install the utility, insert the provided CD into a CD-ROM drive. Click "Intel Matrix Storage Manager for RAID/AHCI" on the main menu.

1. The installation wizard will extract the files needed to install the driver.

...................

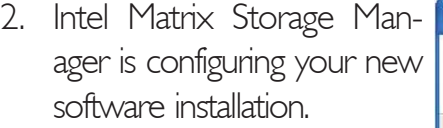

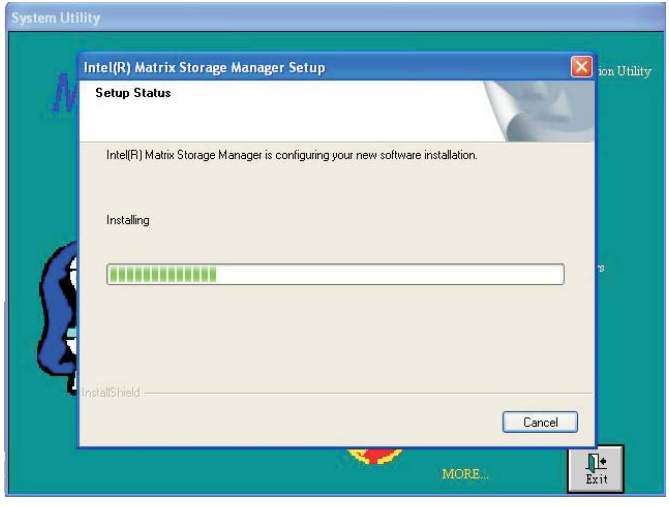

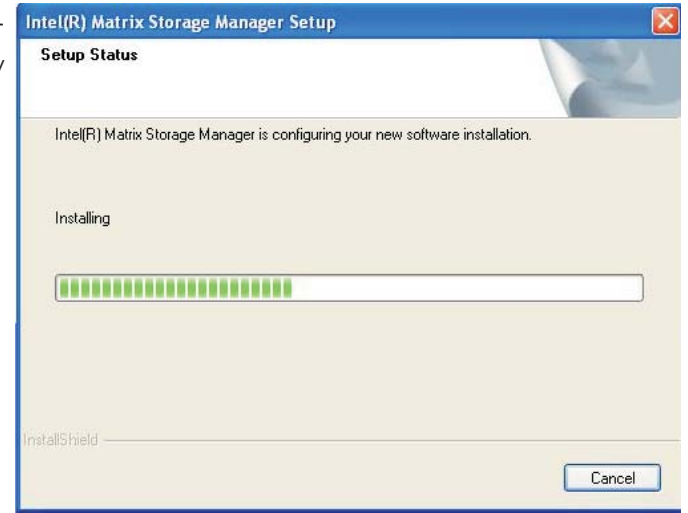

# 5

3. Setup is now ready to install the driver. Click Next.

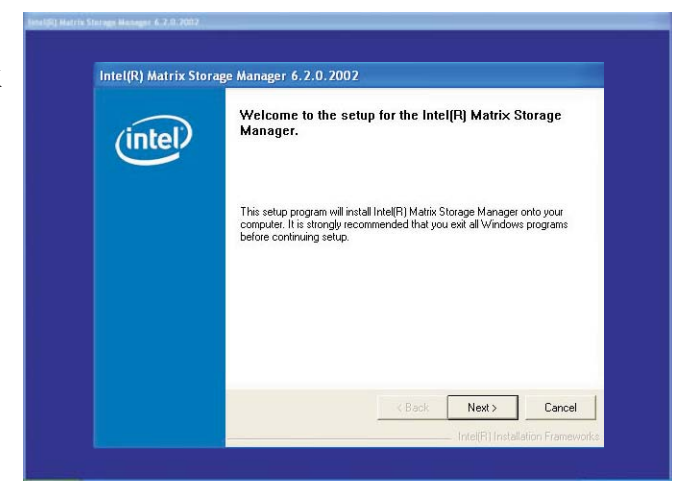

RAID

4. Read the important installation notes then click Next.

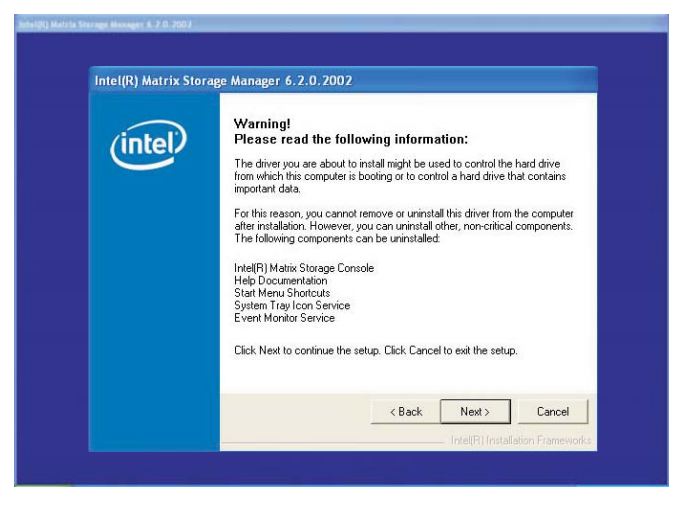

5. Read the license agreement then click Yes.

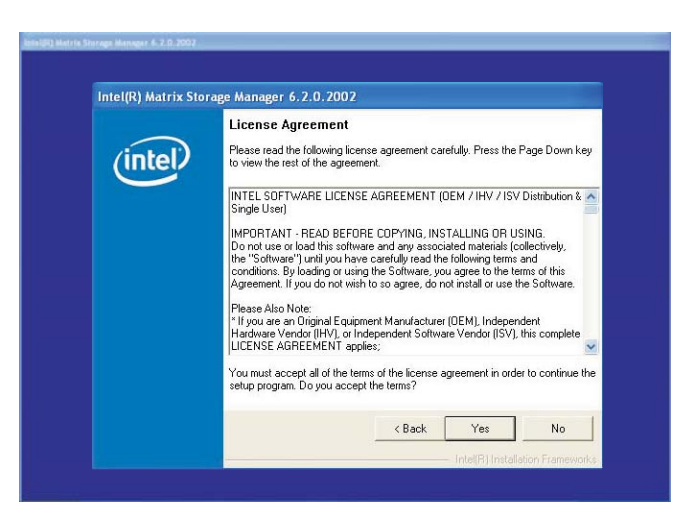

**11111111 RAID** 

6. Go through the readme document to view system requirements and installation information then click Next.

---------------

7. Follow the prompts on the screen to complete installation.

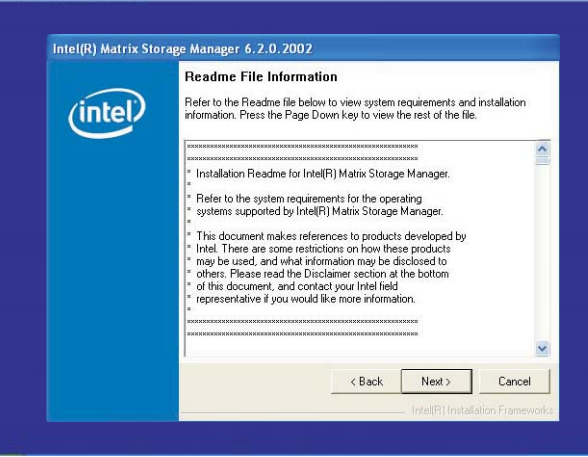

# *Appendix A - Watchdog Sample Code*

;Software programming example:

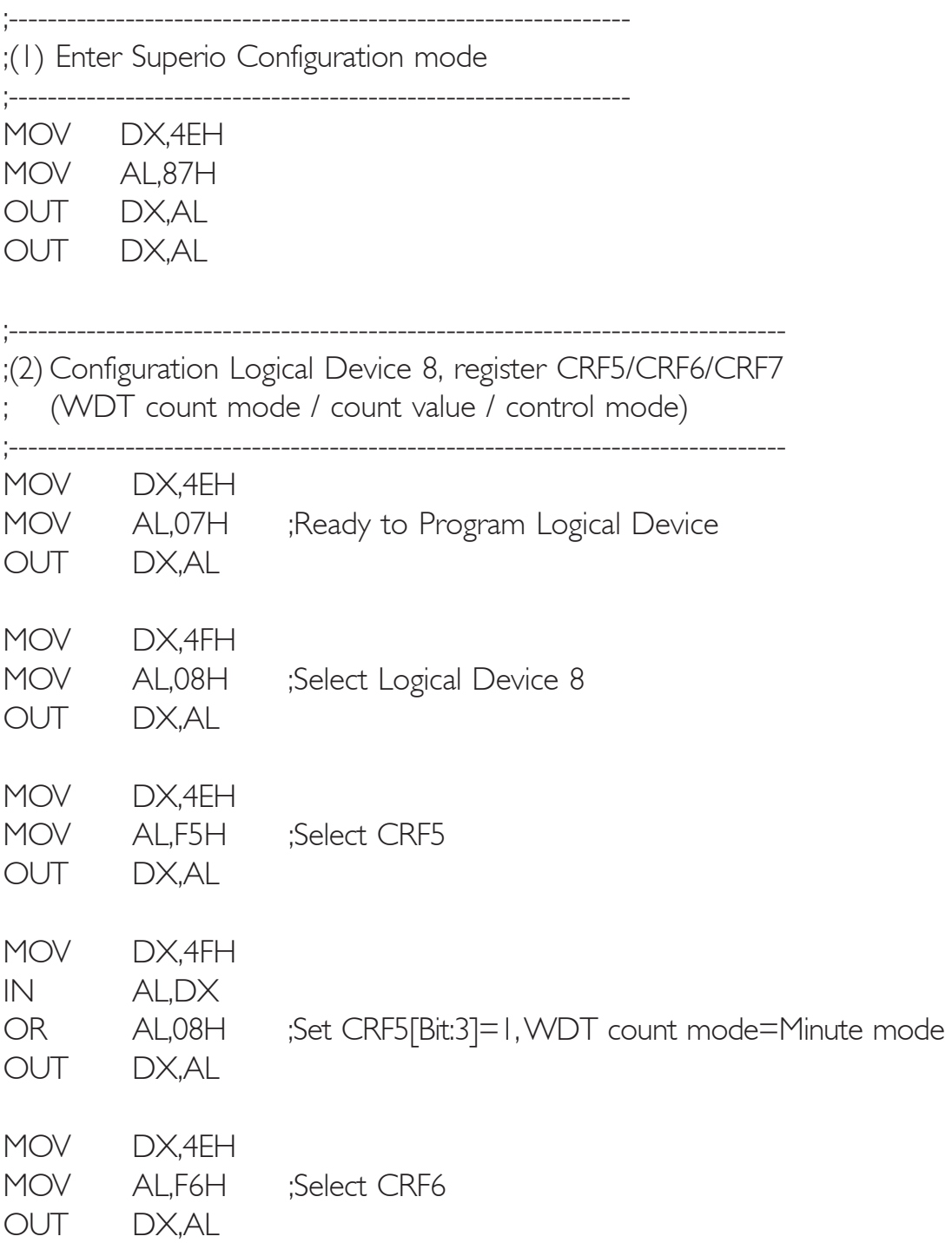

111111111111111111111111111111111111Natchdog Sample Code

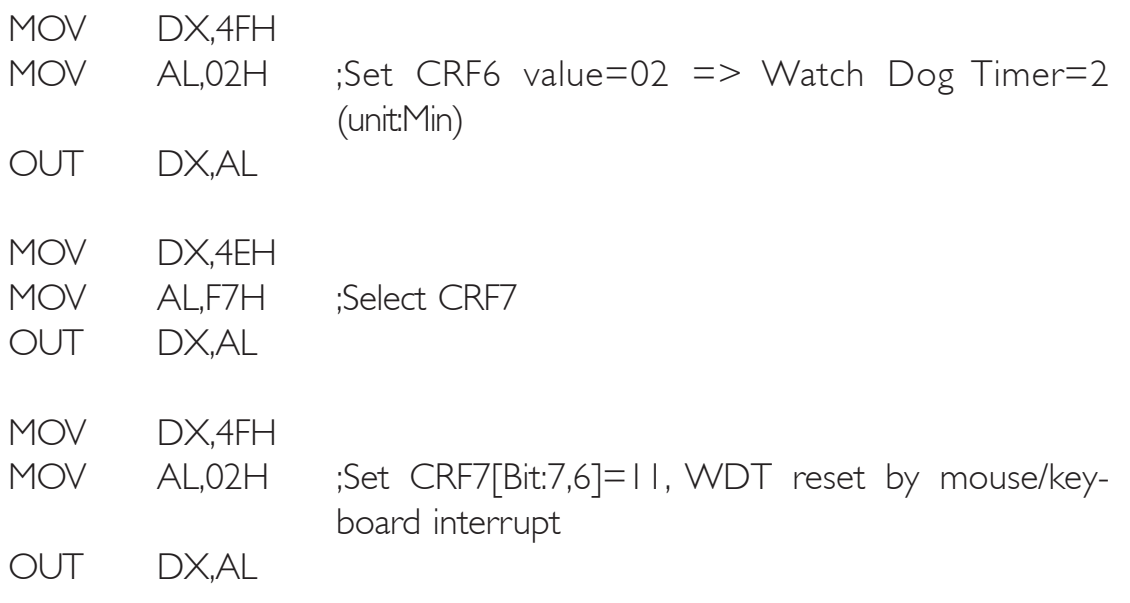

;------------------------------------------- ;(3) Exit extended function mode

;-------------------------------------------

MOV DX,4EH<br>MOV AL,AAH MOV AL,AAH<br>OUT DX,AL DX,AL

# *Appendix B - System Error Message*

When the BIOS encounters an error that requires the user to correct something, either a beep code will sound or a message will be displayed in a box in the middle of the screen and the message, PRESS F1 TO CONTINUE, CTRL-ALT-ESC or DEL TO ENTER SETUP, will be shown in the information box at the bottom. Enter Setup to correct the error.

# Error Messages

One or more of the following messages may be displayed if the BIOS detects an error during the POST. This list indicates the error messages for all Awards BIOSes:

#### CMOS BATTERY HAS FAILED

The CMOS battery is no longer functional. It should be replaced.

Caution:

*Danger of explosion if battery incorrectly replaced. Replace only with the same or equivalent type recommended by the manufacturer. Dispose of used batteries according to the battery manufacturer's instructions.*

#### CMOS CHECKSUM ERROR

Checksum of CMOS is incorrect. This can indicate that CMOS has become corrupt. This error may have been caused by a weak battery. Check the battery and replace if necessary.

#### DISPLAY SWITCH IS SFT INCORRECTLY

The display switch on the motherboard can be set to either monochrome or color. This indicates the switch is set to a different setting than indicated in Setup. Determine which setting is correct, either turn off the system and change the jumper or enter Setup and change the VIDEO selection.

#### FLOPPY DISK(S) fail (80)

Unable to reset floppy subsystem.

## FLOPPY DISK(S) fail (40)

Floppy type mismatch.

**BELIEF SYSTEM ERRY MESSAGE BELIEF** 

Hard Disk(s) fail (80) HDD reset failed.

Hard Disk(s) fail (40) HDD controller diagnostics failed.

Hard Disk(s) fail (20) HDD initialization error.

Hard Disk(s) fail (10) Unable to recalibrate fixed disk.

Hard Disk(s) fail (08) Sector Verify failed.

#### Keyboard is locked out - Unlock the key

The BIOS detects that the keyboard is locked. Keyboard controller is pulled low.

#### Keyboard error or no keyboard present

Cannot initialize the keyboard. Make sure the keyboard is attached correctly and no keys are being pressed during the boot.

#### Manufacturing POST loop

System will repeat POST procedure infinitely while the keyboard controller is pull low. This is also used for the M/B burn in test at the factory.

#### BIOS ROM checksum error - System halted

The checksum of ROM address F0000H-FFFFFH is bad.

#### Memory test fail

The BIOS reports memory test fail if the memory has error(s).

# Troubleshooting Checklist

This chapter of the manual is designed to help you with problems that you may encounter with your personal computer. To efficiently troubleshoot your system, treat each problem individually. This is to ensure an accurate diagnosis of the problem in case a problem has multiple causes.

Some of the most common things to check when you encounter problems while using your system are listed below.

- 1. The power switch of each peripheral device is turned on.
- 2. All cables and power cords are tightly connected.
- 3. The electrical outlet to which your peripheral devices are connected is working. Test the outlet by plugging in a lamp or other electrical device.
- 4. The monitor is turned on.
- 5. The display's brightness and contrast controls are adjusted properly.
- 6. All add-in boards in the expansion slots are seated securely.
- 7. Any add-in board you have installed is designed for your system and is set up correctly.

# Monitor/Display

If the display screen remains dark after the system is turned on:

- 1. Make sure that the monitor's power switch is on.
- 2. Check that one end of the monitor's power cord is properly attached to the monitor and the other end is plugged into a working AC outlet. If necessary, try another outlet.
- 3. Check that the video input cable is properly attached to the monitor and the system's display adapter.
- 4. Adjust the brightness of the display by turning the monitor's brightness control knob.

Troubleshooting C

#### The picture seems to be constantly moving.

- 1. The monitor has lost its vertical sync. Adjust the monitor's vertical sync.
- 2. Move away any objects, such as another monitor or fan, that may be creating a magnetic field around the display.
- 3. Make sure your video card's output frequencies are supported by this monitor.

#### The screen seems to be constantly wavering.

1. If the monitor is close to another monitor, the adjacent monitor may need to be turned off. Fluorescent lights adjacent to the monitor may also cause screen wavering.

## Power Supply

#### When the computer is turned on, nothing happens.

- 1. Check that one end of the AC power cord is plugged into a live outlet and the other end properly plugged into the back of the system.
- 2. Make sure that the voltage selection switch on the back panel is set for the correct type of voltage you are using.
- 3. The power cord may have a "short" or "open". Inspect the cord and install a new one if necessary.

# Floppy Drive

#### The computer cannot access the floppy drive.

- 1. The floppy diskette may not be formatted. Format the diskette and try again.
- 2. The diskette may be write-protected. Use a diskette that is not write-protected.
- 3. You may be writing to the wrong drive. Check the path statement to make sure you are writing to the targeted drive.
- 4. There is not enough space left on the diskette. Use another diskette with adequate storage space.

#### Hard Drive

#### Hard disk failure.

- 1. Make sure the correct drive type for the hard disk drive has been entered in the BIOS.
- 2. If the system is configured with two hard drives, make sure the bootable (first) hard drive is configured as Master and the second hard drive is configured as Slave. The master hard drive must have an active/bootable partition.

#### Excessively long formatting period.

If your hard drive takes an excessively long period of time to format, it is likely a cable connection problem. However, if your hard drive has a large capacity, it will take a longer time to format.

#### Parallel Port

#### The parallel printer doesn't respond when you try to print.

- 1. Make sure that your printer is turned on and that the printer is on-line.
- 2. Make sure your software is configured for the right type of printer attached.
- 3. Verify that the onboard LPT port's I/O address and IRQ settings are configured correctly.
- 4. Verify that the attached device works by attaching it to a parallel port that is working and configured correctly. If it works, the printer can be assumed to be in good condition. If the printer remains inoperative, replace the printer cable and try again.

#### Serial Port

#### The serial device (modem, printer) doesn't output anything or is outputting garbled characters.

- 1. Make sure that the serial device's power is turned on and that the device is on-line.
- 2. Verify that the device is plugged into the correct serial port on the rear of the computer.
- 3. Verify that the attached serial device works by attaching it to a serial port that is working and configured correctly. If the serial device does not work, either the cable or the serial device has a problem. If the serial device works, the problem may be due to the onboard I/O or the address setting.
- 4. Make sure the COM settings and I/O address are configured correctly.

# Keyboard

#### Nothing happens when a key on the keyboard was pressed.

- 1. Make sure the keyboard is properly connected.
- 2. Make sure there are no objects resting on the keyboard and that no keys are pressed during the booting process.

# System Board

- 1. Make sure the add-in card is seated securely in the expansion slot. If the add-in card is loose, power off the system, re-install the card and power up the system.
- 2. Check the jumper settings to ensure that the jumpers are properly set.
- 3. Verify that all memory modules are seated securely into the memory sockets.
- 4. Make sure the memory modules are in the correct locations.
- 5. If the board fails to function, place the board on a flat surface and seat all socketed components. Gently press each component into the socket.
- 6. If you made changes to the BIOS settings, re-enter setup and load the BIOS defaults.